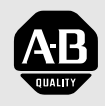

## **Allen-Bradley**

## **ControlNet™ Communications Module**

**Cat. No. 1203-CN1 Firmware 2.xxx**

# **User Manual**

**Important User Information** Because of the variety of uses for the products described in this publication, those responsible for the application and use of this control equipment must satisfy themselves that all necessary steps have been taken to assure that each application and use meets all performance and safety requirements, including any applicable laws, regulations, codes and standards.

> The illustrations, charts, sample programs and layout examples shown in this guide are intended solely for purposes of example. Since there are many variables and requirements associated with any particular installation, Rockwell Automation does not assume responsibility or liability (to include intellectual property liability) for actual use based upon the examples shown in this publication.

> Rockwell Automation publication SGI-1.1, *Safety Guidelines for the Application, Installation, and Maintenance of Solid-State Control* (available from your local Rockwell Automation office), describes some important differences between solid-state equipment and electromechanical devices that should be taken into consideration when applying products such as those described in this publication.

Reproduction of the contents of this copyrighted publication, in whole or in part, without written permission of Rockwell Automation, is prohibited.

Throughout this manual we use notes to make you aware of safety considerations:

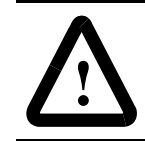

**ATTENTION:** Identifies information about practices or circumstances that can lead to personal injury or death, property damage or economic loss.

Attention statements help you to:

- Identify a hazard.
- Avoid the hazard.
- Recognize the consequences.

**Important:** Identifies information that is critical for successful application and understanding of the product.

## **Summary of Changes**

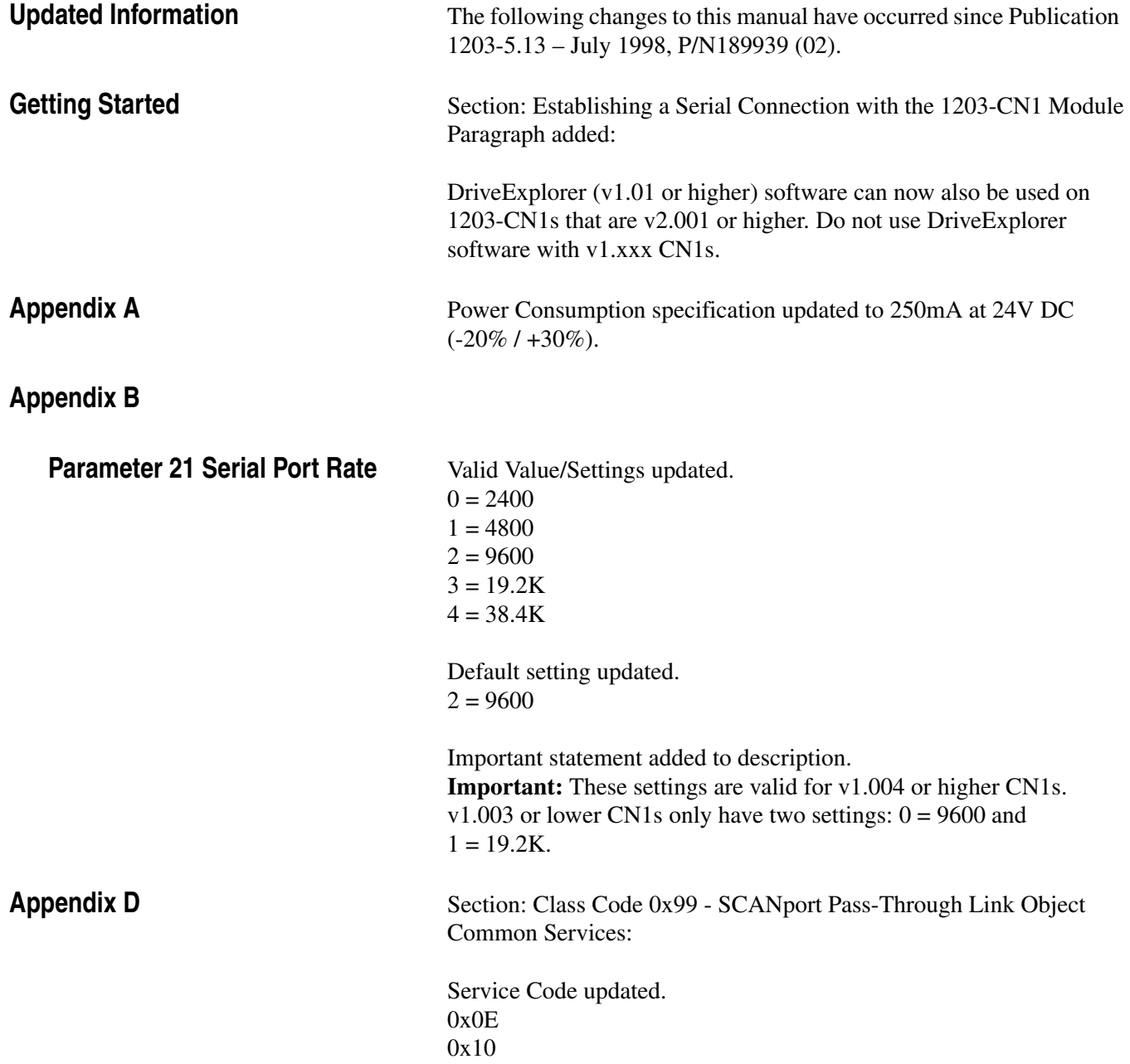

### **Notes:**

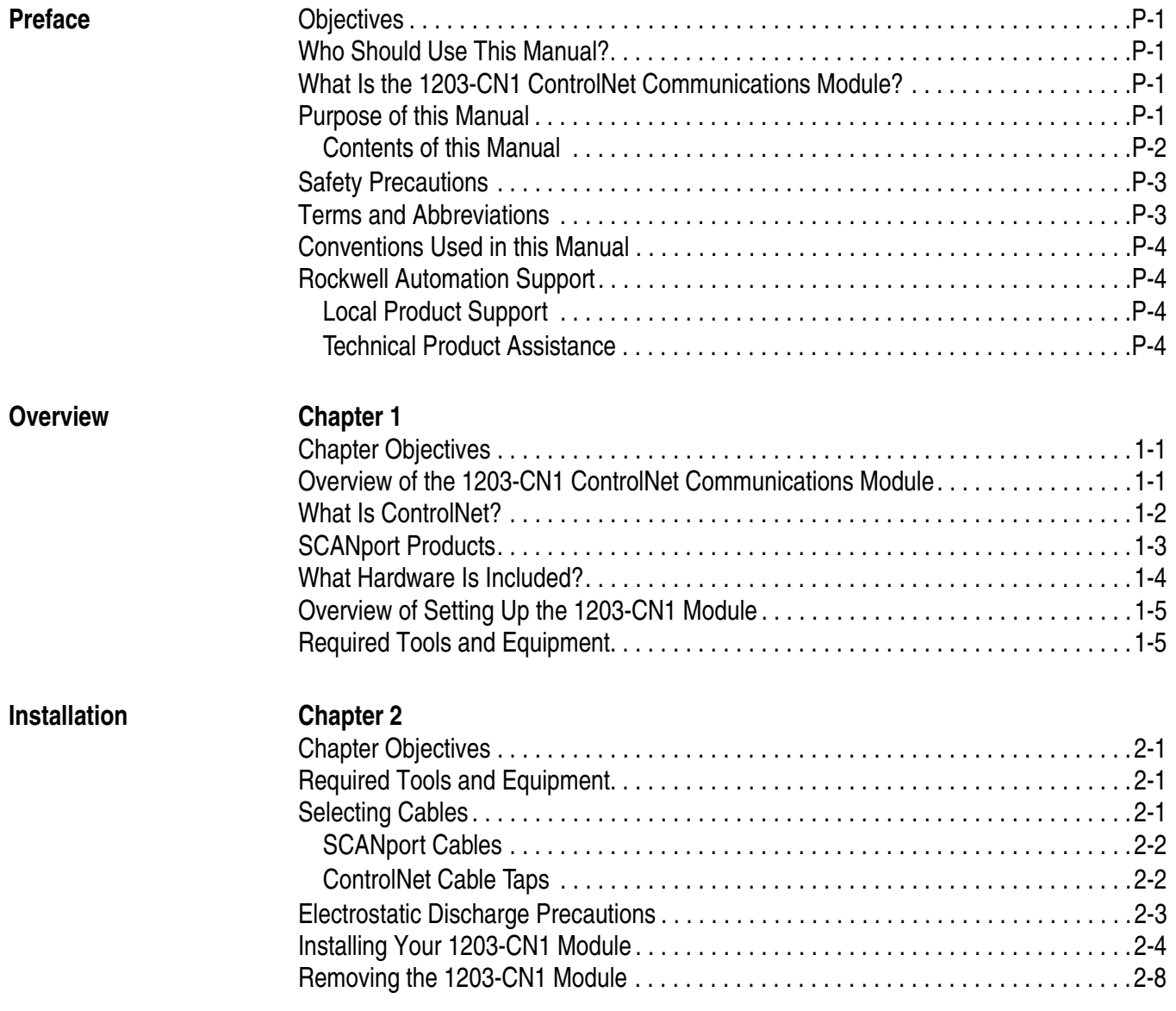

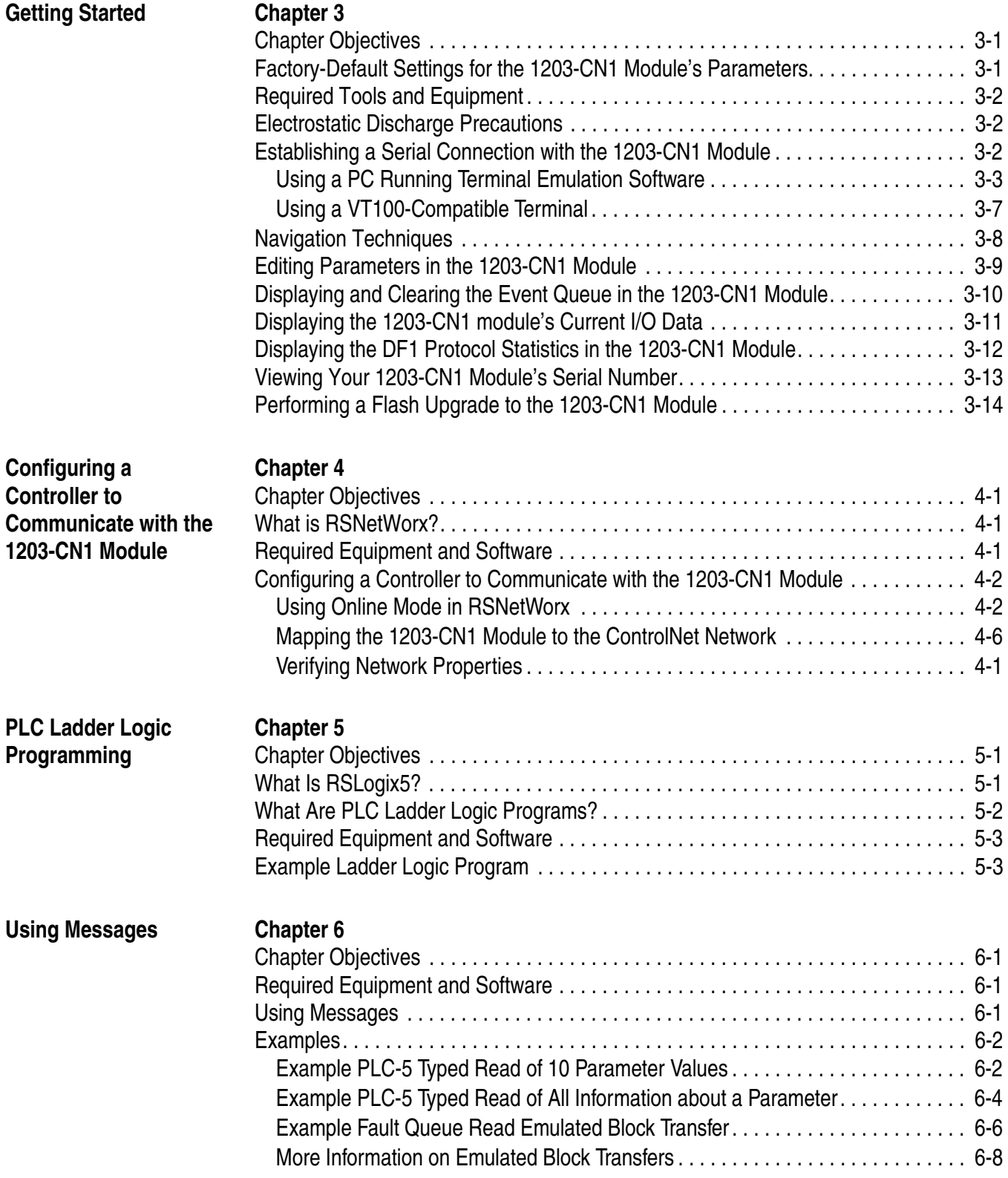

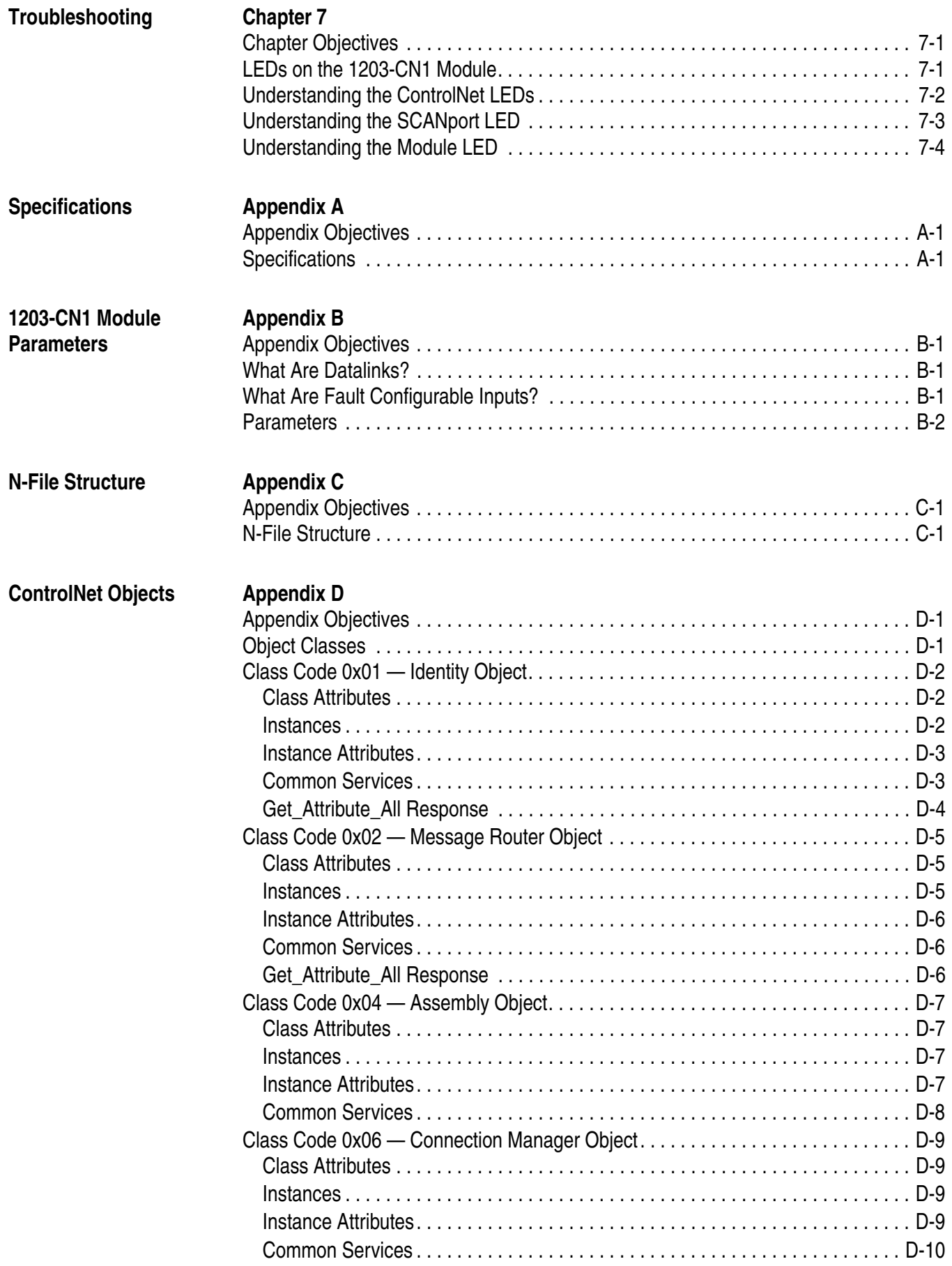

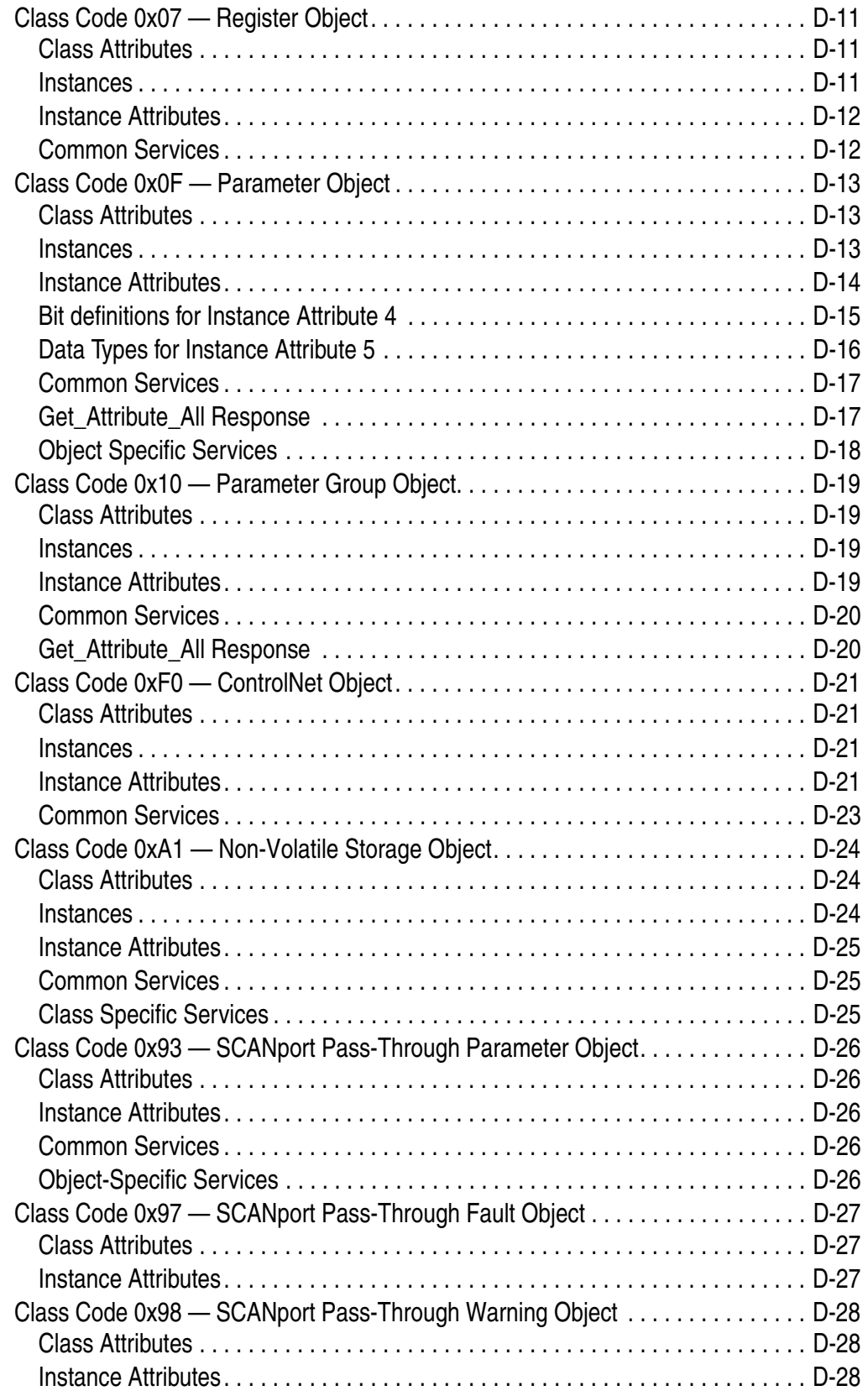

 $\overline{\phantom{a}}$ 

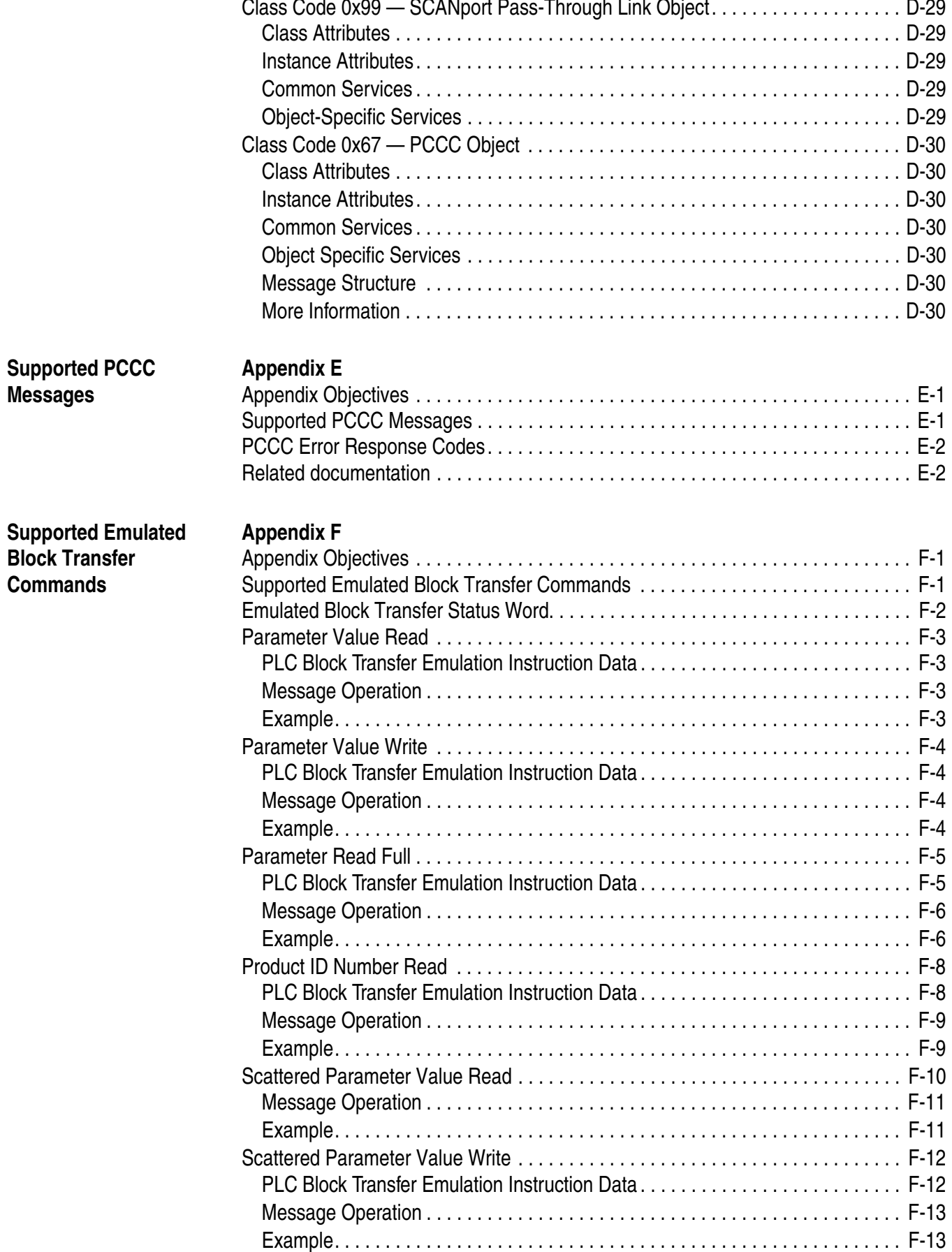

 $\sim$ 

 $\mathbf{r}$ **Contract** 

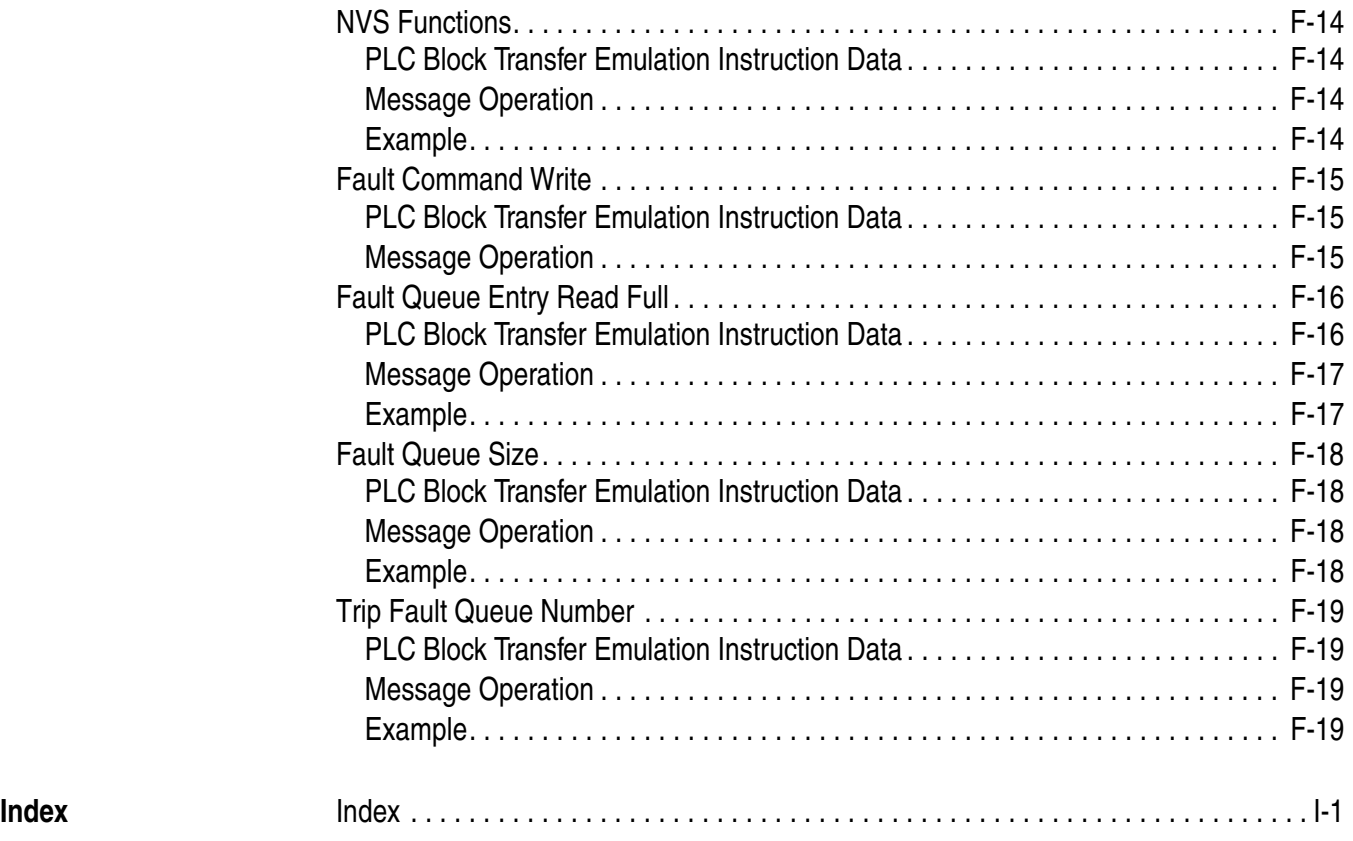

## <span id="page-10-0"></span>**Preface**

<span id="page-10-4"></span><span id="page-10-3"></span><span id="page-10-2"></span><span id="page-10-1"></span>**Objectives** Read this preface to become familiar with the rest of the manual. This preface covers the following topics: Who should use this manual. An overview of the 1203-CN1 ControlNet™ communications module. The purpose of this manual. Terms and abbreviations. • Conventions used in this manual. • Rockwell Automation support. **Who Should Use This Manual?** Use this manual if you are responsible for installing, wiring, programming, or troubleshooting control systems that use the 1203-CN1 ControlNet communications module. This manual is intended for qualified service personnel responsible for setting up and servicing the 1203-CN1 module. You must have previous experience with and a basic understanding of electrical terminology, programming procedures, required equipment, required software, networking, and safety precautions. **What Is the 1203-CN1 ControlNet Communications Module?** The 1203-CN1 ControlNet communications module provides an interface between a ControlNet network and a single SCANport™ product. **Purpose of this Manual** This manual is a learning and reference guide for the 1203-CN1 ControlNet communications module. It describes the procedures needed to install, configure, and troubleshoot the module. Before you initialize, operate, or service the module, you should read this manual in its entirety.

### <span id="page-11-0"></span>**Contents of this Manual**

This manual contains the following information:

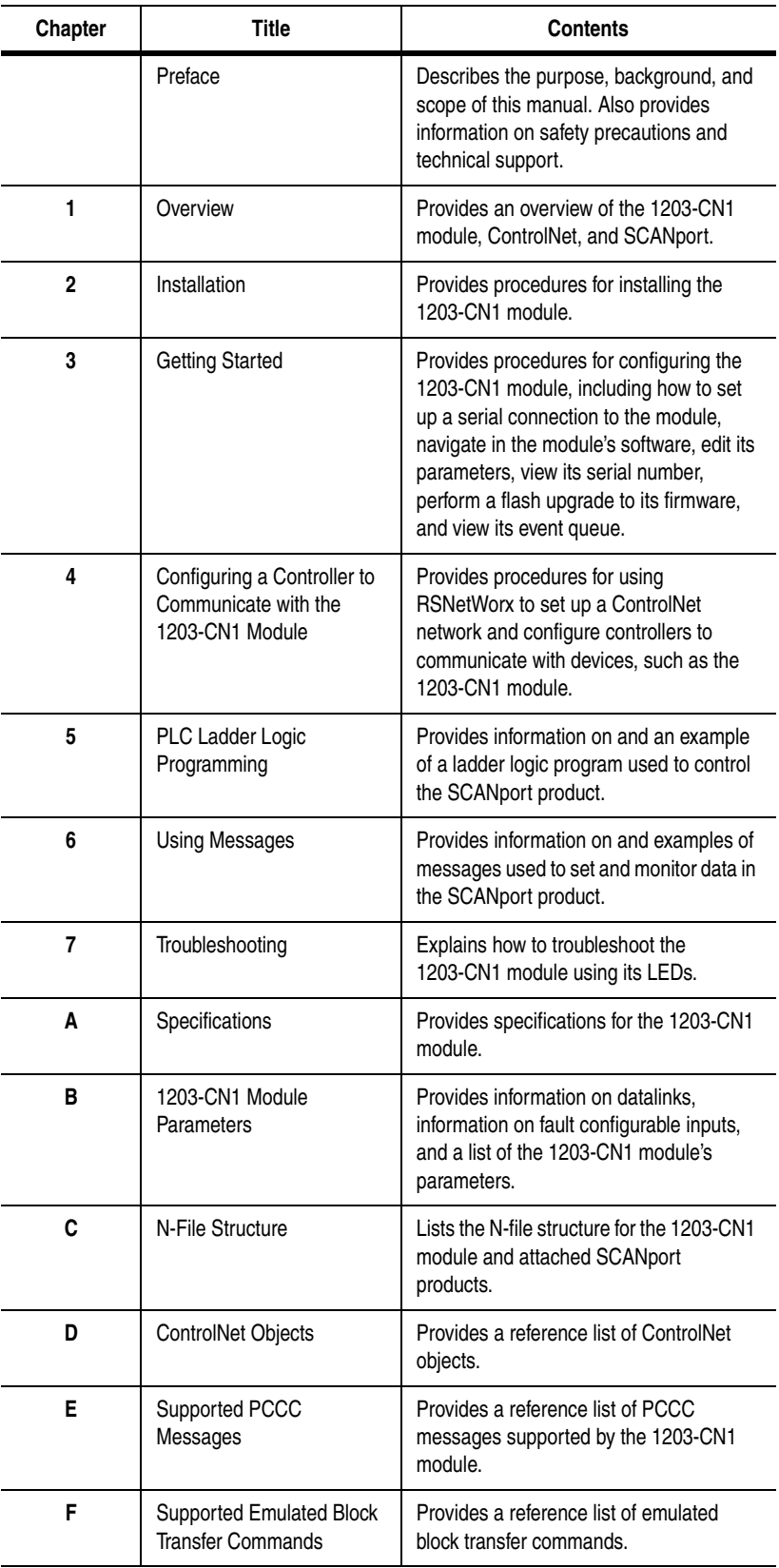

Preface P-3

<span id="page-12-0"></span>**Safety Precautions** Please read the following safety precautions carefully.

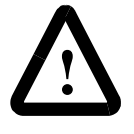

**ATTENTION:** Only personnel familiar with SCANport devices and the associated machinery should plan or implement the installation, start-up, configuration, and subsequent maintenance of the 1203-CN1 module. Failure to comply may result in personal injury and/or equipment damage.

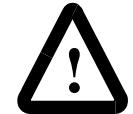

**ATTENTION:** The 1203-CN1 ControlNet communications module contains ESD (Electrostatic Discharge) sensitive parts. Static control precautions are required when installing, testing, or servicing this module. Device malfunction may occur if you do not follow ESD control procedures. If you are not familiar with static control procedures, refer to Allen-Bradley publication 8000-4.5.2, Guarding Against Electrostatic Damage, or other applicable ESD protection handbook.

<span id="page-12-1"></span>**Terms and Abbreviations** The following terms and abbreviations are specific to this product. For a complete listing of Allen-Bradley terminology, refer to the Allen-Bradley Industrial Automation Glossary, Publication AG-7.1.

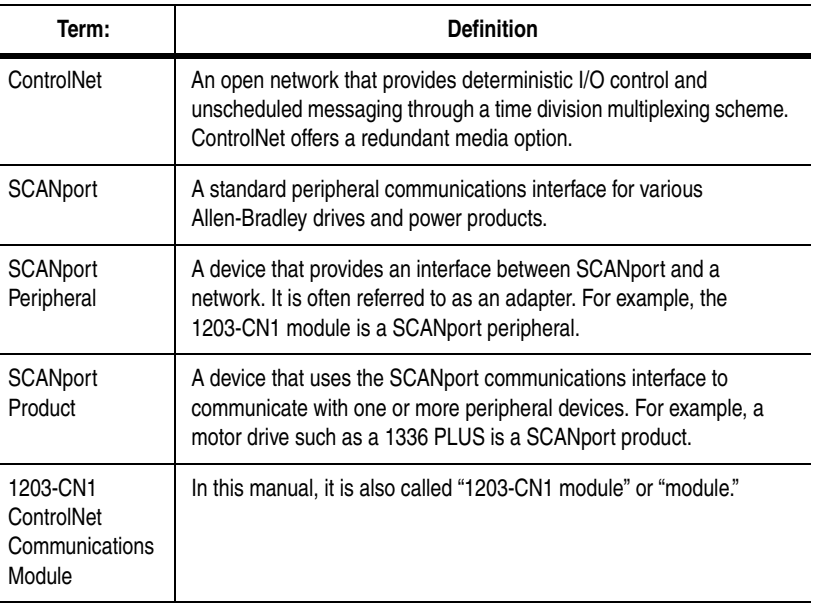

P-4 Preface

<span id="page-13-3"></span><span id="page-13-2"></span><span id="page-13-1"></span><span id="page-13-0"></span>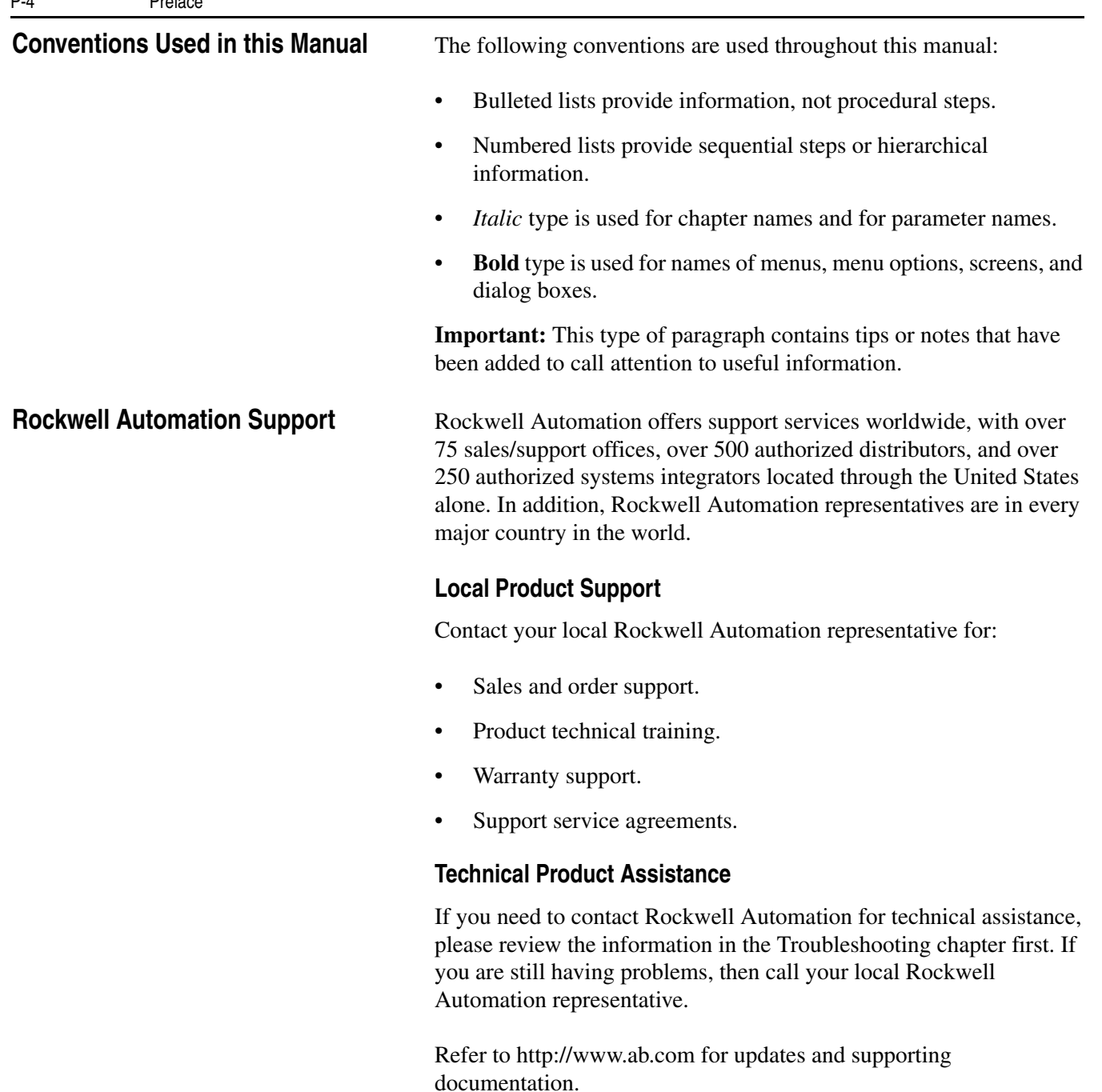

### <span id="page-14-3"></span>**Overview of the 1203-CN1 ControlNet Communications Module**

## <span id="page-14-4"></span><span id="page-14-1"></span>**Overview**

<span id="page-14-2"></span><span id="page-14-0"></span>**Chapter Objectives** [Chapter 1](#page-14-0) provides an overview of your 1203-CN1 ControlNet communications module. It provides the following information:

- Description of how the 1203-CN1 module works.
- Overview of ControlNet.
- Overview of SCANport products.
- Parts of the 1203-CN1 module.
- Overview of setting up the module.
- Required equipment and tools.

The 1203-CN1 ControlNet communications module provides an electronic communications interface between a ControlNet network and any single SCANport product.

#### **Figure 1.1**

#### **Example of 1203-CN1 Modules Connecting SCANport Products to ControlNet**

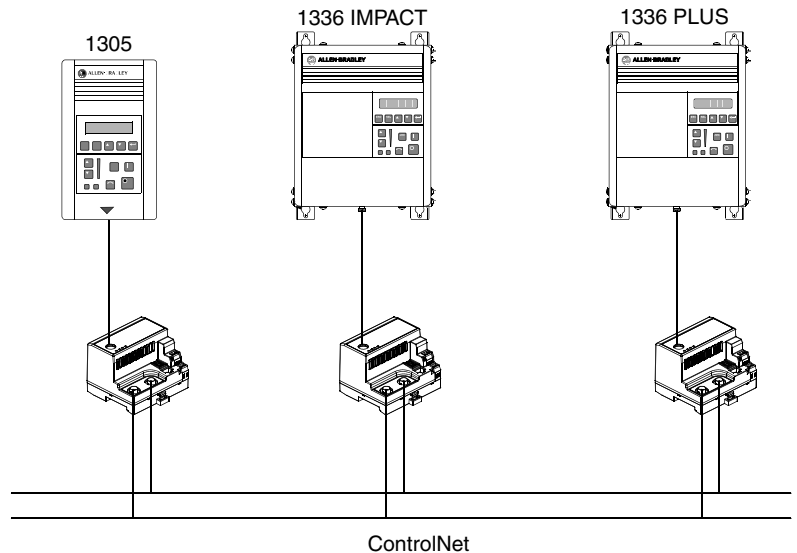

A SCANport cable connects the module to a SCANport product through a SCANport interface port on the SCANport product. One or two ControlNet cable taps connect the module to the ControlNet bus, depending on whether you are using non-redundant or redundant connections.

The module translates the ControlNet messages into SCANport messages that can be understood by the SCANport product. Both scheduled I/O data and unscheduled messages can be transferred through the module. ControlNet capability enhances the functionality and usefulness of the connected product and lets you communicate with the SCANport product from any node on the ControlNet network.

<span id="page-15-0"></span>What Is ControlNet?<br>
ControlNet is a real-time, control-layer network providing high-speed transport of both scheduled time-critical I/O data and unscheduled messaging data, including upload/download of programming and configuration data and peer-to-peer messaging, on a single physical media link. Deterministic and repeatable, ControlNet's high-speed (5 Mbps) control and data capabilities significantly enhance the size and speed of I/O data and messaging data transfers.

Specifically, ControlNet provides:

- Bandwidth for I/O, real-time interlocking, peer-to-peer messaging and programming—all on the same link, without impacting time-critical I/O.
- Deterministic, repeatable performance for both discrete and process applications.
- Multicast of both inputs and peer-to-peer data.
- Fiber media, media redundancy and intrinsically safe options.
- Simple and flexible installation requiring no special tools to install or tune the network.
- Network access for any node.
- Support for up to 99 nodes per subnet to help flatten architectures and support more distributed systems.
- User-configured real-time remote analog updates for more flexibility and process capabilities.

<span id="page-16-0"></span>**SCANport Products** Some SCANport products support one peripheral; others support up to six peripherals. The table below lists SCANport products, the number of peripherals each supports, and the minimum and maximum I/O words allowed between the product and module.

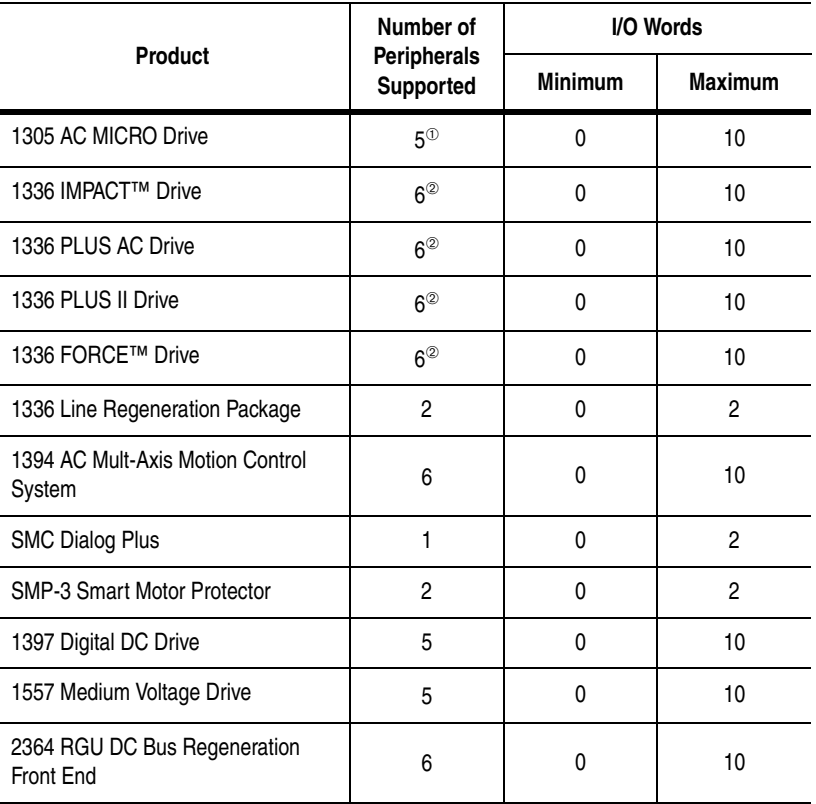

 $^{\circledR}$  Early versions of the 1305 AC MICRO Drive firmware may not support some types of communications.

 $^{\circledR}$  Lower horsepower products may not support a sixth peripheral. Refer to your user manual to verify that your product supports a sixth peripheral.

**Important:** If you intend to use datalinks to communicate with and control your SCANport product, verify that your SCANport product supports datalinks before enabling them in the module.

**Important:** To connect multiple peripherals to a SCANport product, a port expander may be required. Refer to your product's documentation for more information.

<span id="page-17-0"></span>What Hardware Is Included? [Figure 1.2](#page-17-1) and the table below illustrate and list the main parts of the 1203-CN1 ControlNet communications module:

<span id="page-17-1"></span>**Figure 1.2 Parts of the Communications Module**

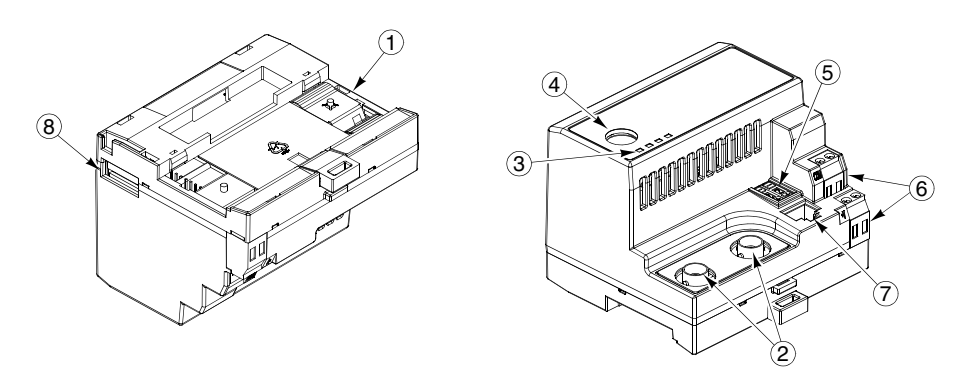

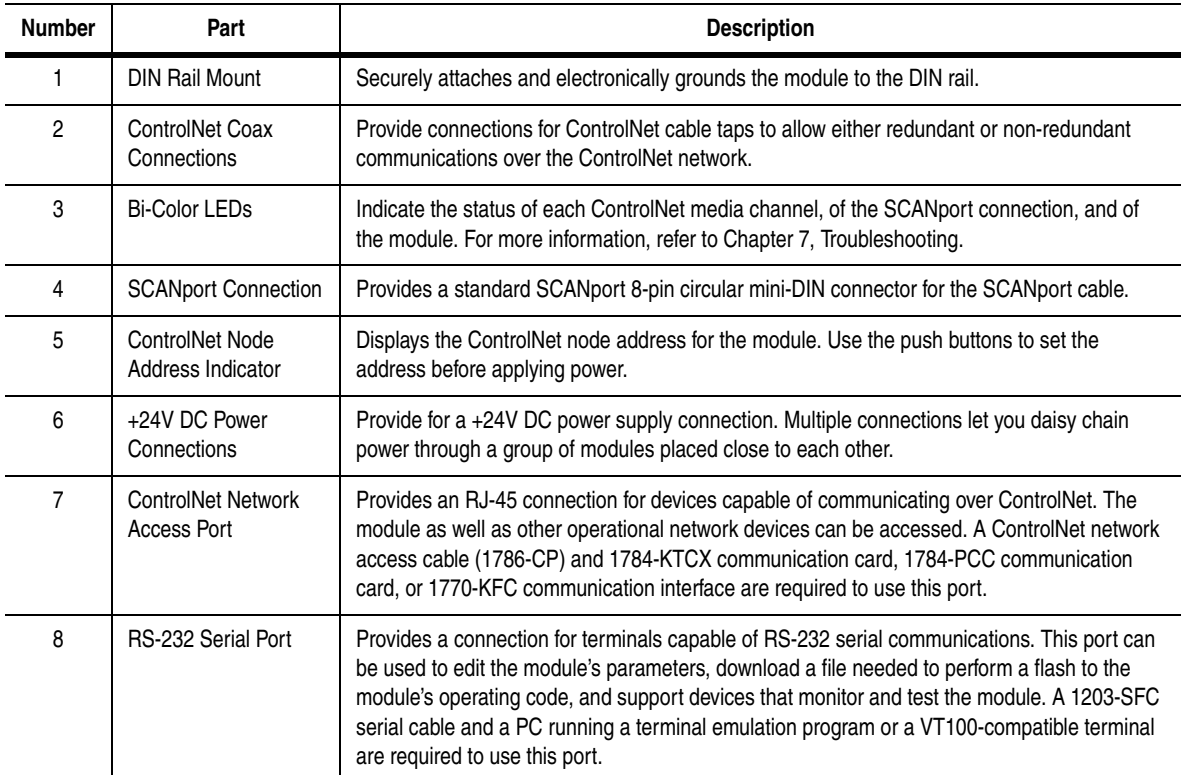

<span id="page-18-1"></span><span id="page-18-0"></span>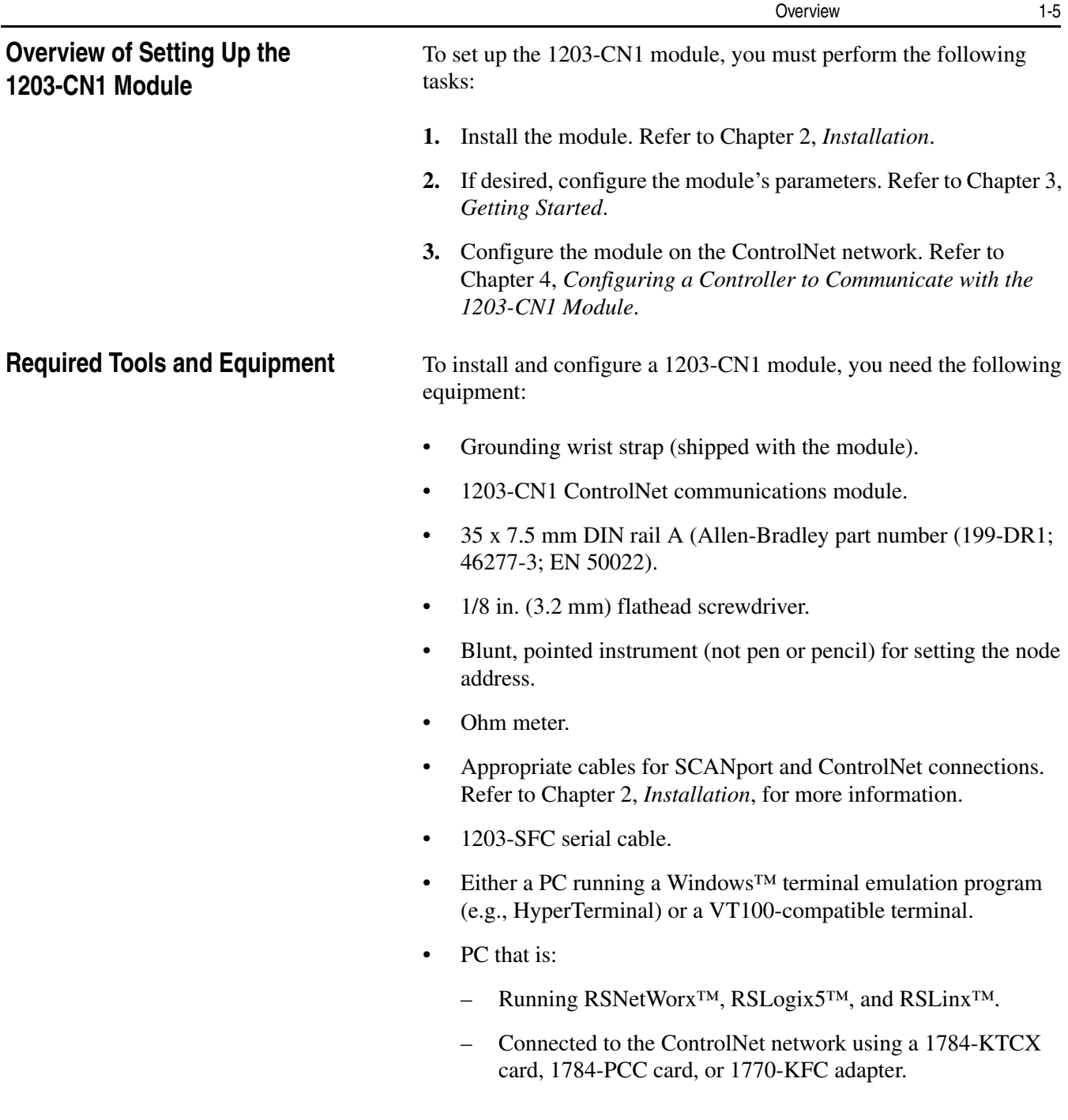

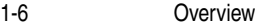

## **Notes:**

<span id="page-20-6"></span><span id="page-20-5"></span><span id="page-20-4"></span><span id="page-20-3"></span><span id="page-20-2"></span><span id="page-20-1"></span><span id="page-20-0"></span>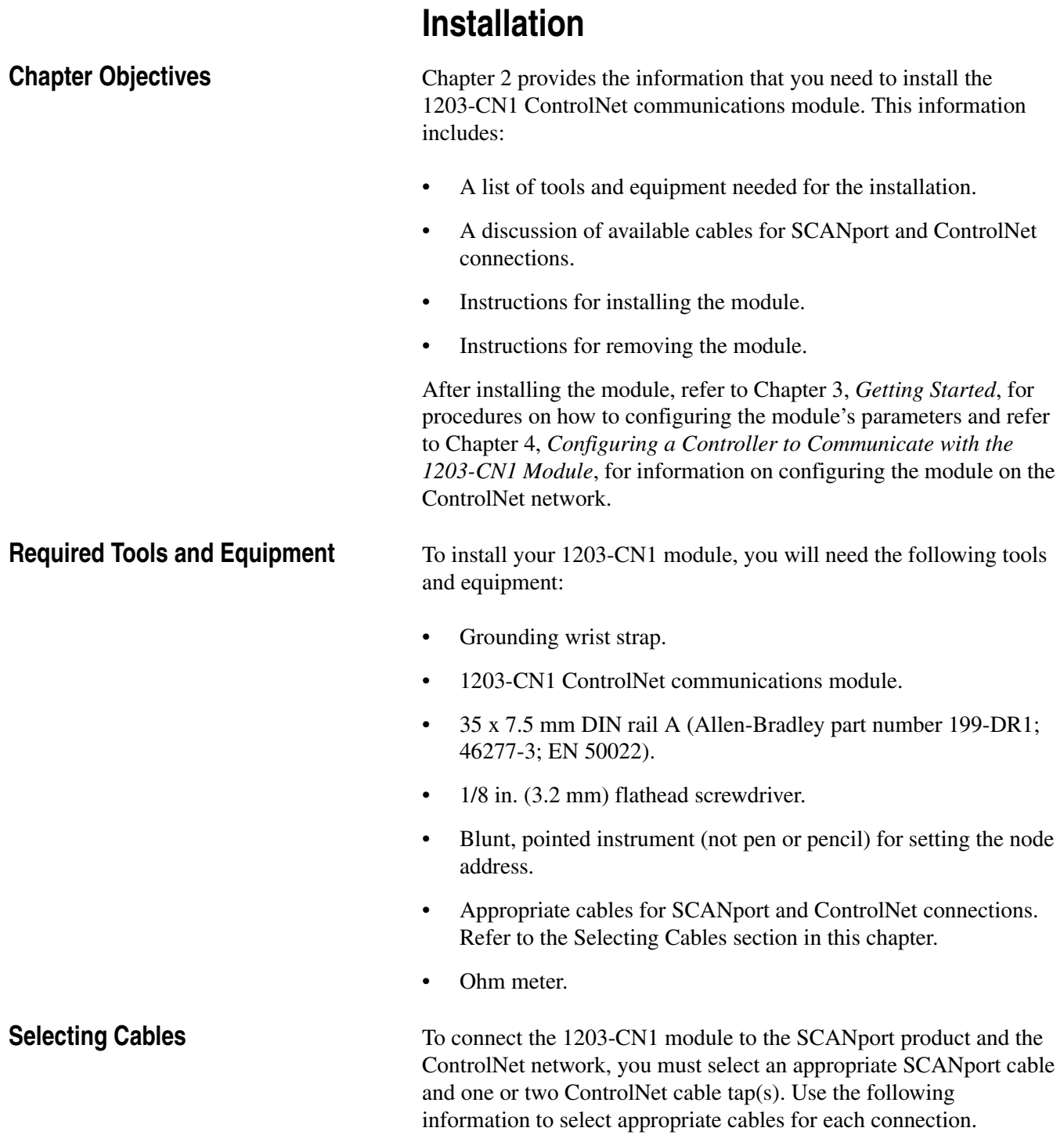

#### <span id="page-21-0"></span>**SCANport Cables**

When selecting the SCANport cable to connect the module to the SCANport product, you need to:

• Use an Allen-Bradley SCANport cable. Refer to the table below.

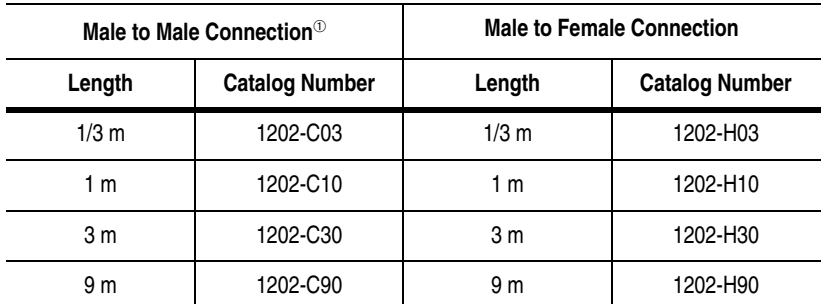

 $<sup>①</sup>$  For most installations, a male-to-male connection on the cable is required.</sup>

- Do not exceed 10 meters (33 feet) of cable between the SCANport product and module.
- Keep SCANport cables away from high power cables to guard against introducing noise into your system.

#### <span id="page-21-1"></span>**ControlNet Cable Taps**

A tap connects a node on the ControlNet network, such as a module, to the cable system via an integral 1 m (39.6 in.) drop cable. When selecting a tap to connect the module to the ControlNet network, you need to:

- Determine if your network uses a redundant media system. If so, you will need **two** taps.
- Use one or two Allen-Bradley tap(s). Refer to the table below.

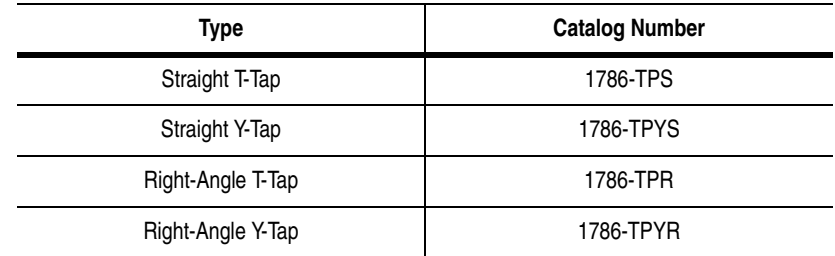

For more information on ControlNet taps and ControlNet networks, refer to Publication 1786-6.2.1, ControlNet Cable System Planning and Installation Manual.

<span id="page-22-0"></span>**Electrostatic Discharge Precautions**

Please read the following safety precautions carefully before installing the 1203-CN1 module

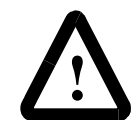

**ATTENTION:** The 1203-CN1 ControlNet communications module contains ESD (Electrostatic Discharge) sensitive parts. Static control precautions are required when installing, testing, or servicing this module. Device malfunction may occur if you do not follow ESD control procedures. If you are not familiar with static control procedures, refer to Allen-Bradley publication 8000-4.5.2, Guarding Against Electrostatic Damage, or other applicable ESD protection handbook.

**Important:** You must wear a grounding wrist strap that is properly grounded when you handle the 1203-CN1 module.

<span id="page-23-0"></span>**Installing Your 1203-CN1 Module** The following instructions explain how to physically install your 1203-CN1 module.

> **Important:** To guard against device malfunction, you must wear a grounding wrist strap when installing the 1203-CN1 module.

**1.** Set the module's ControlNet node address by clicking the + or button to the desired value for each digit.

**Important:** Each node on the ControlNet network must have a unique address.

**Important:** The node address must be set before power is applied because the module uses the node address it detects when it first receives power. To change a node address, you must set the new value and then remove and reapply power to or reset the module.

#### **Figure 2.1 Setting the Module's Node Address**

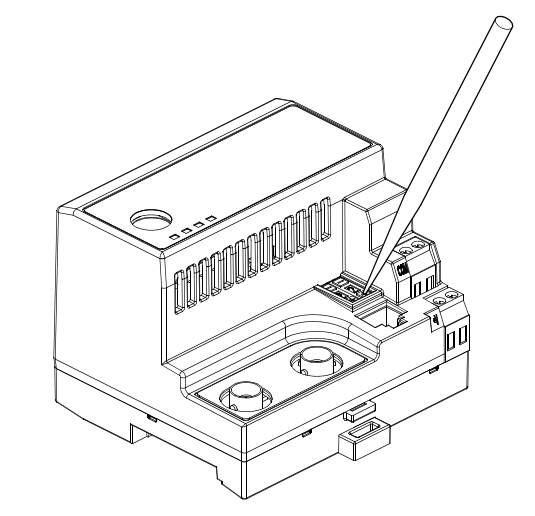

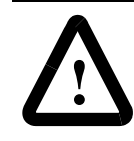

**ATTENTION:** When setting the node address, use a blunt, pointed instrument. Do not use a pencil or pen because lead (graphite) or ink may damage the switch assembly.

**2.** Ensure the DIN rail to which the module will be attached is connected to an earth ground.

**Important:** If EMC compliance is required, the DIN rail should be properly grounded inside a full metal enclosure. The enclosure should also be properly connected to an earth ground.

**3.** Hook the top lip of the module's DIN rail mount onto the top of the DIN rail and then rotate the module onto the DIN rail. You will hear the module snap into a locked position.

#### **Figure 2.2**

**Connecting the Module to the DIN Rail**

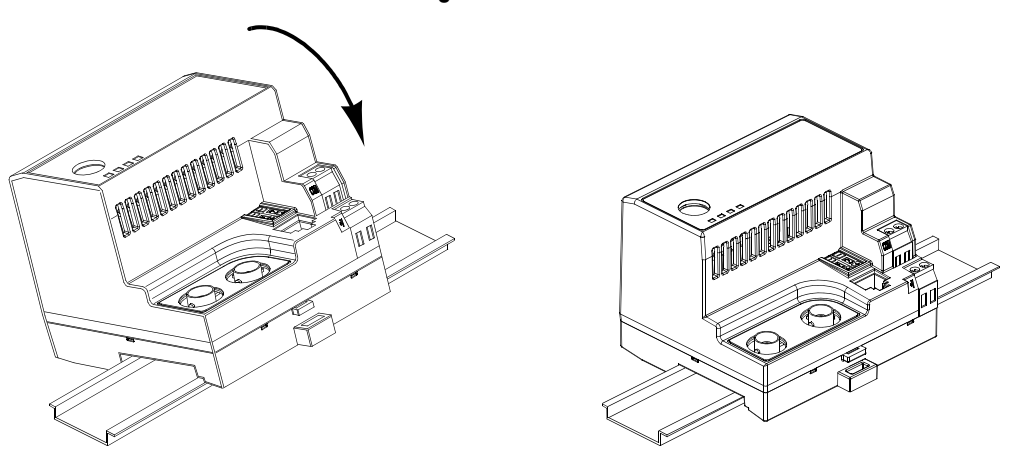

- **4.** Verify the module is correctly grounded to the DIN rail by using an Ohm meter to measure between:
	- DIN rail's earth ground.
	- Metal shell in the module's RS-232 serial port.

If the reading is greater than 2 Ohms, you must reconnect the module to the DIN rail, making sure it attaches securely.

#### **Figure 2.3 Metal Shell of the Module's RS-232 Serial Port**

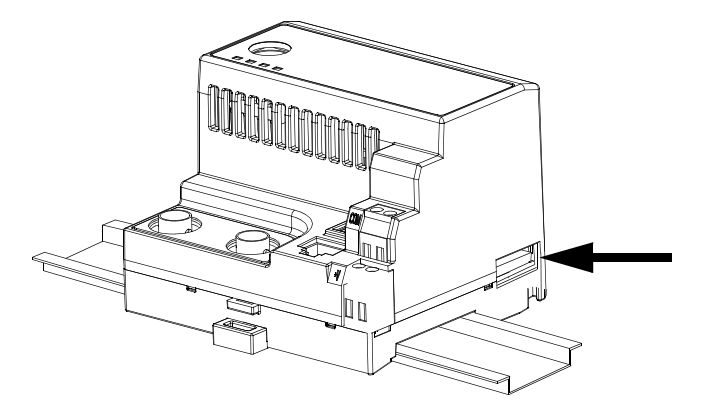

**5.** Connect the SCANport cable to the SCANport product and the module.

To connect the cable to the module, align the pins on the cable with the holes in the SCANport connection and then insert the SCANport cable. The cable will click into a locked position.

#### **Figure 2.4**

#### **Connecting the SCANport Cable to the Module**

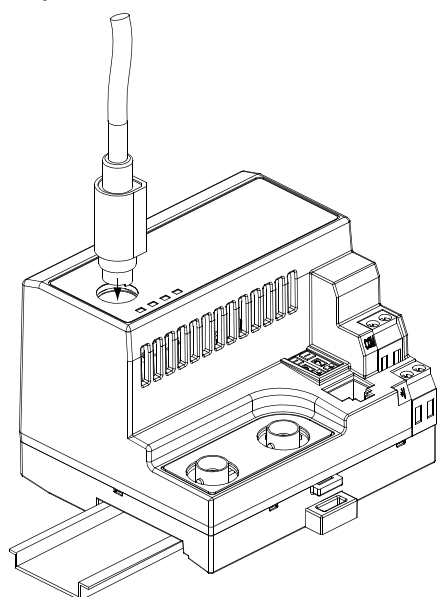

**6.** Connect the ControlNet cable tap(s) to the ControlNet media and the module.

To connect the cable tap(s) to the module, twist each onto the ControlNet Coax connection(s). You will hear the tap(s) click into a locked position.

**Important:** Make sure you connect the Channel A cable to the Channel A connection and the Channel B cable to the Channel B connection.

### **Figure 2.5**

**Connecting a Straight ControlNet Tap to the Module**

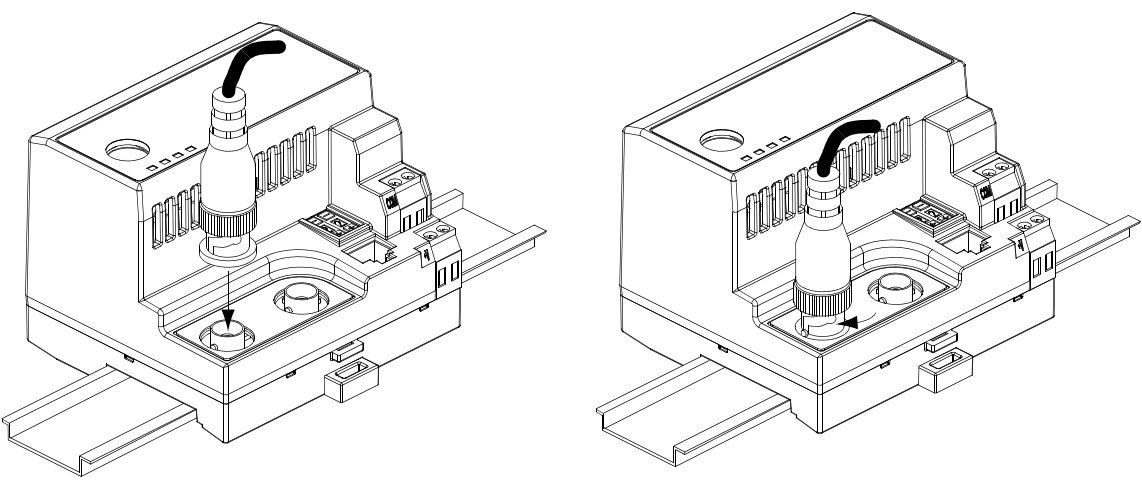

**7.** Connect a +24V power supply. If necessary, loosen the screw to insert the power supply connection and then re-tighten the screw.

**Important:** You can use the two sets of holes to daisy chain the power supply between multiple 1203-CN1 modules placed close together.

#### **Figure 2.6 Connecting the Power Supply to the Module**

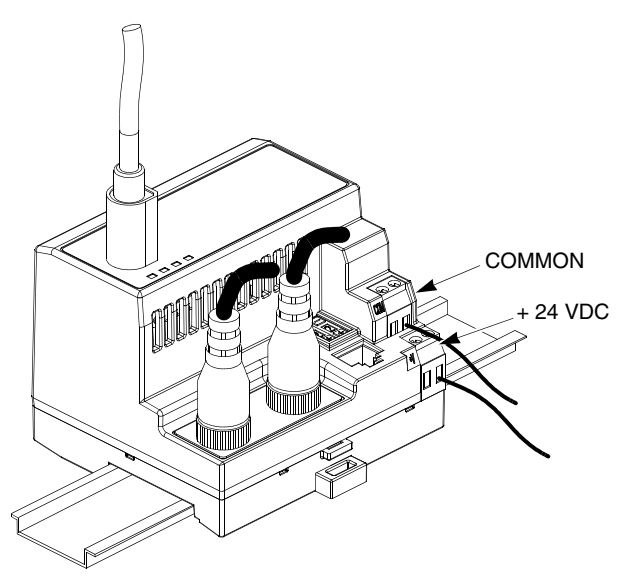

The module is now physically installed. Its SCANport and ControlNet LEDs are solid green, and its Module LED is flashing green. (If your module's LEDs differ, refer to [Chapter 7,](#page-74-4) *[Troubleshooting](#page-74-3)*, for troubleshooting information.)

The flashing green Module LED means that the module is not yet able to provide an interface between the ControlNet network and the SCANport product. For it to do so, you must:

- **1.** Configure, if necessary, the module by editing its parameters. Refer to [Chapter 3,](#page-28-5) *[Getting Started](#page-28-4)*.
- **2.** Configure the controller on the ControlNet network to recognize and communicate with the module. Refer to [Chapter 4](#page-44-5), *[Configuring a Controller to Communicate with the 1203-CN1](#page-44-4)  [Module](#page-44-4)*.
- **3.** If desired, write a PLC Ladder Logic program to control the SCANport product. Refer to [Chapter 5](#page-60-5), *[PLC Ladder Logic](#page-60-4)  [Programming](#page-60-4)*.

**Important:** The 1203-CN1 ControlNet communications module will not communicate over ControlNet without being connected to a SCANport product which is powered and operational.

<span id="page-27-0"></span>**Removing the 1203-CN1 Module** If you want to remove the 1203-CN1 module, you need to:

**Important:** To guard against device malfunction, you must wear a grounding wrist strap when removing the 1203-CN1 module.

- **1.** Turn off the power supply to the module.
- **2.** Disconnect all cables and the power supply from the module.

**Important:** To disconnect the SCANport cable, gently push in the cable and then pull it out.

**3.** With a screw driver in the tab release, gently push its handle towards the module to release the connection tab, and then pull the module off of the DIN Rail.

#### **Figure 2.7**

**Removing the Module from the DIN Rail**

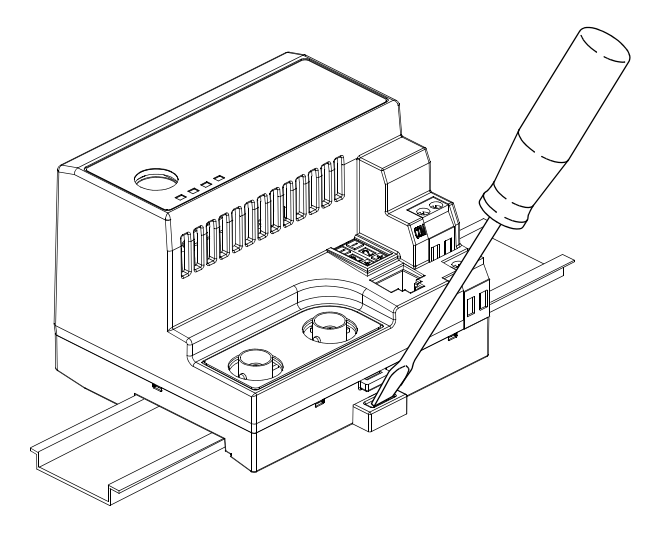

## <span id="page-28-5"></span><span id="page-28-4"></span><span id="page-28-1"></span>**Getting Started**

<span id="page-28-2"></span><span id="page-28-0"></span>**Chapter Objectives** [Chapter 3](#page-28-0) provides information that you need to configure the 1203-CN1 ControlNet Communications module. This includes:

- Information on the 1203-CN1 module's default setting.
- Equipment needed to make a serial connection to the module.
- Instructions on how to connect a PC running terminal emulation software or a VT100-compatible terminal to the module.
- Navigation techniques to use in the module's software.
- Instructions for editing the module's parameters.
- Instructions for displaying and clearing the module's event queue.
- Instructions for displaying the modules I/O data.
- Instructions for displaying DF1 Protocol statistics.
- Instructions for viewing the module's serial number.
- Instructions for performing a flash upgrade to the module.

The factory-default settings of the 1203-CN1 module enable the following functions:

- 16-bit Logic Command/Status.
- 16-bit Reference/Feedback.
- If the PLC is put into program mode or the network fails, the SCANport product will be faulted by the module.
- All datalinks are disabled.
- Baud rate is 9600.

If you wish to change any of these functions (e.g., Fault Configurable inputs) or add more functions (e.g., datalinks), you must edit the module's parameters. To do so, refer to:

- • [Appendix B](#page-80-5), *[1203-CN1 Module Parameters](#page-80-4)*, for detailed information about each of the module's parameters.
- Instructions in this chapter on establishing a serial connection.
- Instructions in this chapter on how to edit the parameters.

### <span id="page-28-3"></span>**Factory-Default Settings for the 1203-CN1 Module's Parameters**

3-2 Getting Started

<span id="page-29-1"></span><span id="page-29-0"></span>**Required Tools and Equipment** To make a serial connection to the module, you need the following: • Grounding wrist strap. • 1203-SFC serial cable. Either a PC running a Windows terminal emulation program (e.g., HyperTerminal) or a VT100-compatible terminal. **Electrostatic Discharge Precautions** Please read the following safety precautions carefully before making a serial connection to the 1203-CN1 module. You must wear a grounding wrist strap that is properly grounded when you handle the 1203-CN1 module. **Establishing a Serial Connection with the 1203-CN1 Module** The module's software lets you do the following: • Edit the module's parameters. View its serial number. View its event queue. • View its current I/O data. View DF1 statistics. Perform a flash upgrade. To access its software, you must make a serial connection between the module and either a PC running terminal emulation software or a terminal. Refer to the following table: **! ATTENTION:** The 1203-CN1 ControlNet communications module contains ESD (Electrostatic Discharge) sensitive parts. Static control precautions are required when installing, testing, or servicing this module. Device malfunction may occur if you do not follow ESD control procedures. If you are not familiar with static control procedures, refer to Allen-Bradley publication 8000-4.5.2, Guarding Against Electrostatic Damage, or other applicable ESD protection handbook.

<span id="page-29-2"></span>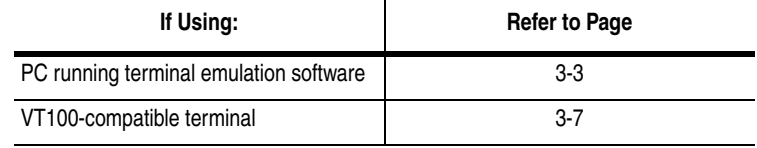

DriveExplorer (v.101 or higher) software can now also be used on 1203-CN1s that are v2.001 or higher. Do not use DriveExplorer software with v1.xxx CN1s.

#### <span id="page-30-0"></span>**Using a PC Running Terminal Emulation Software**

A variety of terminal emulation programs can be used to establish a serial connection to the module. The following instructions describe how to establish the initial serial connection to the module using a PC running Windows 95 HyperTerminal software. Future connections to the module can use this same configuration by clicking the icon added to the initial screen when the configuration is saved.

**Important:** If you are not using Windows 95 HyperTerminal, steps to establish a serial connection may vary from the following steps.

**1.** Connect a 1203-SFC serial cable to your PC's serial port and then to the RS-232 serial port on the module.

#### <span id="page-30-1"></span>**Figure 3.1**

**Connecting the 1203-SFC Serial Cable to the Module's RS-232 Serial Port**

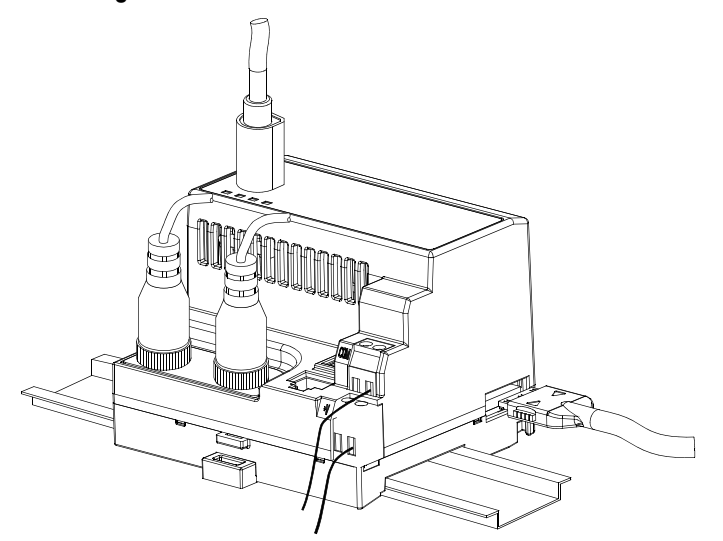

**2.** In the **Start** menu, select **Programs**, **Accessories**, and then **HyperTerminal**. A **HyperTerminal** dialog box appears.

#### **Figure 3.2**

**Example HyperTerminal Dialog Box**

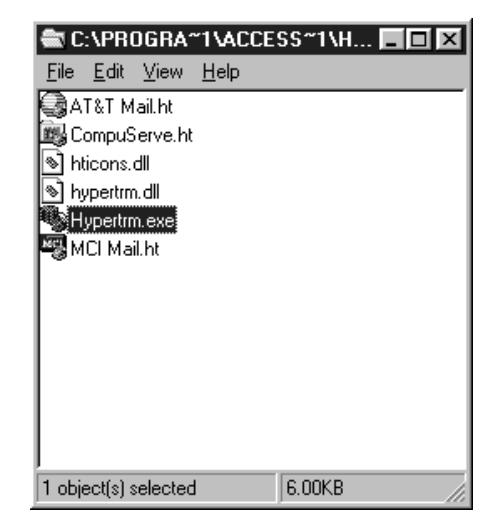

**3.** Double-click **HyperTrm.exe**. The **Connection Description** dialog box appears.

#### **Figure 3.3 Example Connection Dialog Box**

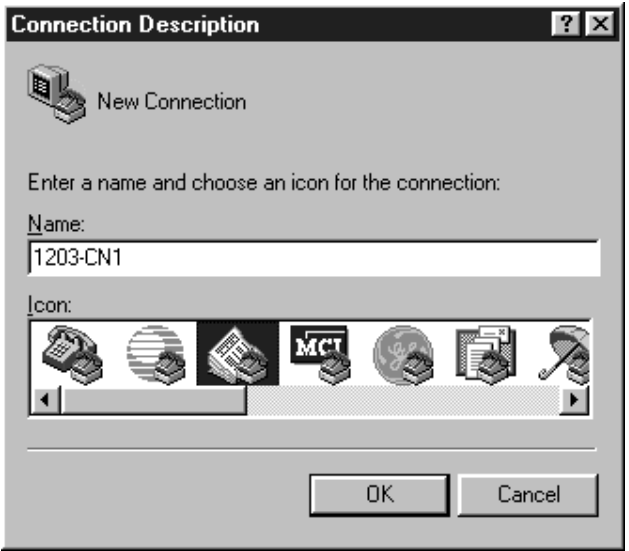

- **4.** Enter a name in the **Name** field and select any icon in the **Icon** field. In this example, we enter "1203-CN1" in the **Name** field.
- **5.** Click **OK**. The **Phone Number** dialog box appears.

#### **Figure 3.4**

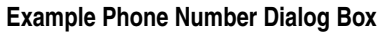

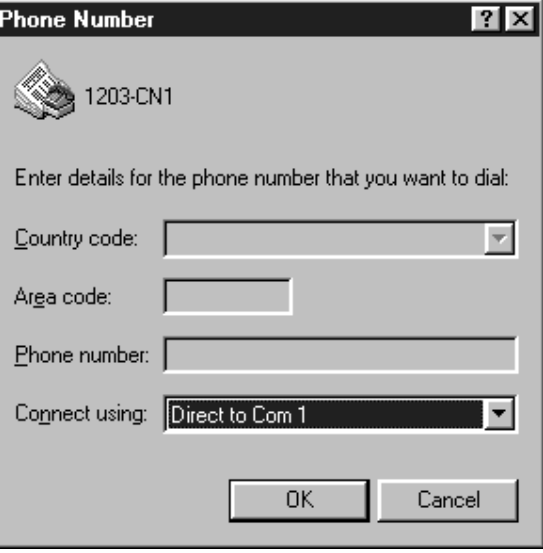

**6.** In the **Connect Using** field, select the appropriate communications port (usually COM1 or COM2).

**7.** Click **OK**. The **Comm Properties** dialog box appears.

### **Figure 3.5 Example Comm Properties Dialog Box**

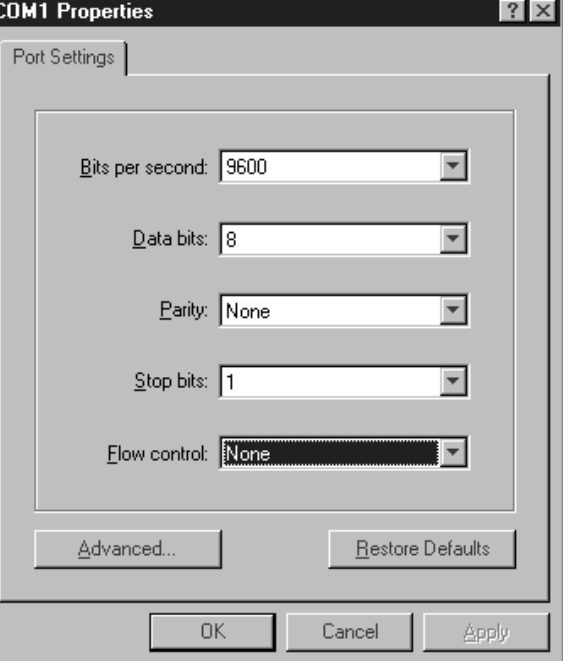

- **8.** Select the following settings:
	- **9600** in the **Bits per second** field. If you have previously set the module's *Serial Port Rate (Parameter 21)* to enable 19200 bps, set the bps to 19200 in this field.
	- **8** in the **Data bits** field.
	- **None** in the **Parity** field.
	- **1** in the **Stop bits** field.
	- **None** in the **Flow Control** field.
- **9.** Click **OK**. A blank **HyperTerminal** screen appears.

**10.** In the **File** menu, select **Properties**. The **Properties** dialog box appears.

**Figure 3.6 Properties Dialog Box**

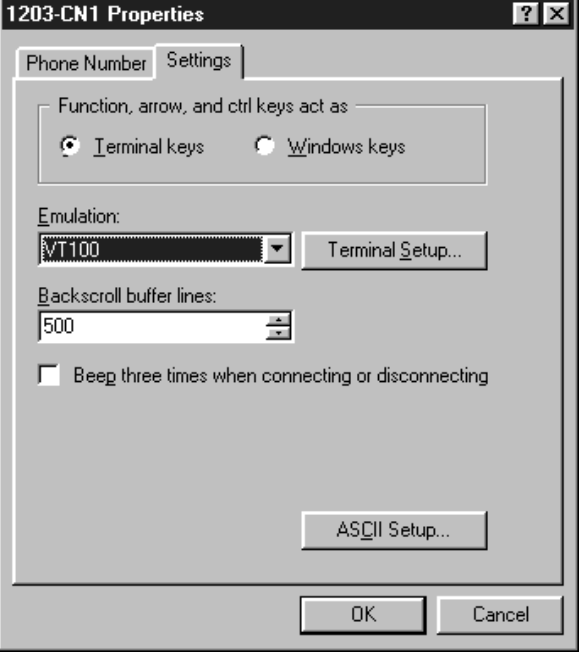

- **11.** Click the **Settings** tab.
- **12.** In the **Function, arrow, and ctrl keys act as** box, verify **Terminal keys** is selected.
- **13.** In the **Emulation** field, verify **VT100** is selected.
- **14.** Click **OK**.
- **15.** In the **File** menu, select **Save**. The configuration is saved and the icon you selected will appear in the initial **HyperTerminal** window next time you start HyperTerminal.

#### <span id="page-33-0"></span>**Figure 3.7**

**Example Initial HyperTerminal Window**

| <b>@DC:\PROGRA~1\ACCES            </b><br>lxl |  |                     |  |           |  |  |
|-----------------------------------------------|--|---------------------|--|-----------|--|--|
|                                               |  | File Edit View Help |  |           |  |  |
| 國AT&T Mail.ht                                 |  |                     |  |           |  |  |
| 鸓 CompuServe.ht                               |  |                     |  |           |  |  |
| hticons.dll                                   |  |                     |  |           |  |  |
| hypertrm.dll                                  |  |                     |  |           |  |  |
| Hypertrm.exe                                  |  |                     |  |           |  |  |
| MCI Mail.ht                                   |  |                     |  |           |  |  |
| ≋1203-CN1.ht                                  |  |                     |  |           |  |  |
|                                               |  |                     |  |           |  |  |
|                                               |  |                     |  |           |  |  |
|                                               |  |                     |  |           |  |  |
|                                               |  |                     |  |           |  |  |
| 1 object(s) selected                          |  |                     |  | 786 bytes |  |  |

**Important:** Next time you need to make a connection to the module, double-click the icon just created. In [Figure 3.7](#page-33-0), double-clicking the 1203-CN1.ht icon would re-establish the connection to the module.

**16.** Press the **Enter** key. The main menu of the1203-CN1 ControlNet to SCANport Adapter application appears.

**Figure 3.8 Main Menu**

| $ \mathbb{q}_{\rm e}$ DirectCom1 - HyperTerminal                                                                                                    | $ \Box$ $\times$ |
|----------------------------------------------------------------------------------------------------|------------------|
| File Edit View Call Transfer Help                                                                                                    |                  |
| 더 6 3 - 0 3 6                                                                                                    |                  |
| 1203-CN1 ControlNet to SCANport Adapter, Main Code Version 01.001<br>Up time: 00:00:00.045<br>Main Menu - Enter Number for Selection<br>1> Display and edit parameters<br>2> Enter a specific parameter number to display and edit<br>3> Display event queue<br>4> Display current I/O data<br>5> Display DF1 protocol statistics<br>6> Display serial number<br>7> Update flash program |                  |
| CAPS NUM Capture<br>SCROLL<br>Print echo<br><b>ANSI</b><br>19200 8-N-1<br>Connected 0:13:13                                                                                                    |                  |

You now have access to the module's software. Go to the Navigation Techniques section on page 3-[8](#page-35-0) for more information on using it.

#### <span id="page-34-0"></span>**Using a VT100-Compatible Terminal**

**Important:** If you are using a PC, skip this section.

The following instructions describe how to establish a serial connection to the module using a VT100-compatible terminal.

- **1.** Connect a 1203-SFC serial cable to your terminal and then to the RS-232 serial port on the module. Refer to [Figure 3.1](#page-30-1).
- **2.** Start your terminal.
- **3.** Select the following settings:
	- **9600** in the **Bits per second** field. If you have previously set the module's *Serial Port Rate (Parameter 21)* to enable 19200 bps, set the bps to 19200.
	- **8** in the **Data bits** field.
	- **None** in the **Parity** field.
	- **1** in the **Stop bits** field.
	- **None** in the **Flow Control** field.

**4.** Press the **Enter** key. The main menu of the 1203-CN1 ControlNet to SCANport Adapter application appears.

Refer to the Navigation Techniques section in this chapter for information on navigating in the software.

**Figure 3.9 Main Menu**

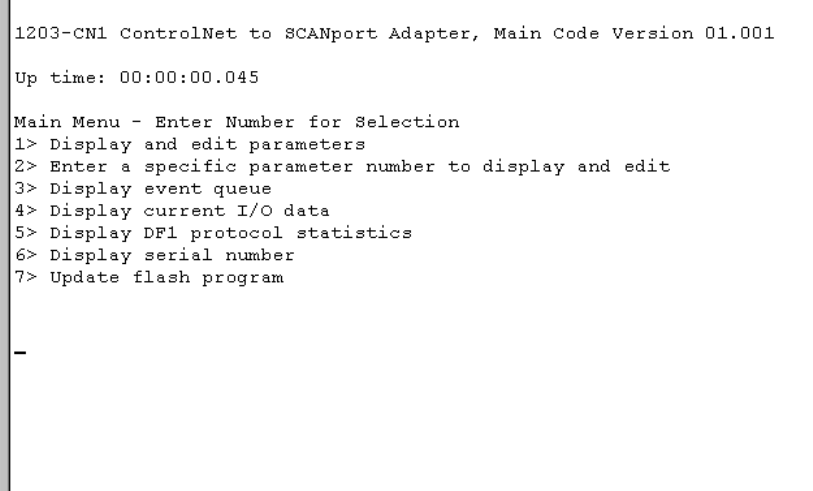

You now have access to the module's software. Go to the Navigation Techniques section on page 3-[8](#page-35-0) for more information on using it.

<span id="page-35-0"></span>**Navigation Techniques** To perform any of the functions in the software (e.g., editing parameters), you need to know the following navigation techniques:

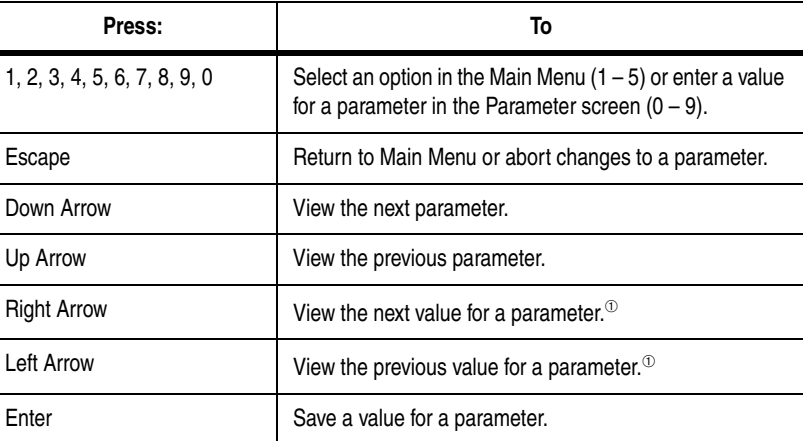

 $\degree$  In the Fault Config Logic Command parameter (11), the right and left arrow keys let you navigate through the 16 bits.
**Editing Parameters in the 1203-CN1 Module**

The 1203-CN1 module has many configurable parameters. Refer to [Appendix B](#page-80-0), *[1203-CN1 Module Parameters](#page-80-1)*, for a detailed list. If you do not want to use the module's default settings, edit its parameters.

**Important:** You may also edit parameters over the ControlNet network using PCCC or emulated block transfer messages. Refer to [Chapter 6](#page-66-0), *[Using Messages](#page-66-1)*, for information on and examples of messaging and refer to the appendixes for information needed to build messages.

To edit parameters using a serial connection, you need to:

- **1.** Establish a serial connection to access the module's software. Refer to the [Establishing a Serial Connection with the 1203-CN1](#page-29-0)  [Module](#page-29-0) section earlier in this chapter.
- **2.** Press **1** to select **1> Display Parameters**. The first parameter appears on the bottom of the screen.

**Figure 3.10 Example Display Parameters Screen**

| File Edit View Call Transfer Help<br>DF @ 3 : DP #<br>1203-CN1 ControlNet to SCANport Adapter, Main Code Version 01.001<br>Up time: 00:01:18.495<br>Main Menu - Enter Number for Selection<br>1> Display and edit parameters<br>2> Enter a specific parameter number to display and edit<br>3> Display event queue<br>4> Display current I/O data<br>5> Display DF1 protocol statistics<br>6> Display serial number<br>7> Update flash program<br>Use UP and DOWN Cursor Keys to Display Parameters,<br>Left and Right Cursor Keys to Modify Parameters.<br>The Enter Key Saves the new value. Esc returns to the main menu.<br>You may need to reset the adapter for your changes to take effect.<br>1> SCANport Adapter = $1$ (Read-Only) | 백종 DirectLom1 - Hyperl erminal <br>- 0 × |
|----------------------------------------------------------------------------------------------------|------------------------------------------|
|                                                                                                    |                                          |
|                                                                                                    |                                          |
|                                                                                                    |                                          |
|                                                                                                    |                                          |
|                                                                                                    |                                          |
|                                                                                                    |                                          |
|                                                                                                    |                                          |
|                                                                                                    |                                          |
|                                                                                                    |                                          |
|                                                                                                    |                                          |
|                                                                                                    |                                          |
|                                                                                                    |                                          |
|                                                                                                    |                                          |
|                                                                                                    |                                          |
|                                                                                                    |                                          |
|                                                                                                    |                                          |
|                                                                                                    |                                          |
|                                                                                                    |                                          |
|                                                                                                    |                                          |
|                                                                                                    |                                          |
|                                                                                                    |                                          |
|                                                                                                    |                                          |
|                                                                                                    |                                          |
|                                                                                                    |                                          |
|                                                                                                    |                                          |
| <b>SCROLL</b><br><b>CAPS</b><br>Connected 0:14:26<br><b>ANSI</b><br>19200 8-N-1<br>NUM Capture<br>I Print echo                                                                                                    |                                          |

**Important:** If you know the number of the parameter you intend to edit, press **2** to select **2> Enter Specific Parameter Number** and then enter the parameter number.

**3.** If necessary, scroll through the list of parameters by pressing the **Up Arrow** or **Down Arrow** key.

- **4.** Edit parameters as necessary using the **Left Arrow** and **Right Arrow** keys. Refer to Navigation Techniques earlier in this chapter for information on changing values. Refer to [Appendix B](#page-80-0), *[1203-CN1 Module Parameters](#page-80-1),* for valid values.
- **5.** If necessary, reset power to the module by enabling the *Reset Adapter* parameter (22). Refer to [Appendix B,](#page-80-0) *[1203-CN1 Module](#page-80-1)  [Parameters](#page-80-1),* to see if the parameter you changed requires the module to be reset in order to take effect.

If an unexpected problem occurs with the module, you may need to check the event queue to view events that have happened in the module. Follow these instructions:

- **1.** Establish a serial connection to access the module's software. Refer to the [Establishing a Serial Connection with the 1203-CN1](#page-29-0)  [Module](#page-29-0) section earlier in this chapter.
- **2.** Press **3** to select **3> Display event queue**. The event queue appears.

# **Figure 3.11 Example Event Queue**

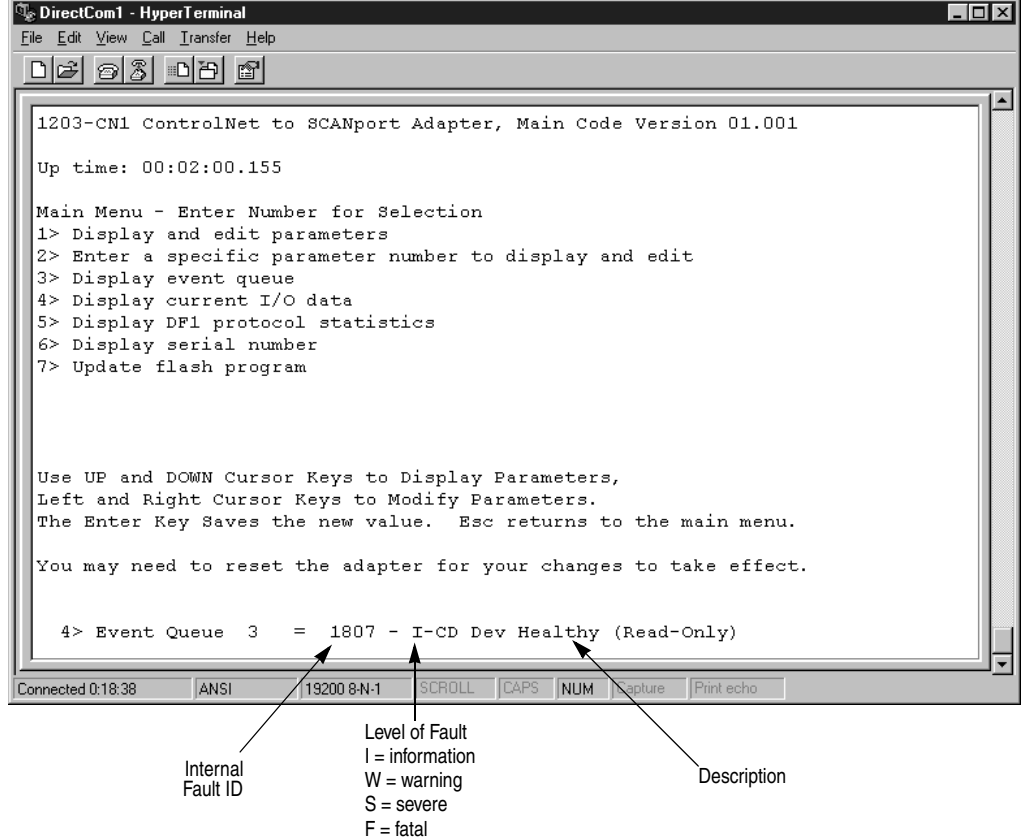

# **Displaying and Clearing the Event Queue in the 1203-CN1 Module**

**3.** Scroll through the list of Event Queue parameters by pressing the **Up Arrow** or **Down Arrow** key.

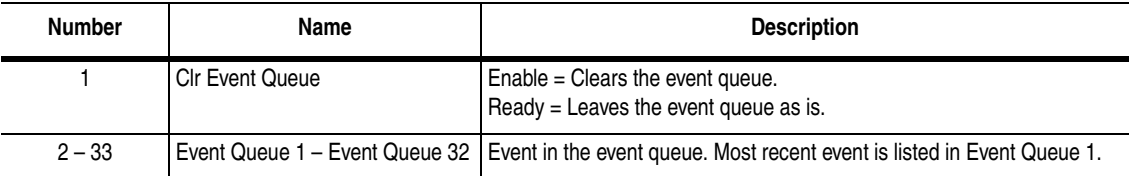

**4.** If desired, clear the current fault in the adapter by setting *Clr Event Queue* (1) to **Enable** and pressing the **Enter** key.

**Important:** The Fault is cleared in the module and a "Clear Fault" event is added to the Event Queue.

**5.** Press the **Escape** key to return to the main menu.

# You may need to do diagnostic testing to verify I/O data is passing through the module. To view the I/O data transmitted through the module, follow these instructions:

- **1.** Establish a serial connection to access the module's software. Refer to the [Establishing a Serial Connection with the 1203-CN1](#page-29-0)  [Module](#page-29-0) section earlier in this chapter.
- **2.** Press **4** to select **4> Display current I/O data**. The I/O Data screen appears.

## **Figure 3.12 Example I/O Data Screen**

**Q** DirectCom1 - HyperTerminal

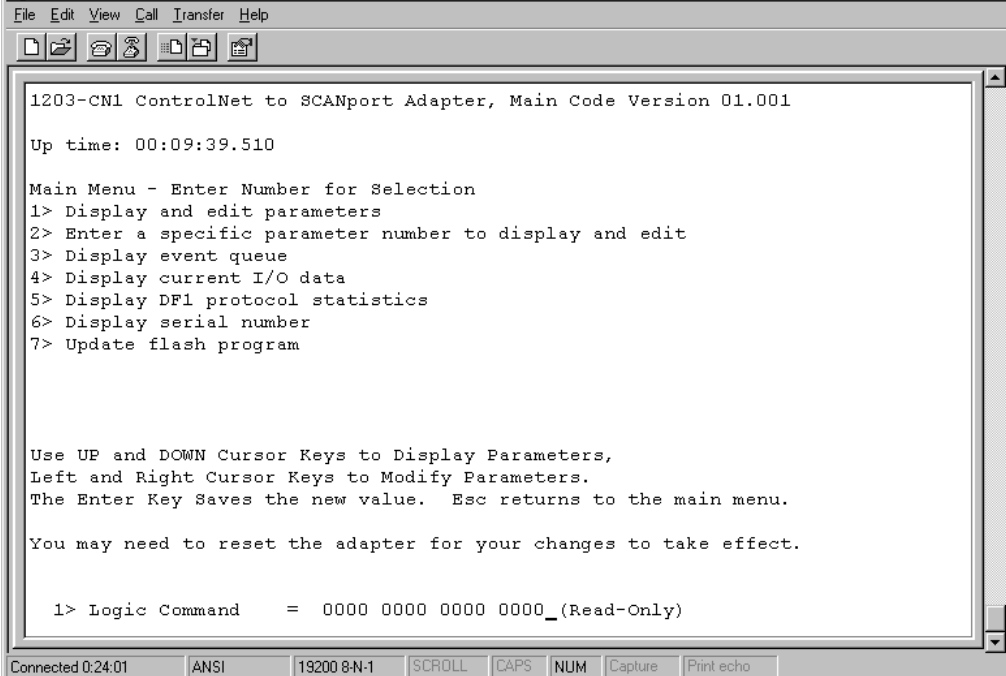

# **Displaying the 1203-CN1 module's Current I/O Data**

 $L$ or $\overline{x}$ 

**3.** Scroll through the list of I/O Data parameters by pressing the **Up Arrow** or **Down Arrow** key.

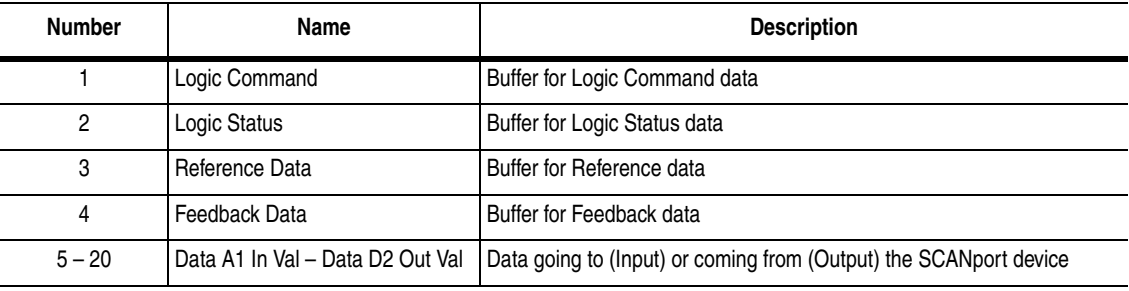

**4.** Press the **Escape** key to return to the main menu.

# **Displaying the DF1 Protocol Statistics in the 1203-CN1 Module**

If you are working with DF1 communications, you may need to know how the module is using DF1 communications. To view statistics on DF1 communications, follow these directions:

- **1.** Establish a serial connection to access the module's software. Refer to the [Establishing a Serial Connection with the 1203-CN1](#page-29-0)  [Module](#page-29-0) section earlier in this chapter.
- **2.** Press **5** to select **5> Display DF1 protocol statistics**. The DF1 Protocol screen appears.

 $Ldx$ 

**Figure 3.13 Example DF1 Protocol Statistic**

**Q** DirectCom1 - HyperTermin

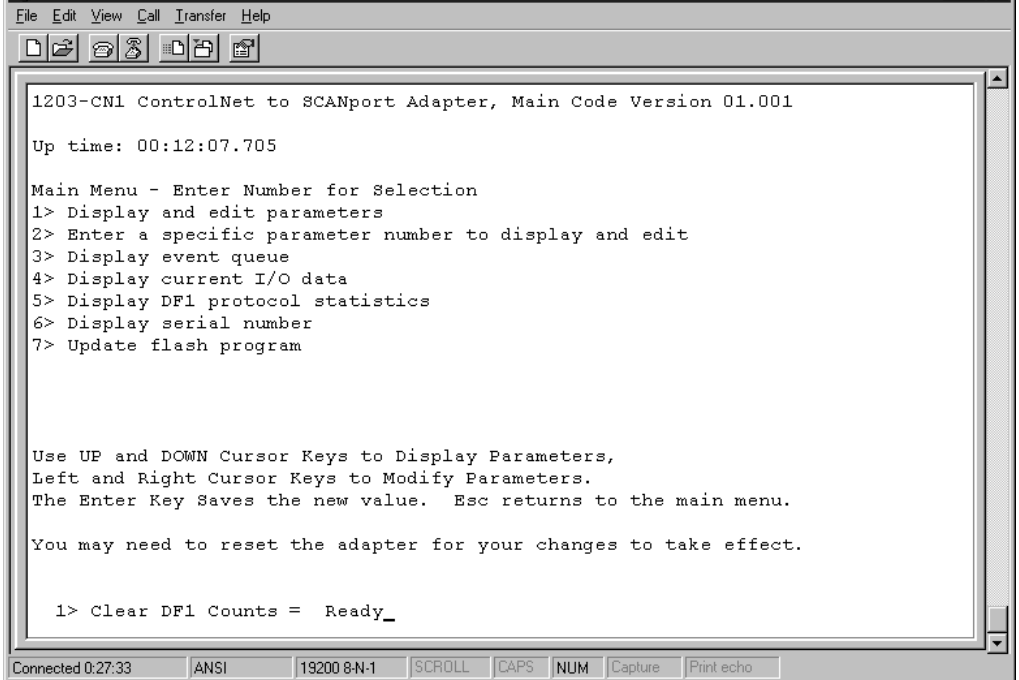

**3.** Scroll through the list of DF1 statistic parameters by pressing the **Up Arrow** or **Down Arrow** key.

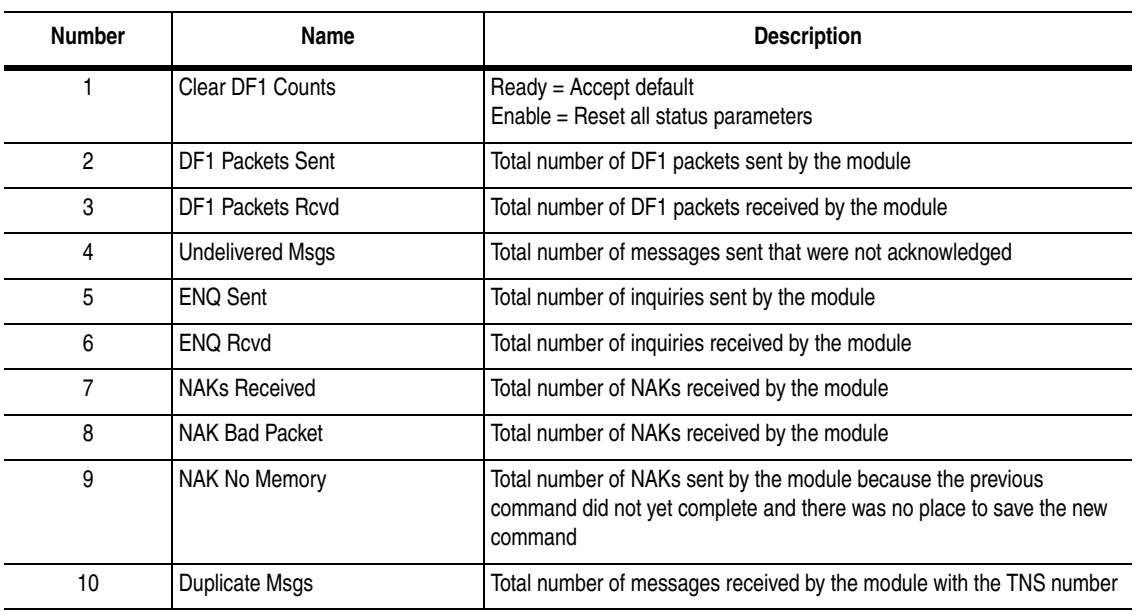

- **4.** If desired, reset the current DF1 protocol statistics by setting *Clear DF1 Counts* to **Enable** and pressing the **Enter** key.
- **5.** Press the **Escape** key to return to the main menu.

# **Viewing Your 1203-CN1 Module's Serial Number**

Each 1203-CN1 module has a unique serial number. To view the serial number, follow these instructions:

- **1.** Establish a serial connection to access the module's software. Refer to the [Establishing a Serial Connection with the 1203-CN1](#page-29-0)  [Module](#page-29-0) section earlier in this chapter.
- **2.** Press **6** to select **6> Display serial number**. The serial number for your communications module appears.
- **3.** Press **Escape** to return to the Main Menu.

# **Performing a Flash Upgrade to the 1203-CN1 Module**

To upgrade the 1203-CN1 module's flash firmware using the module's serial port, you need to perform a flash upgrade.

**Important:** To perform a flash upgrade to your module's firmware, you must use a PC running terminal emulation software.

**Important:** To exit the flash upgrade option before the download has started, simultaneously press the **Control** and **X** keys.

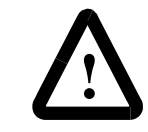

**ATTENTION:** Exiting the flash upgrade procedure once the download has begun can cause the module to become inoperable. If the module becomes inoperable, you must perform and complete a flash upgrade to fix the module.

To perform a flash upgrade, you need to:

- **1.** Obtain the software file that contains the upgrade and record its location.
- **2.** Establish a serial connection to access the module's software. Refer to the [Establishing a Serial Connection with the 1203-CN1](#page-29-0)  [Module](#page-29-0) section earlier in this chapter.
- **3.** Press **7** to select **7> Update Flash Program**. The following screen appears.

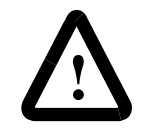

**ATTENTION:** Hazard of personal injury or death exists when stopping a drive to perform a flash upgrade. When you perform a flash upgrade, the drive will fault and stop the motor if the drive is receiving control data from the 1203-CN1 module. Make sure the motor will stop safely or the drive will receive control data from an alternate source before beginning a flash upgrade.

**Figure 3.14 Initial Update Flash Program Screen**

| $ \mathbb{q}_{\circ}$ DirectCom1 - HyperTerminal<br>$ \Box$ $\times$                        |  |
|---------------------------------------------------------------------------------------------|--|
| File Edit View Call Transfer Help                                                           |  |
| e    0    3    0    0    10    10    10    10    11                                         |  |
|                                                                                             |  |
| 1203-CN1 ControlNet to SCANport Adapter, Main Code Version 01.001                           |  |
| Up time: 00:15:54.255                                                                       |  |
| Main Menu - Enter Number for Selection<br>1> Display and edit parameters                    |  |
| 2> Enter a specific parameter number to display and edit                                    |  |
| 3> Display event queue                                                                      |  |
| 4> Display current I/O data<br>5> Display DF1 protocol statistics                           |  |
| 6> Display serial number                                                                    |  |
| 7> Update flash program                                                                     |  |
|                                                                                             |  |
| You have requested to update the adapter's firmware.                                        |  |
| The adapter will STOP all communications with ControlNet and the attached                   |  |
| drive product. The drive product will normally FAULT when communications stops.             |  |
| Please verify that the product is in a safe state before proceeding with                    |  |
| the update.                                                                                 |  |
| Are you ready to Proceed with the Flash code update? (Y/N)                                  |  |
|                                                                                             |  |
|                                                                                             |  |
| SCROLL<br>CAPS NUM Capture<br>Print echo<br><b>ANSI</b><br>19200 8-N-1<br>Connected 0:29:12 |  |

- **4.** Press **Y** to verify that you want to perform a flash upgrade when prompted.
- **5.** In the **Transfer** menu, select **Send File**. The **Send File** dialog box appears.

**Figure 3.15 Send File Dialog Box**

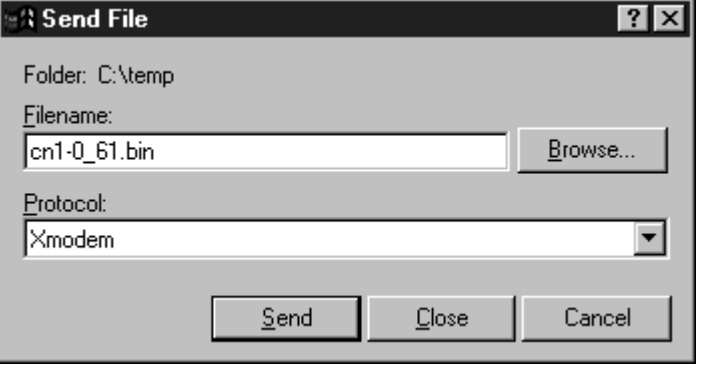

**6.** In the **Filename** field, select the file that contains the flash upgrade.

**Important:** You can click the **Browse** button to locate the file that contains the flash upgrade.

**7.** In the **Protocol** field, select **Xmodem**.

**8.** Click **Send**. A dialog box appears to report the flash is in progress. When the flash is complete, a message appears to tell you the download is complete and the module will reset itself.

## **Figure 3.16 Message Reporting the Flash Is Complete**

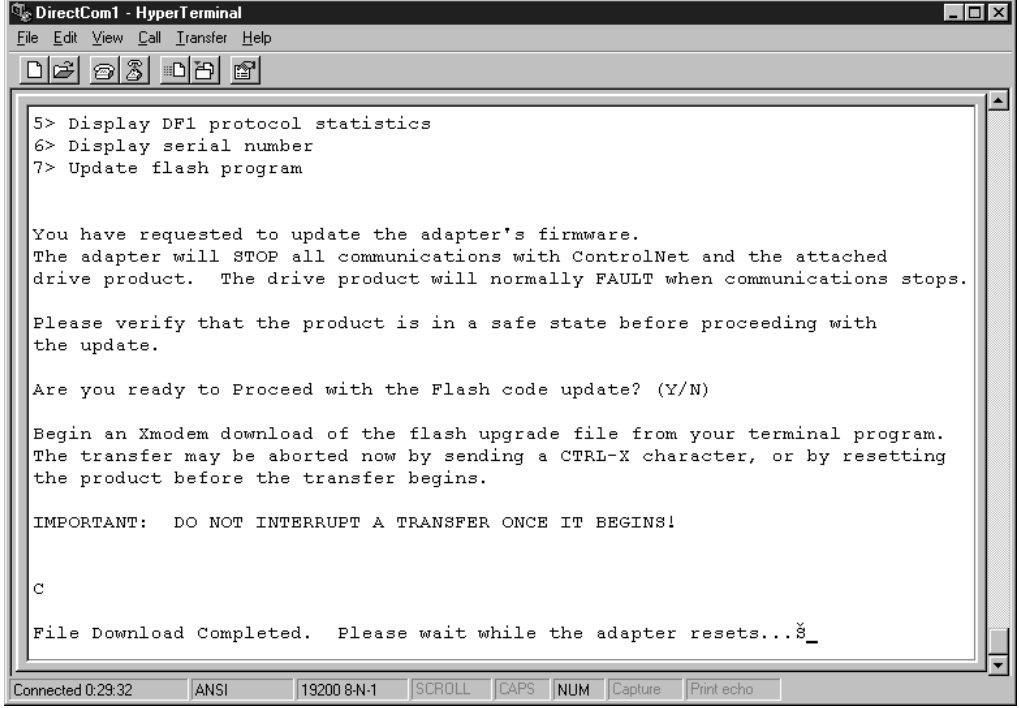

The module resets itself, and then the Main menu appears. You must clear the drive's fault in order to restart the drive.

<span id="page-44-0"></span>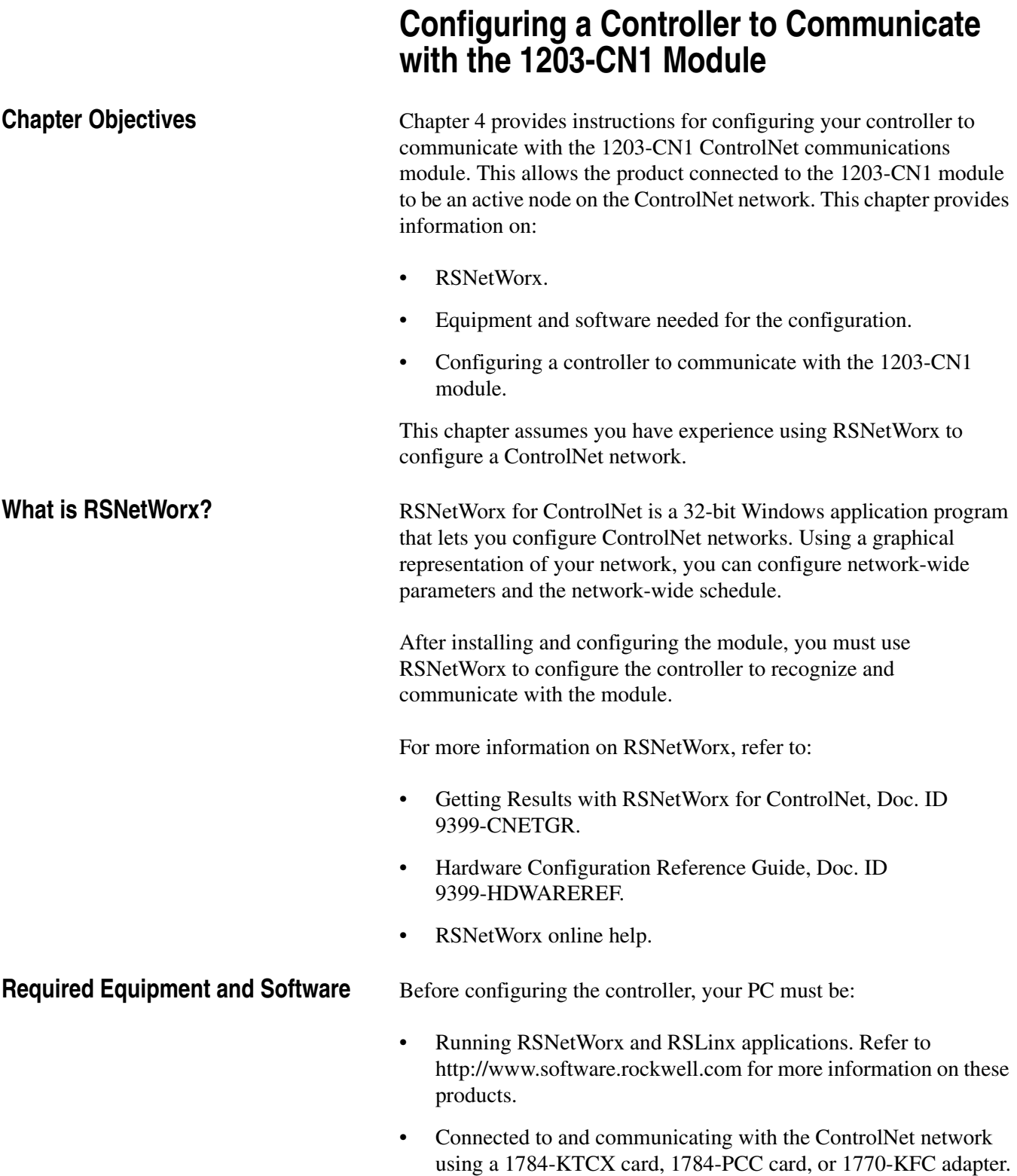

**Configuring a Controller to Communicate with the 1203-CN1 Module**

For the controller on the ControlNet network to transmit control I/O and/or messages to the 1203-CN1 module, you must configure it to recognize and communicate with the 1203-CN1 module.

These instructions describe how to use RSNetWorx to configure a new ControlNet network in online mode. The main steps in the configuration are:

- Using online mode in RSNetWorx.
- Mapping the 1203-CN1 module to the network.
- Verifying the network properties.

**Important:** RSNetWorx 1.6 and RSLinx 2.0.82 were used for these instructions. If you are using other versions, you may notice differences between these instructions and your screens.

# **Using Online Mode in RSNetWorx**

It is easiest to configure the ControlNet network online because you can view a graphical representation of your network in RSNetWorx.

Follow these instructions:

**1.** Start RSNetWorx. The **RSNetWorx** screen appears.

#### **Figure 4.1 RSNetWorx Screen**

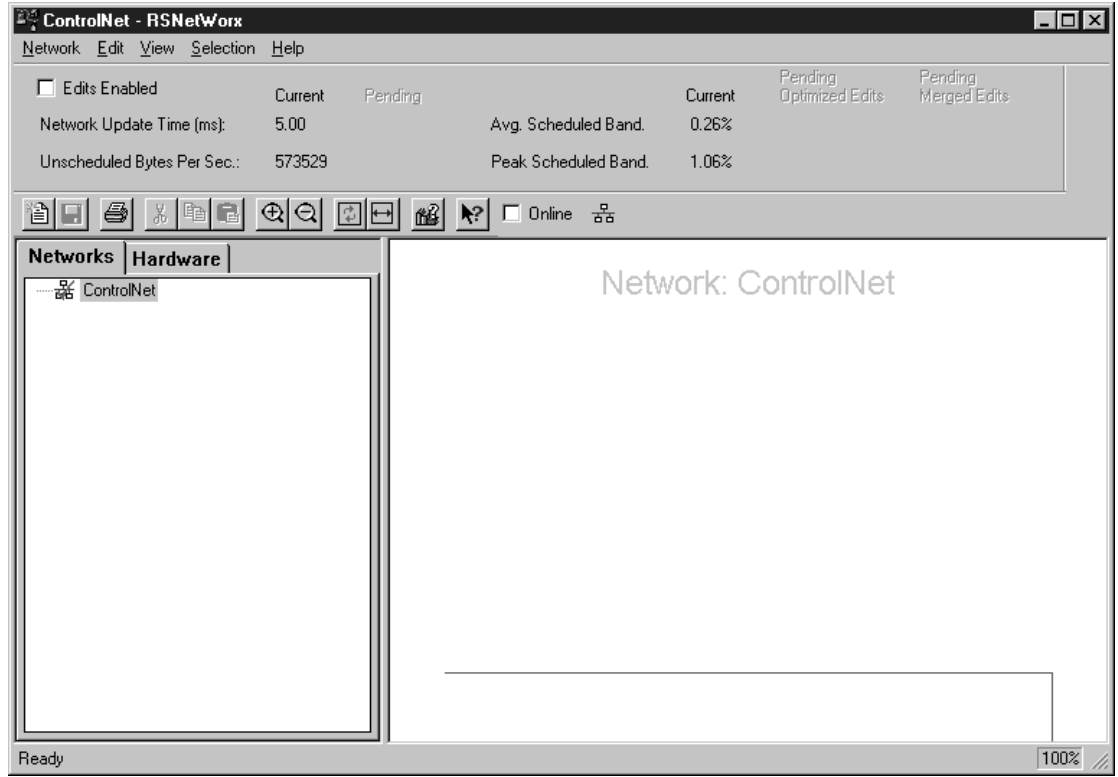

**2.** Click the **Online** box. RSLinx starts in the background to provide a communications interface and then the **Browse for Network** dialog box appears.

# **Figure 4.2**

**Example Browse for Network Dialog Box**

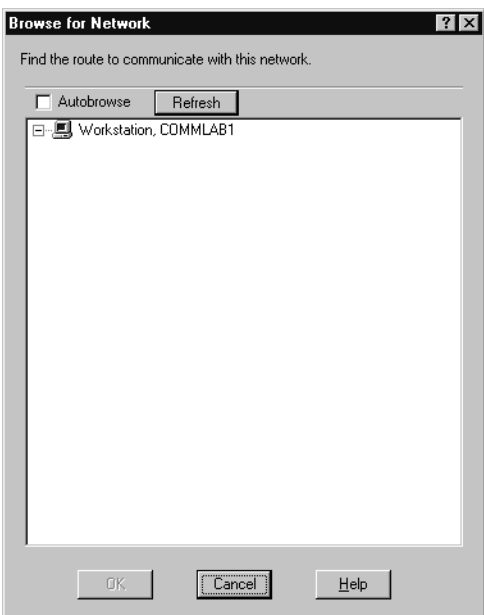

- **3.** If available, click the **Autobrowse** box.
- **4.** If necessary, click the plus sign to view the available networks.

# **Figure 4.3**

## **Example Browse for Network Dialog Box with Available Networks Displayed**

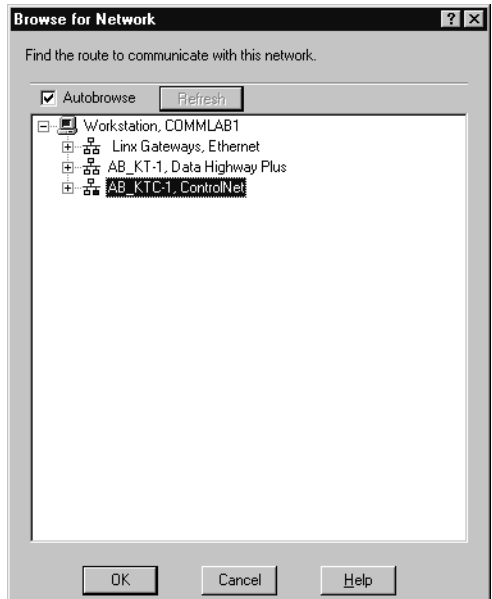

**5.** Select your ControlNet network and click **OK**. A graphical representation of your network appears.

<span id="page-47-0"></span>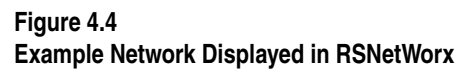

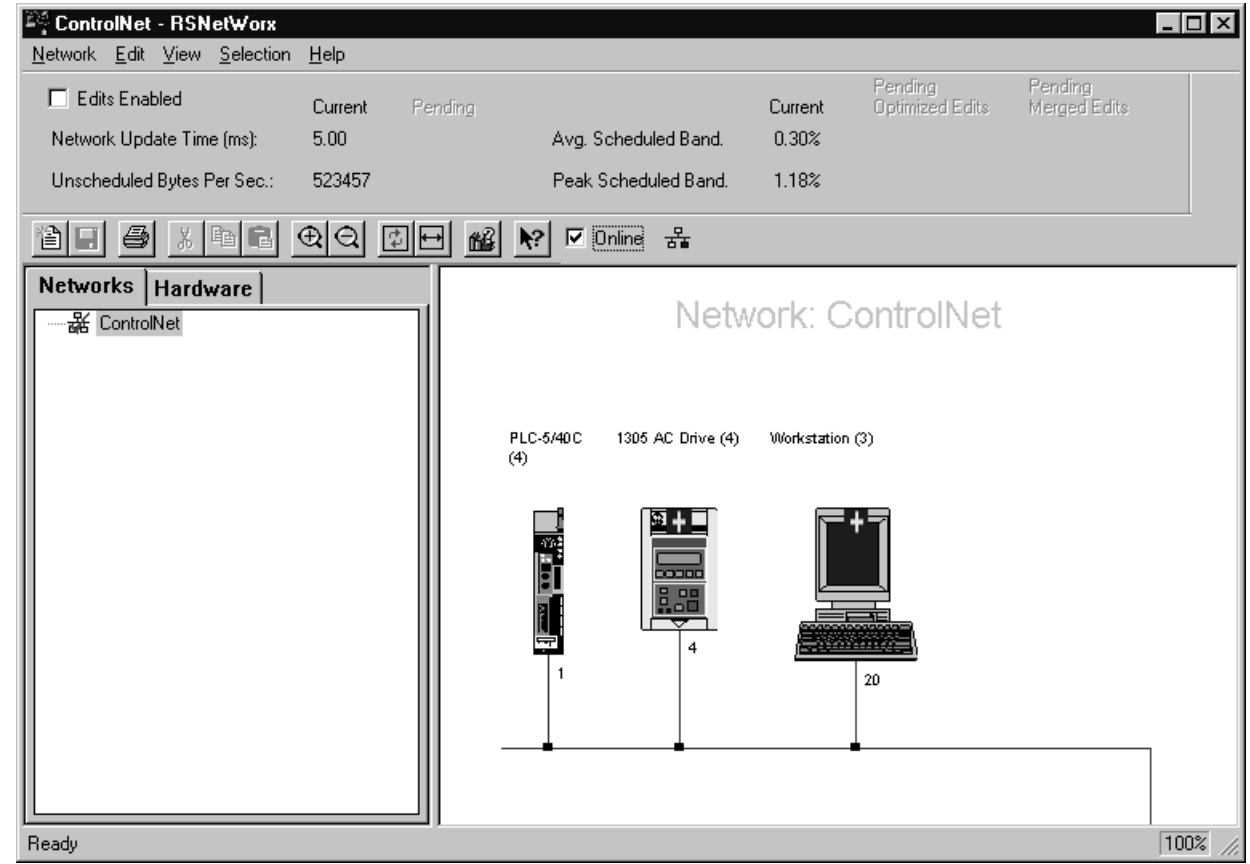

**Important:** Note the following about our example:

- In [Figure 4.4,](#page-47-0) Node 1 is the controller (PLC-5), Node 4 is the SCANport product to which the 1203-CN1 module is connected, and Node 20 is the PC we are using to configure the network.
- The 1203-CN1 module is transparent on the ControlNet network, so an icon for the SCANport product connected to it is displayed in RSNetWorx. In our example, we used a 1305 drive and set the node address on the 1203-CN1 module to Node 4.
- Above the icons are plus flags that indicate the devices are not configured for the network.

**6.** In the **Network** menu, select **Actions** and then **Configurations List**. The **ControlNet Configuration** dialog box appears.

#### <span id="page-48-0"></span>**Figure 4.5**

**Example ControlNet Configuration Dialog Box**

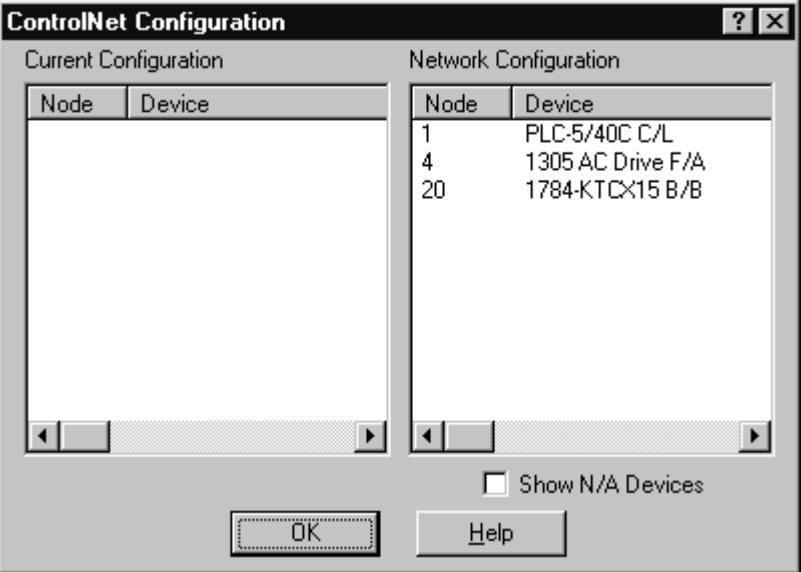

**7.** Identify the device(s) that need(s) to be mapped to the network.

The **Current Configuration** list (blank in [Figure 4.5](#page-48-0)) shows the devices configured on the ControlNet network. The **Network Configuration** list shows devices on the network. Because we are creating a new ControlNet network from scratch in our example, no devices are currently configured. Your network may already have devices configured on it.

The only device that we will need to map to the network is the 1203-CN1 module. The other devices (PLC-5/40 $^{\circledR}$ ) and (1784-KTCX) do not need to be configured on the network.

**8.** Click **OK** to close the dialog box. The RSNetWorx screen reappears.

You are now in online mode and know which device(s) need to be mapped to the network.

## **Mapping the 1203-CN1 Module to the ControlNet Network**

You must configure the 1203-CN1 module on the ControlNet network so that the controller can communicate with it. Follow these instructions:

**1.** Click the **Edits Enabled** box.

**Important:** If the **Online/Offline Mismatch** dialog box appears, click **OK** to use the online data. If prompted to save, save the data.

**2.** Right-click on the controller's icon (PLC-5) and select **ControlNet Configuration**. The **ControlNet Configuration** screen appears.

#### **Figure 4.6 Sample ControlNet Configuration Screen**

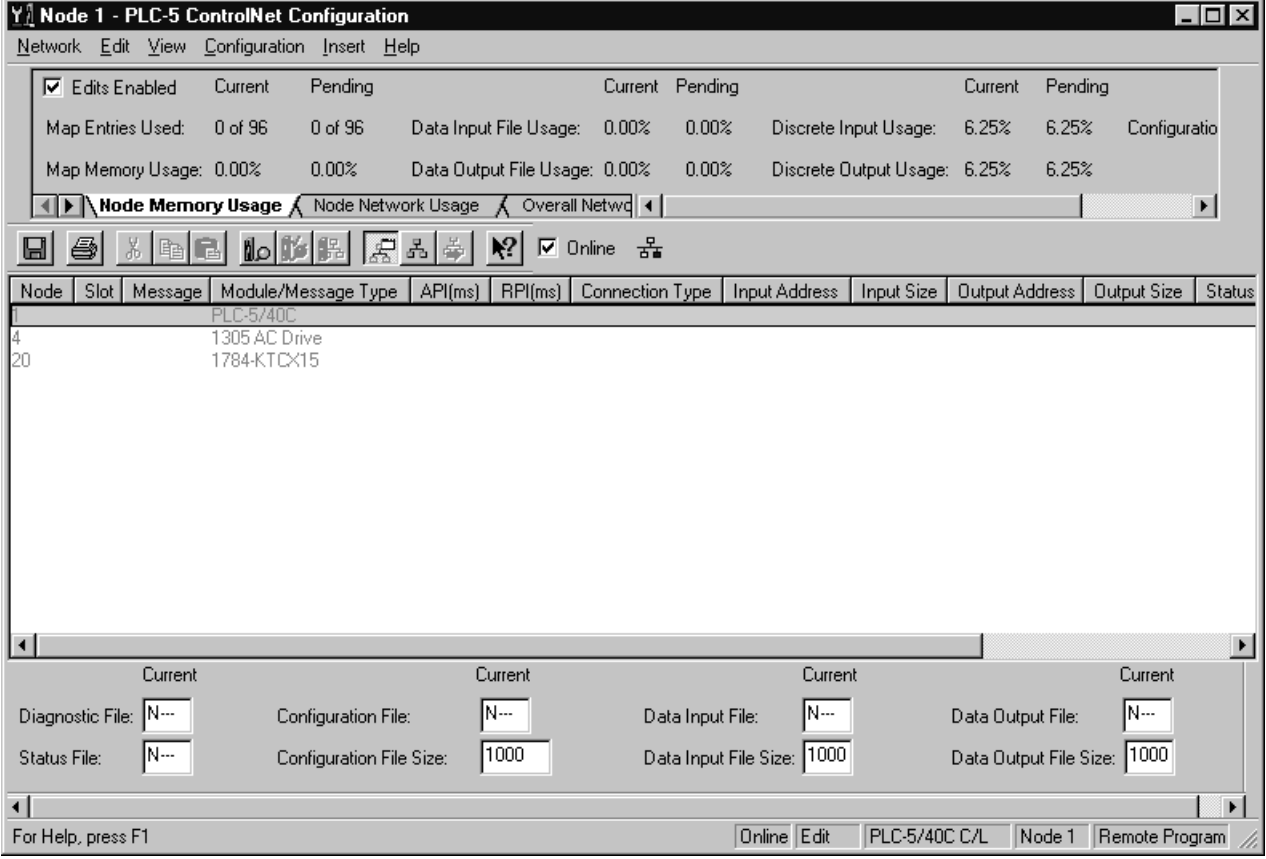

**3.** Select the line with the SCANport product you want to configure.

**Important:** You can verify that you've selected the correct line by making sure it has the same node number that you set for the module during the installation.

**4.** In the **Insert** menu, select **Device Connection**.

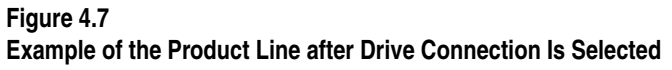

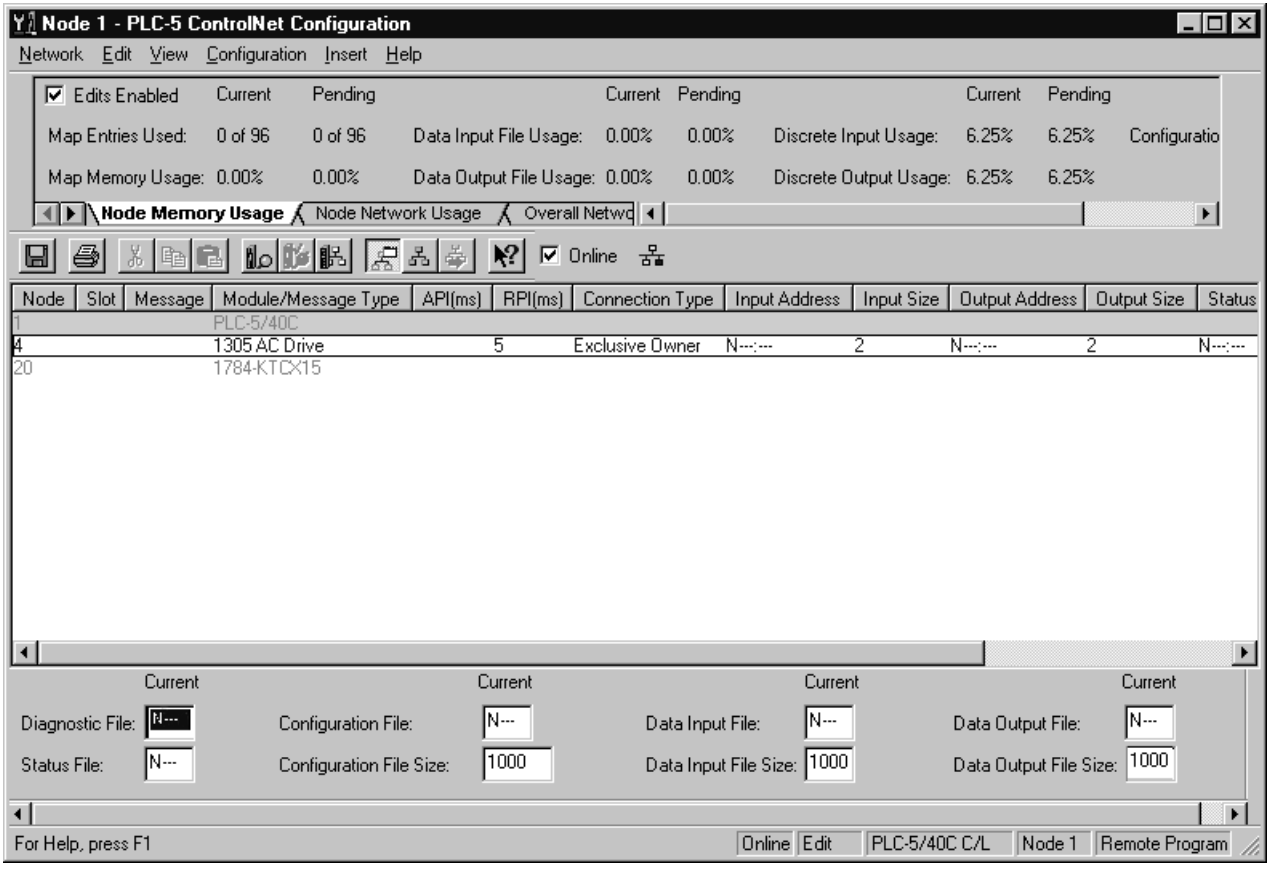

- **5.** Fill in each of the following fields on the bottom of the screen with unique, valid N-file numbers for the controller you are using. (Each N-file number must be unique.)
	- Diagnostics
	- Status
	- Configuration
	- Data Input
	- Data Output
- **6.** Note the N-file numbers you filled in the fields. You will need them to develop a ladder logic program.

**7.** Double-click the **Input Size** field in your product's row and select the appropriate size.

Valid sizes are 2, 4, 6, 8, and 10. To determine the size, add 2 if Control I/O is enabled and add 2 for each datalink that is enabled. For example, if Control I/O data and all datalinks are enabled, the size would be 10.

- **8.** Double-click the **Output Size** field in your product's row and select the appropriate size. This Output size should be the same value as the Input size.
- **9.** Click the **RPI(ms)** field in your product's row and enter the desired time for required packet interval.

**Important:** Note the value you enter. Ensure that this value is equal to or greater than the value you will set later in the **Network Update Time** field in the **Network Properties: ControlNet** dialog box.

**Important:** The actual packet interval (API) may vary from the requested packet interval (RPI).

**Important:** The rate at which a SCANport product reports information to the module varies based on the number of datalinks enabled, the number of peripherals attached to the product, and the type of product.

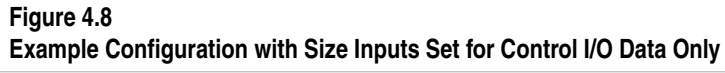

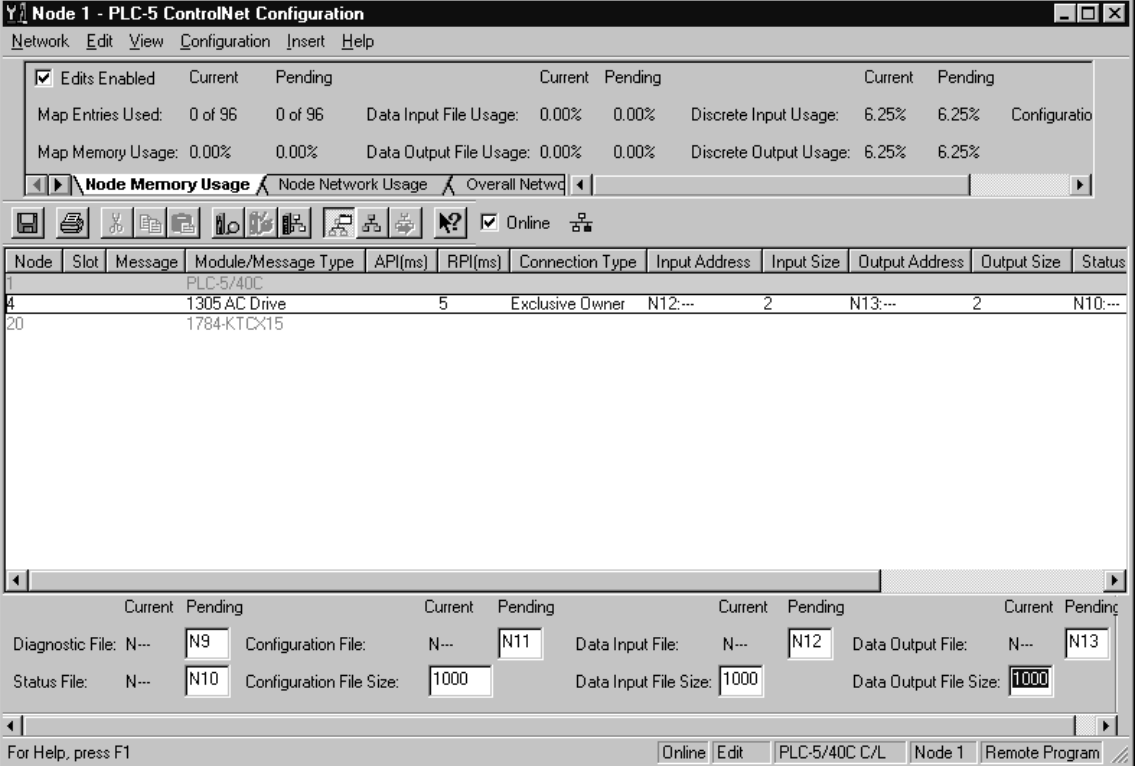

**Figure 4.9 Example Configuration**

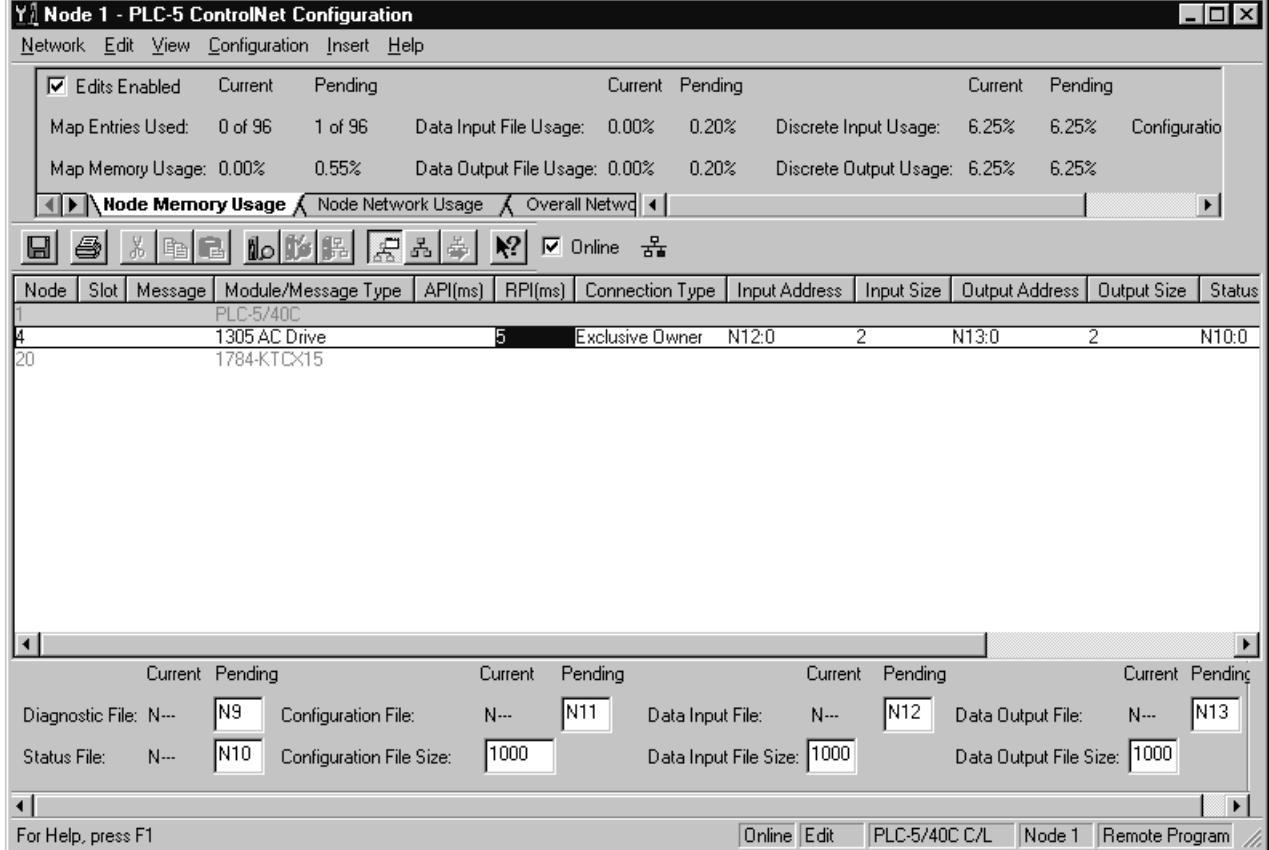

**Important:** If you want to map the addresses manually, click in the correct field and then enter the address. Make sure you insert a valid address. Refer to the online help for information on manually mapping an address.

**11.** In the **Network** menu, select **Save**. The **Save Configuration** dialog box appears.

**Figure 4.10 Save Configuration Dialog Box**

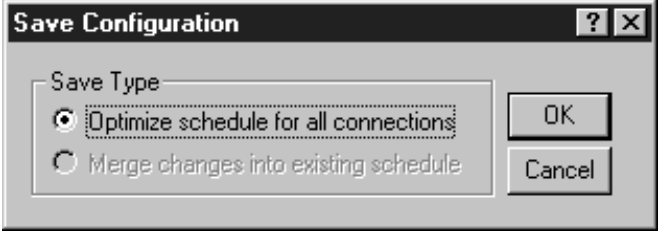

**12.** Click **OK**. The **Save As** dialog box may appear.

**Important:** If the **ControlNet Services** dialog box appears with a warning about the MAX scheduled node being set too low, click **OK**. You will correct the problem later while verifying network properties.

**Figure 4.11 Save As Dialog Box**

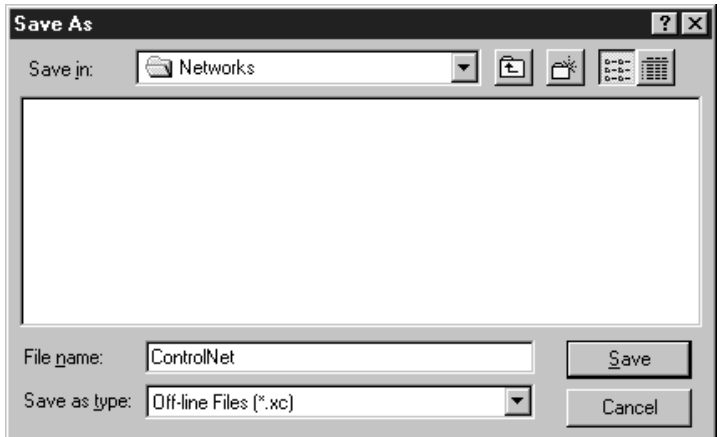

**13.** In the **File name** field, enter a name for the file and then click **Save**.

Clicking **Save** saves the configuration to a file on the PC and downloads the configuration to the controller on the network. **14.** In the **Network** menu, select **Exit**. The **ControlNet Configuration** screen closes and the **RSNetWorx** screen reappears.

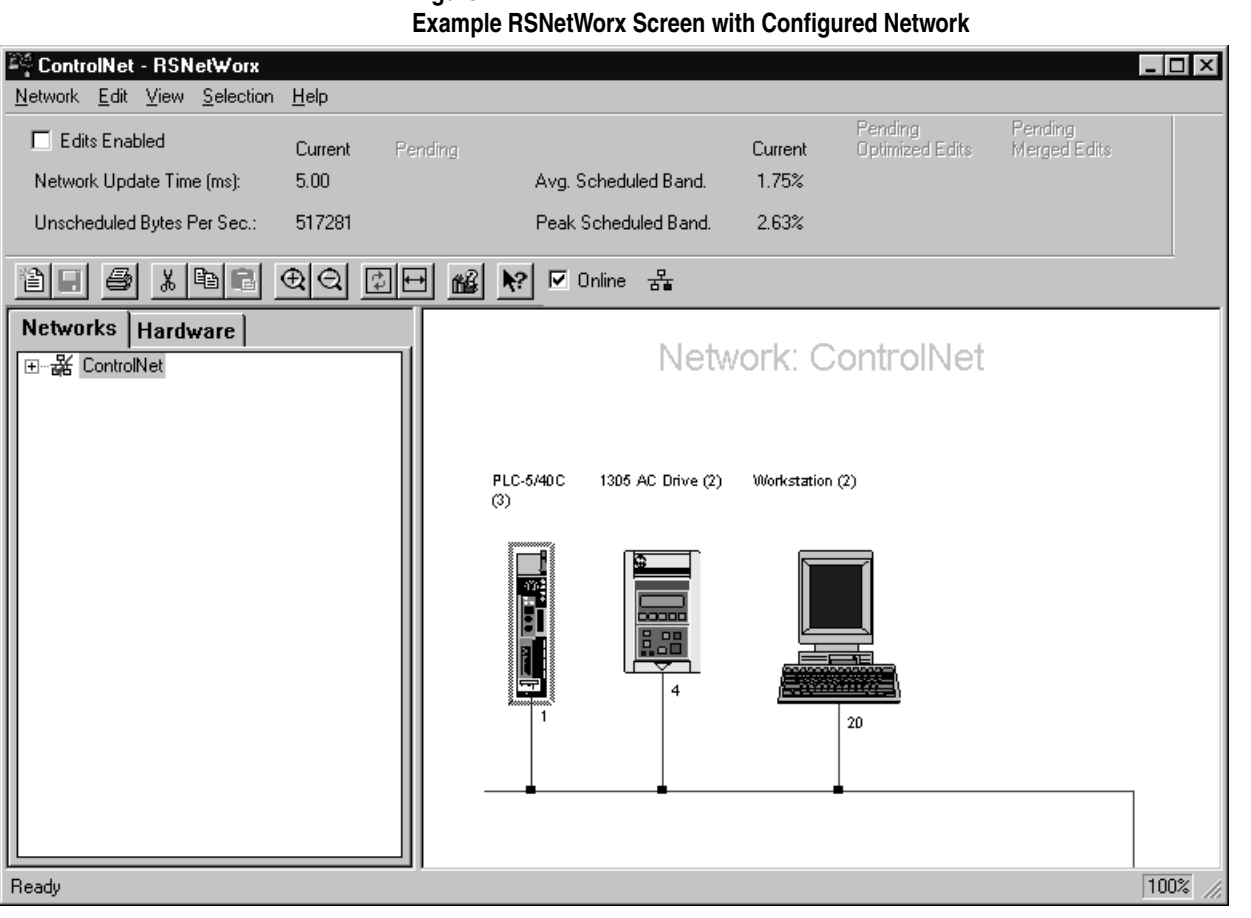

<span id="page-54-0"></span>**Figure 4.12**

**Important:** The icon for the SCANport product connected to the 1203-CN1 module (node 4 in [Figure 4.12\)](#page-54-0) should appear with a gray flag on it to indicate it is configured. The  $\neq$  sign may appear in the flag to indicate your drive's firmware revision is not matching that in RSNetWorx. If so, proceed.

**15.** In the **Network** menu, select **Action** and then **Configuration List**. The **ControlNet Configuration** dialog box appears.

<span id="page-55-0"></span>**Figure 4.13 Example ControlNet Configuration Dialog Box**

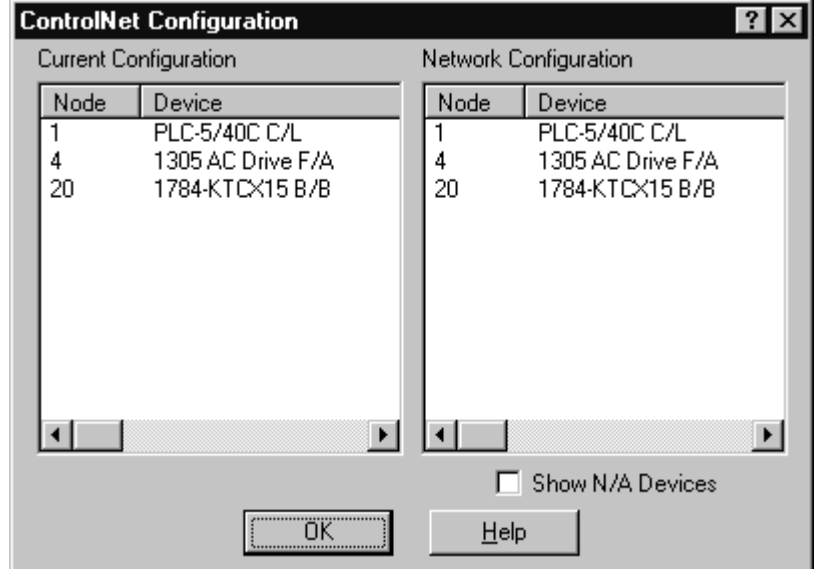

**16.** Verify all devices are configured on your network.

Devices configured on the network will appear in the **Current Configuration** list. [Figure 4.13](#page-55-0) shows all devices are configured on our example network.

**17.** Click **OK** to close the dialog box.

When all devices are mapped to the network, you must verify that network properties are set correctly.

## **Verifying Network Properties**

For your network to function properly, you must set the correct properties. To verify that the correct properties are set, follow these instructions:

- **1.** Click the **Edits Enabled** box.
- **2.** In the **Network menu**, select **Properties**. The **Network Properties: ControlNet** dialog box appears.

# **Figure 4.14 Network Parameters Tab of the Network Properties: ControlNet Dialog Box**

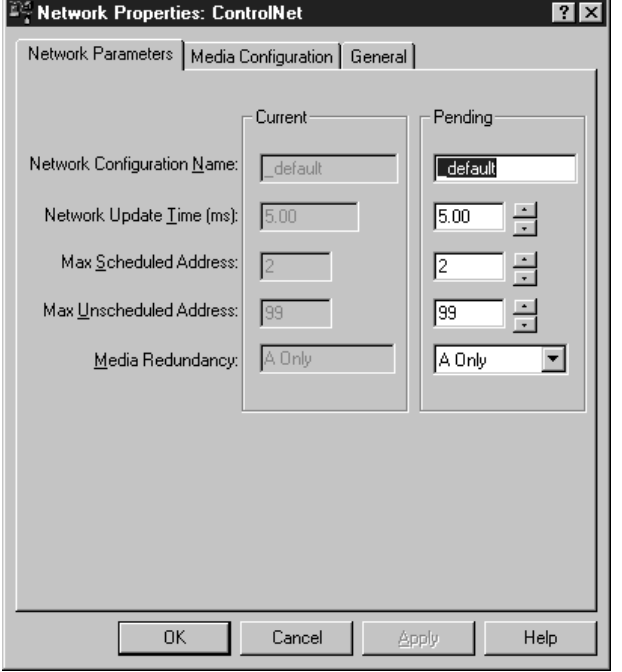

- **3.** In the **Network Parameters** tab, verify:
	- The value in the **Network Update Time(ms)** field is 5 or greater.

**Important:** Do not set the Network Update Time lower than 5 ms.

**Important:** Set the Network Update Time equal to or lower than the RPI times set for the devices on the network.

- The number in the **Max Scheduled Address** field is higher than or equal to the highest node number with which you'll do I/O.
- The number in the **Max Unscheduled Address** field is higher than or equal to the highest node number on the network.
- The correct type of media redundancy is selected in the **Media Redundancy** field.

**4.** If a special media configuration is required (e.g., repeater), select the **Media Configuration** tab and make the appropriate changes. Refer to the online help for more information.

## **Figure 4.15 Media Configuration Tab**

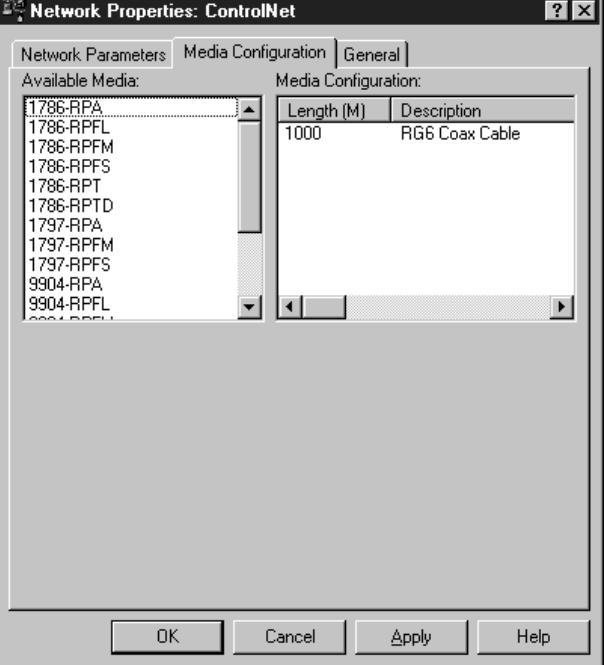

**5.** If desired, select the **General** tab and enter a name and description for the network.

#### **Figure 4.16 Example General Tab**

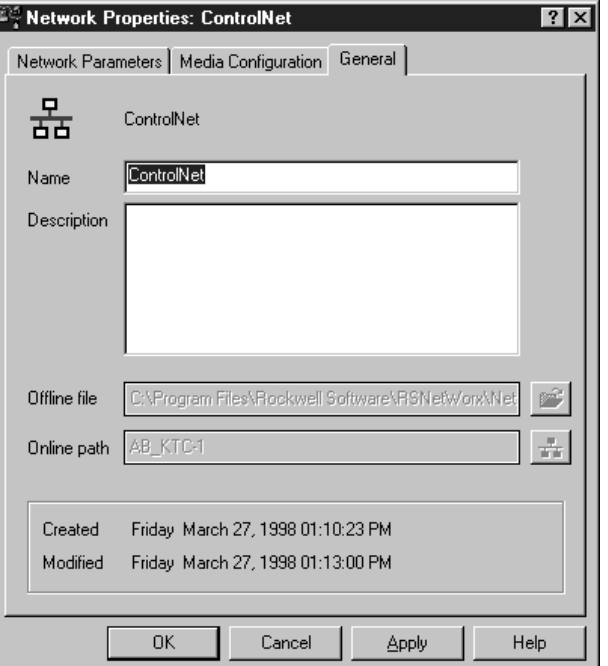

- **6.** Click **OK**.
- **7.** In the **Network** menu, select **Save** to save the properties and download them to the PLC.

The module is now mapped on the network and the controller will communicate with it. If all mapped devices are present and operational:

- I/O and ControlNet Channel LEDs on the controller will be solid green.
- ControlNet LED(s) on the 1203-CN1 will be solid green.

For information on how to create a PLC ladder logic program to transmit control data to the SCANport product attached to the 1203-CN1 module, refer to [Chapter 5](#page-60-0), *[PLC Ladder Logic](#page-60-1)  [Programming](#page-60-1)*.

# **Notes:**

<span id="page-60-2"></span>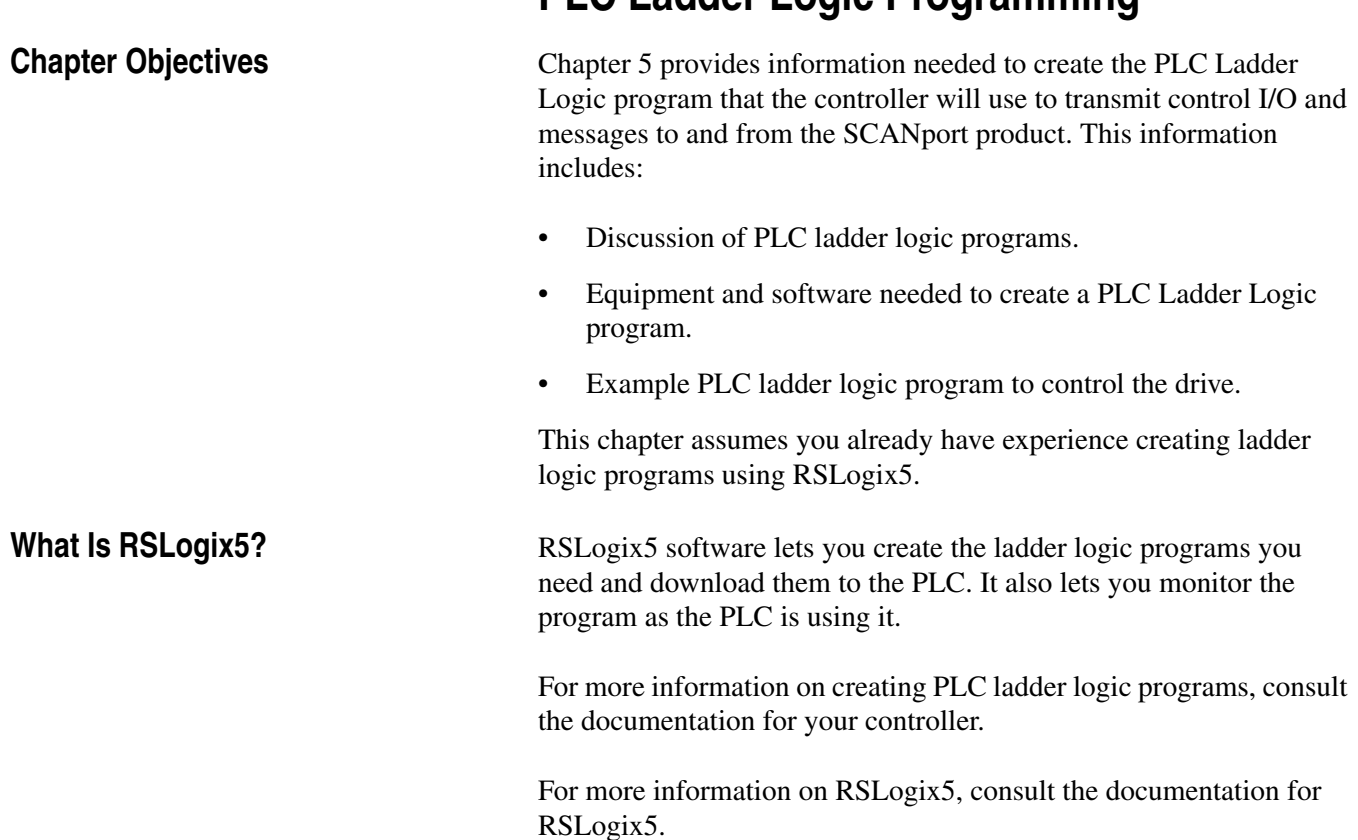

# <span id="page-60-1"></span><span id="page-60-0"></span>**PLC Ladder Logic Programming**

Publication 1203-5.13 – February, 2002

# **What Are PLC Ladder Logic Programs?**

A PLC ladder logic program lets you control the drive and the messaging from the PLC to the drive. [Figure 5.1](#page-61-0) shows how the I/O image table for the controller (e.g., PLC) relates to the 1336 PLUS drive when a 1203-CN1 module is used.

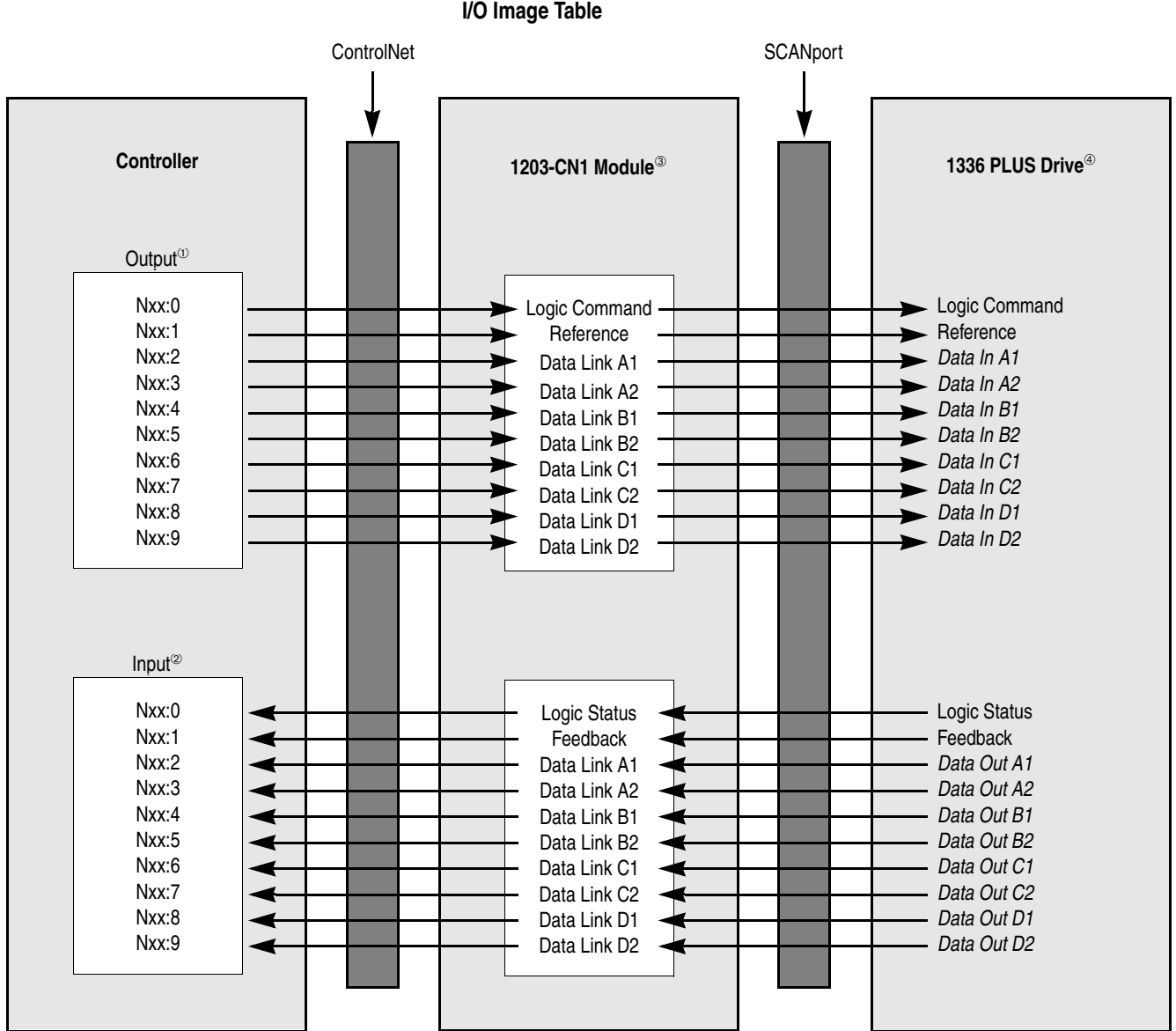

<span id="page-61-0"></span>**Figure 5.1 I/O Image Table**

 $\degree$  The N-file number depends on the value entered for the Data Output File field in RSNetWorx. You can also configure this as an I/O address.

<sup>➁</sup>The N-file number depends on the value entered for the Data Input File field in RSNetworx. You can also configure this as an I/O address.

<sup>➂</sup> You must enable each datalink in the module. Refer to [Appendix B,](#page-80-0) [1203-CN1 Module Parameters](#page-80-1), and [Chapter 3](#page-28-0), [Getting](#page-28-1) [Started](#page-28-1), for more information.

<sup>➃</sup> You must configure the datalinks in the SCANport product. Refer to your SCANport product's user manual for more information.

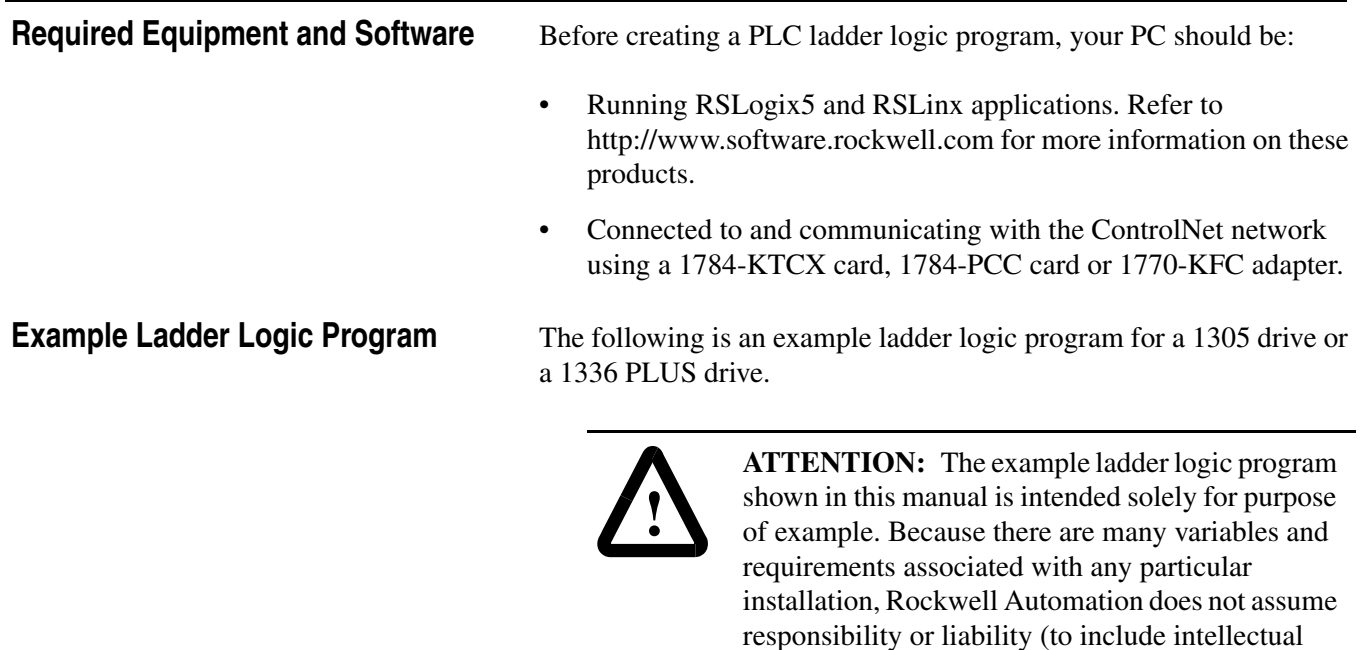

**Important:** Consult your SCANport product's user manual for I/O patterns. Different SCANport products have different Logic Command Data and Logic Status Data patterns.

example shown in this publication.

property liability) for actual use based upon the

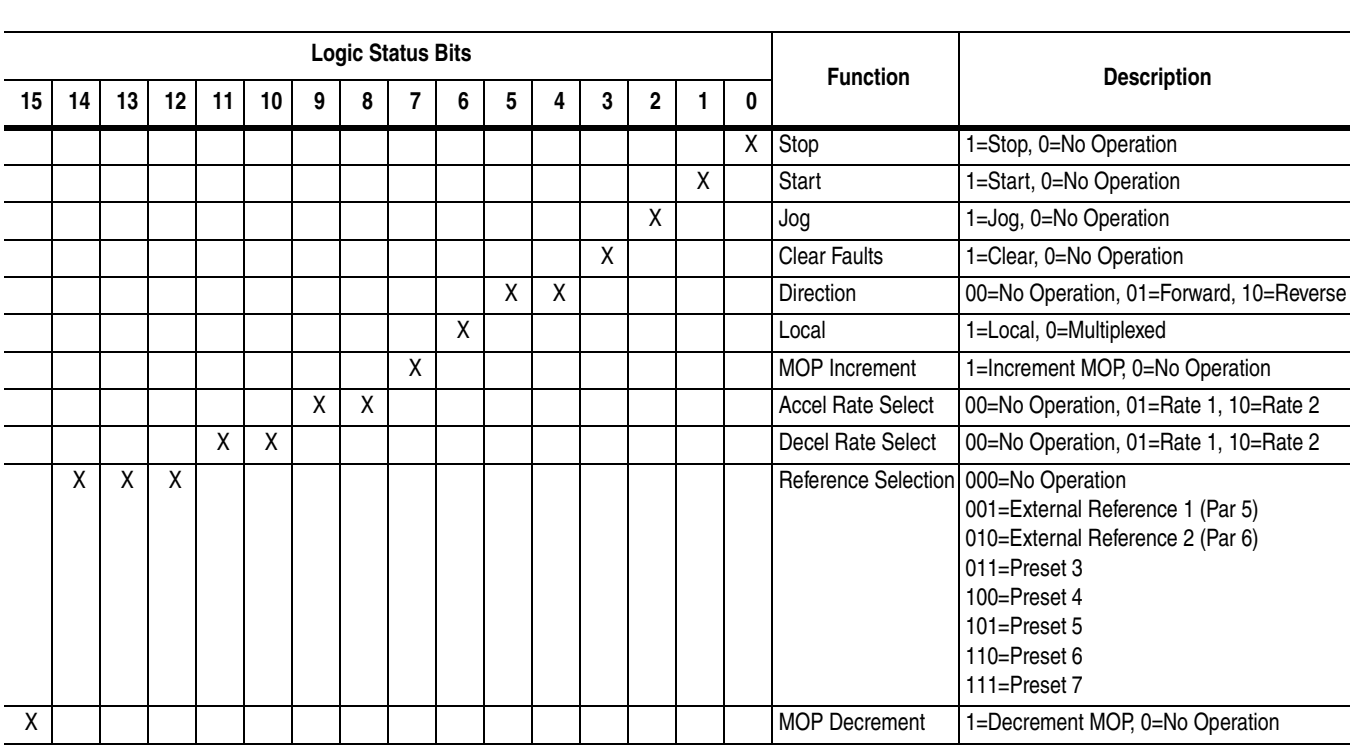

The 1305 or 1336 PLUS drive in this example accepts the following Logic Command Data from the PLC.

L,

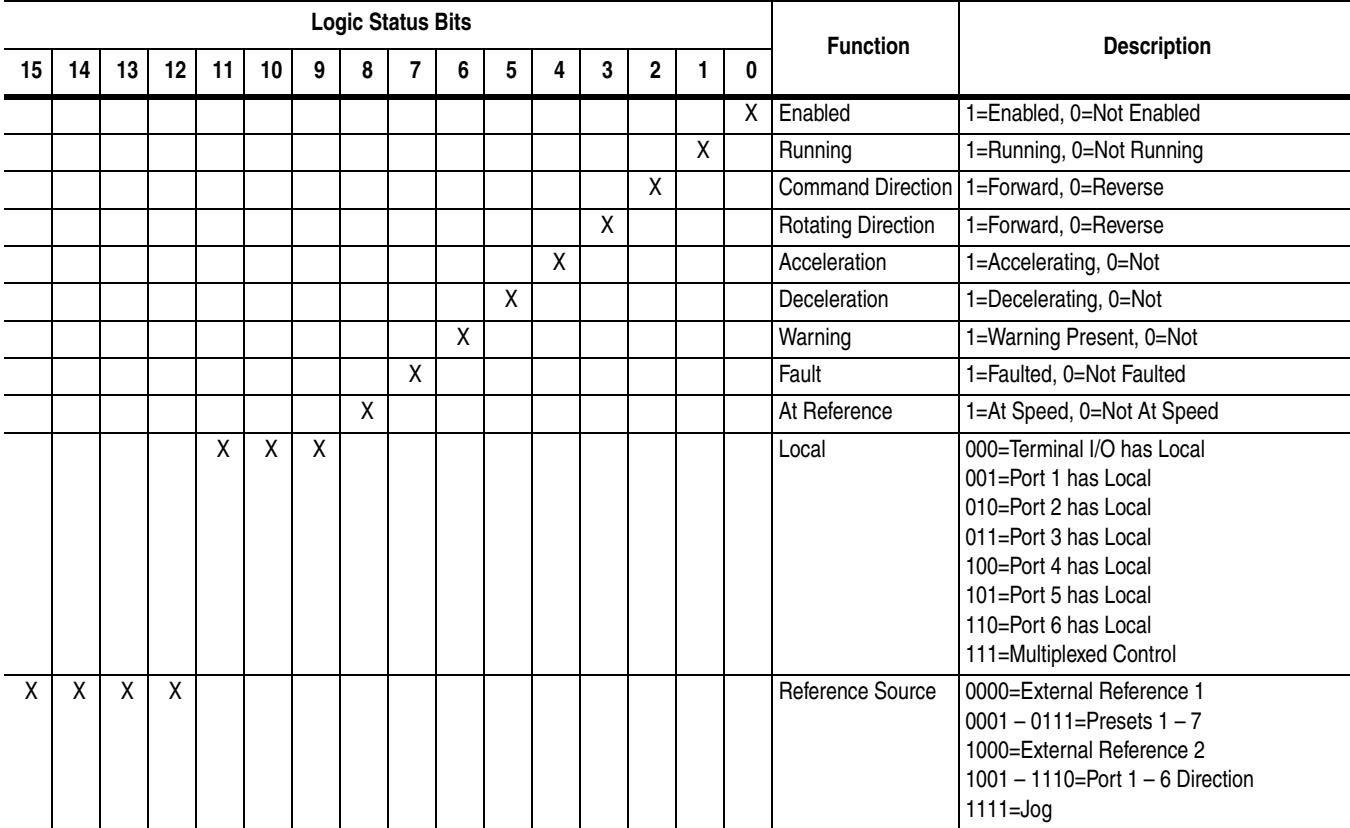

The 1305 or 1336 PLUS drive in this example sends the following Logic Status Data to the PLC.

This example program for the 1305 or 1336 PLUS drive provides basic control functions, including starting, stopping, clearing faults, displaying drive status, controlling drive frequency reference, and displaying drive frequency feedback. Two words of control I/O have been enabled for this program by accepting the module's default configuration and by entering 2 for the Input Size and Output Size in RSNetWorx.

The portion of the program shown in [Figure 5.2](#page-64-0) controls the starting and stopping of the drive. When the start button is pushed, the drive will start. When the stop button is pushed, the drive will stop.

<span id="page-64-1"></span><span id="page-64-0"></span>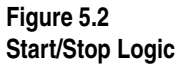

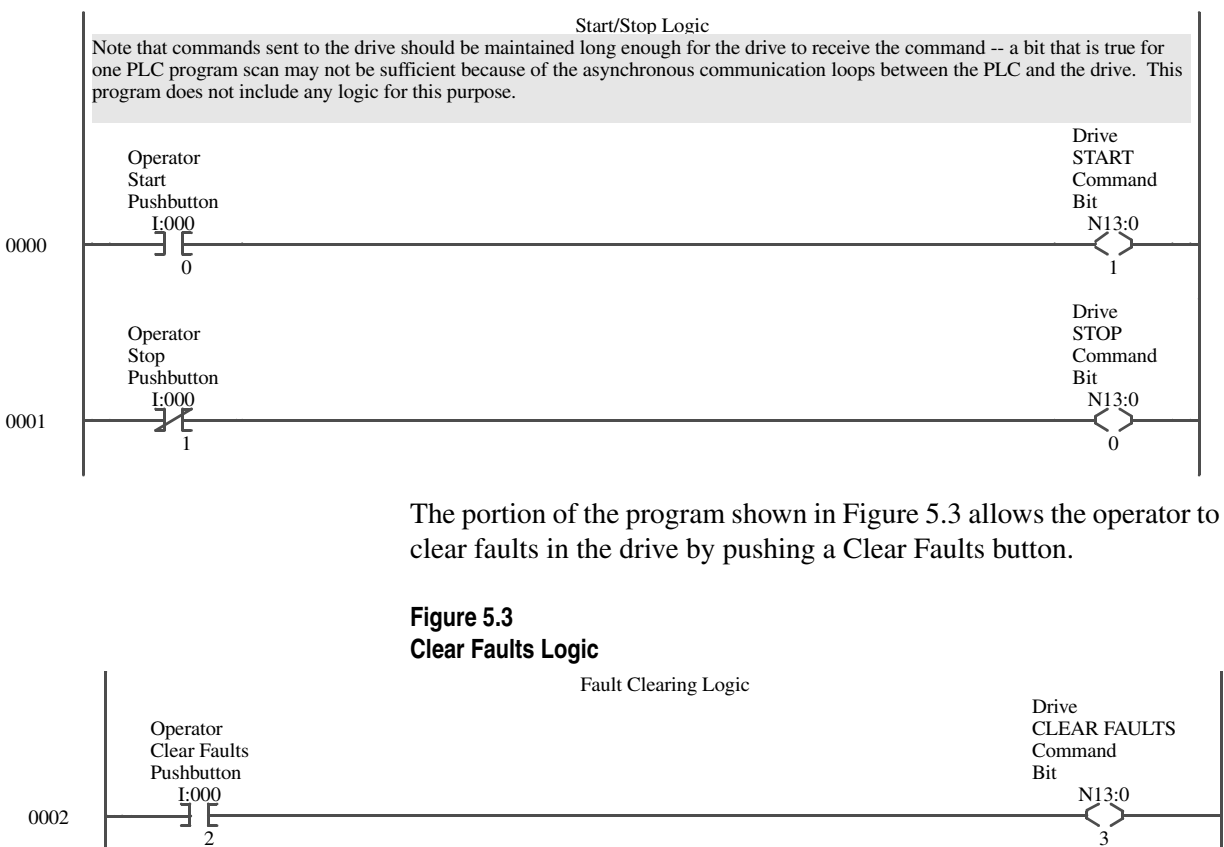

3

The portion of the program shown in [Figure 5.4](#page-65-0) displays the status of the drive by reading the status information in the drive's logic status word and displaying it at the operator's station.

<span id="page-65-0"></span>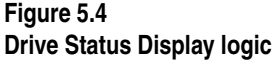

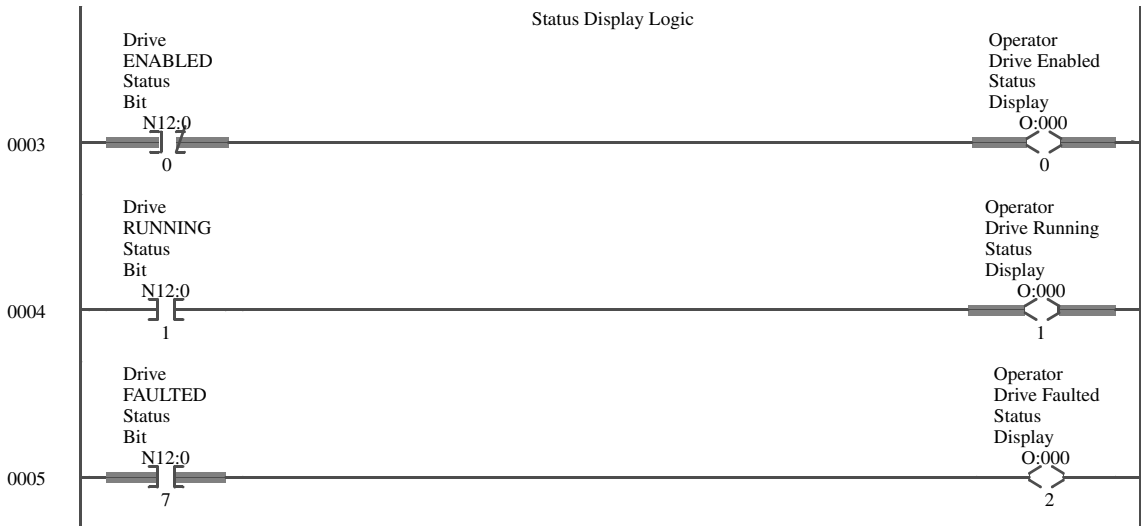

The portion of the program shown in [Figure 5.5](#page-65-1) moves a Frequency Reference to the drive. The word is scaled 0 to 32767 equals 0 to maximum frequency. Scaling may differ for other products.

#### <span id="page-65-1"></span>**Figure 5.5 Drive Frequency Reference**

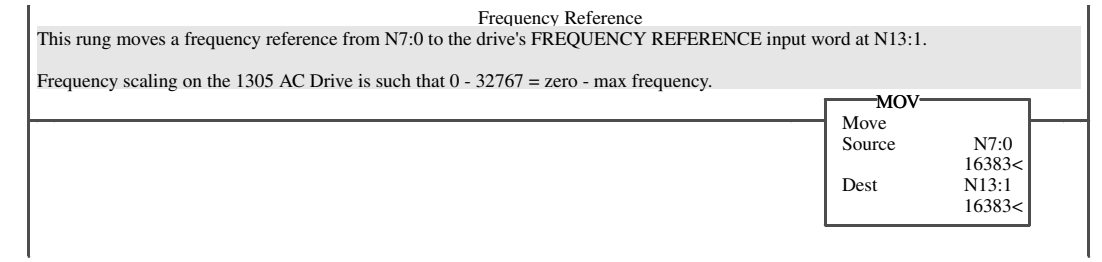

The portion of the program shown in [Figure 5.6](#page-65-2) moves the drive's Frequency Feedback from the drive's feedback word to the PLC. The word is scaled 0 to 32767 equals 0 to maximum frequency. This scaling may differ on other SCANport products.

<span id="page-65-2"></span>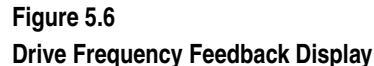

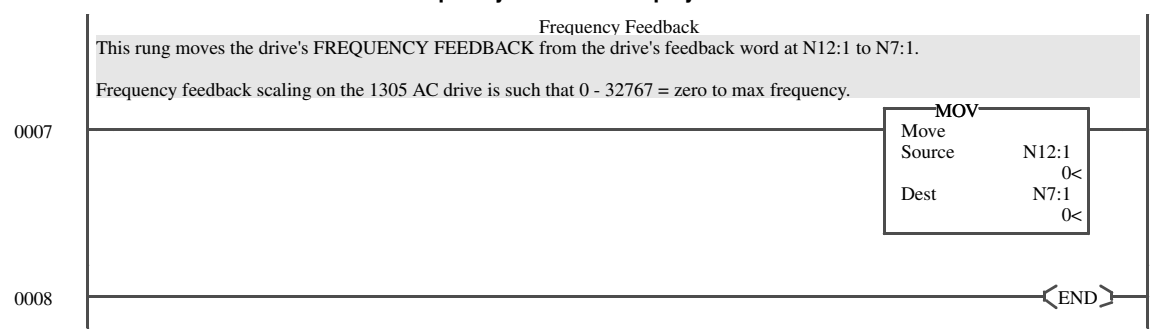

0006

<span id="page-66-2"></span><span id="page-66-1"></span><span id="page-66-0"></span>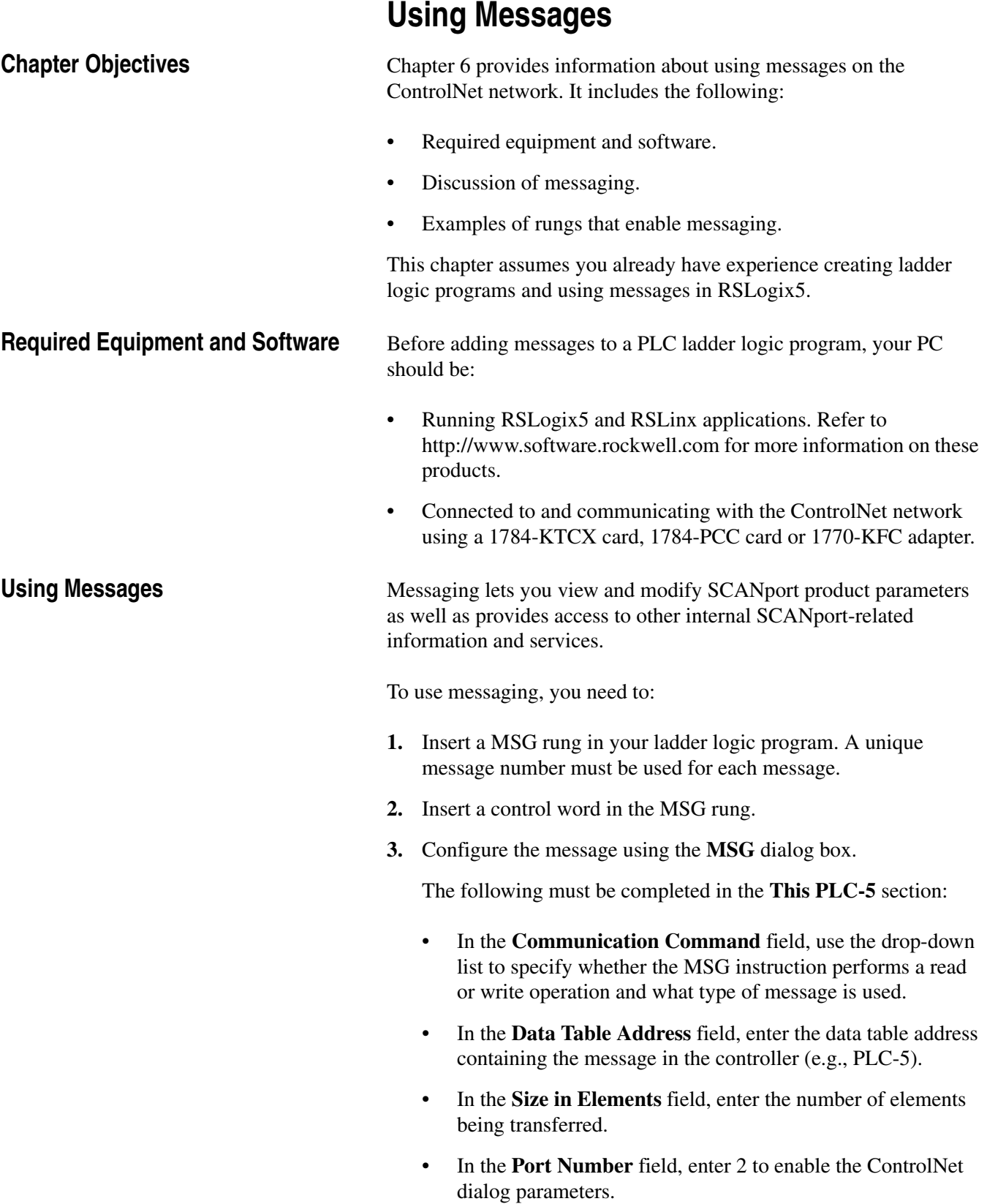

The following must be completed in the **Target Device** section:

- In the **Data Table Address** field, enter the starting address of the source or the destination file in the 1203-CN1 module. Refer to [Appendix C,](#page-84-0) *[N-File Structure](#page-84-1)*, to see what data is contained in each N-file.
- In the **ControlNet Path** field, enter the node address for the 1203-CN1 module.

**Important:** For more information, refer to the RSLogix5 online help.

**4.** Read the message by viewing the N-file set in the **Data Table Address** field in the **PLC-5** section.

**Examples** The following examples show the addition of message rungs to the example ladder logic program for the 1305 or 1336 PLUS drive shown in [Chapter 5,](#page-60-0) *[PLC Ladder Logic Programming](#page-60-1)*. For each type of message, the following are shown:

- Rung(s) in the ladder logic program.
- Configuration in the **MSG** dialog box.
- Example results.

## **Example PLC-5 Typed Read of 10 Parameter Values**

[Figure 6.1](#page-67-0) contains an example of a PCCC message. This message allows the PLC to read ten parameters from the drive, beginning with parameter 1.

# <span id="page-67-0"></span>**Figure 6.1**

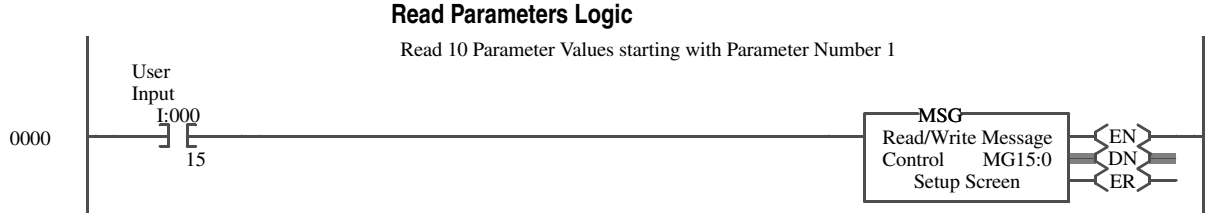

In the **MSG** dialog box ([Figure 6.2](#page-68-0)), the configuration for the message is specified. Note the following:

- In the **Data Table Address** field in the **This PLC-5** section, **N20:0** is specified. This is where the results will be reported.
- In the **Size in Elements** field in the **This PLC-5** section, **10** is specified. The response will be 10 elements.
- In the **Data Table Address** field in the **Target Device** section, N10:1 is specified. This is the location where the first parameter value is found.

**Important:** If you refer to [Appendix C,](#page-84-0) *[N-File Structure](#page-84-1)*, you will find that SCANport product parameter values are contained in the N10:1 – N12:999.

**Important:** To view the 1203-CN1 module's parameters, you would specify N13:1 instead of N10:1.

#### <span id="page-68-0"></span>**Figure 6.2 Read Parameters Logic.**

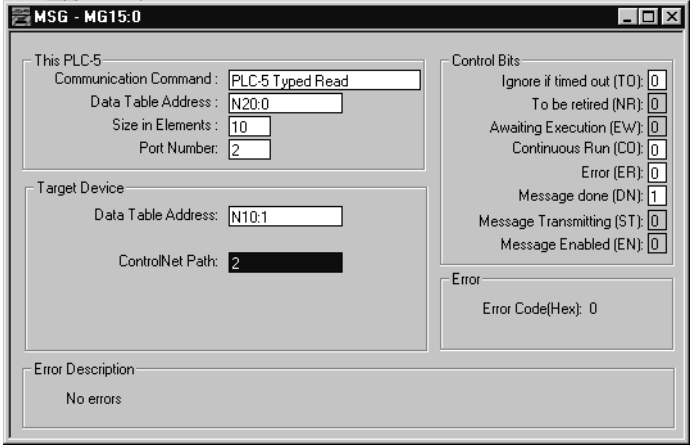

[Figure 6.3](#page-68-1) contains the values read by this example rung. The zero element contains the value of parameter 1, the one element contains the value of parameter 2, etc.

#### <span id="page-68-1"></span>**Figure 6.3 Example Results in Decimal Text**

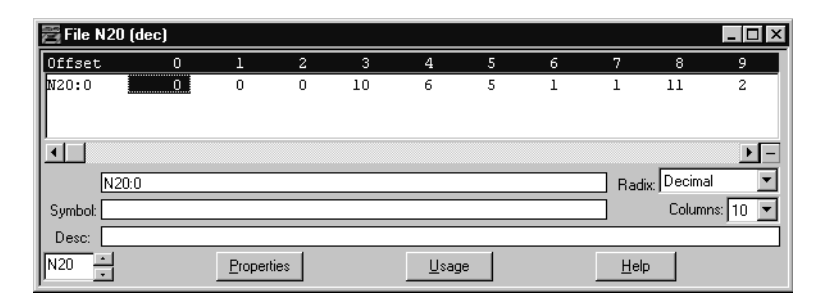

# **Example PLC-5 Typed Read of All Information about a Parameter**

[Figure 6.4](#page-69-0) contains an example of a PCCC message. This message allows the PLC to read all information about parameter 1 in the drive.

#### <span id="page-69-0"></span>**Figure 6.4 Example Full Read Rung**

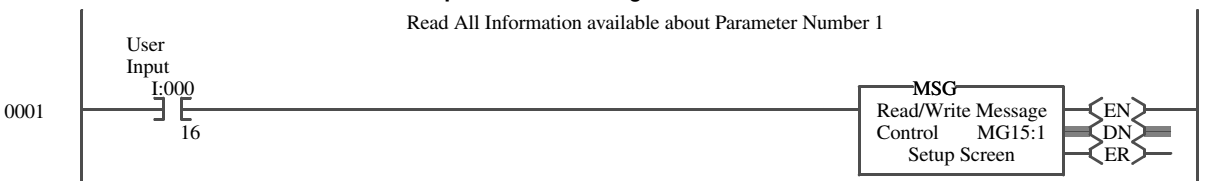

In the **MSG** dialog box ([Figure 6.5](#page-69-1)), the configuration for the message is specified. Note the following:

- In the **Data Table Address** field in the **This PLC-5** section, **N21:0** is specified. This is where the results will be reported.
- In the **Size in Elements** field in the **This PLC-5** section, **20** is specified. The response will be 20 elements.

**Important:** A read of all information about a parameter requires 20 elements. You can read all information from one to five parameters at one time. For example, you can read five parameters at one time by specifying the size as 100.

• In the **Data Table Address** field in the **Target Device** section, N30:1 is specified. This is the location where the parameter's value is found.

**Important:** If you refer to [Appendix C,](#page-84-0) *[N-File Structure](#page-84-1)*, you will find that SCANport product parameter full/all information read data is contained in N30:1 – N32:999.

**Important:** Parameters for the 1203-CN1 module start at N33:1.

## <span id="page-69-1"></span>**Figure 6.5 Example MSG Dialog Box**

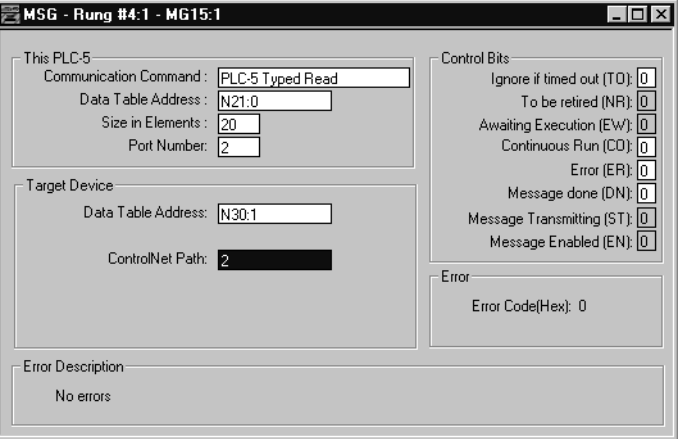

[Figure 6.6](#page-70-0) and [Figure 6.7](#page-70-1) display the same results in ASCII and decimal text, respectively.

<span id="page-70-0"></span>**Figure 6.6 Example Results in ASCII Text**

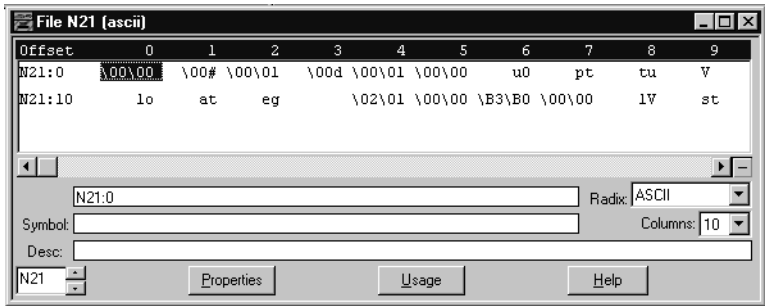

**Important:** In [Figure 6.6](#page-70-0), elements 6 – 12 spell out "Output Voltage." The text in each bit is reversed (e.g., element 6 is "uO" instead of "Ou") because of the method used to display ASCII text in an N-file.

#### <span id="page-70-1"></span>**Figure 6.7 Example Results in Decimal Code**

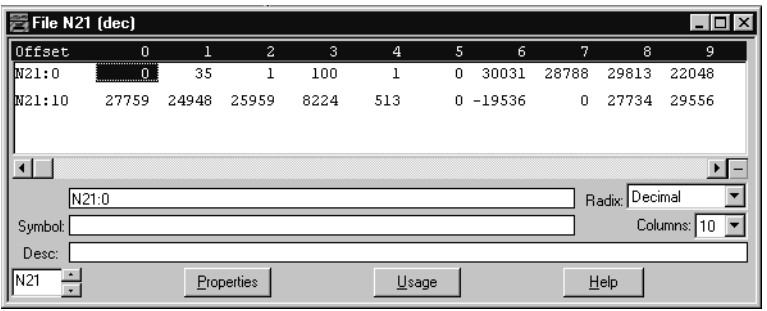

# **Example Fault Queue Read Emulated Block Transfer**

[Figure 6.8](#page-71-0) contains an example of an emulated block transfer. In emulated block transfers, the first rung always writes the data from the drive to the N:40 file in the module; the second rung then reads the data from this file.

<span id="page-71-0"></span>**Important:** You can activate only one emulated block transfer message at a time. If more than one message is active, data may be processed out of order and inaccurate results may be supplied.

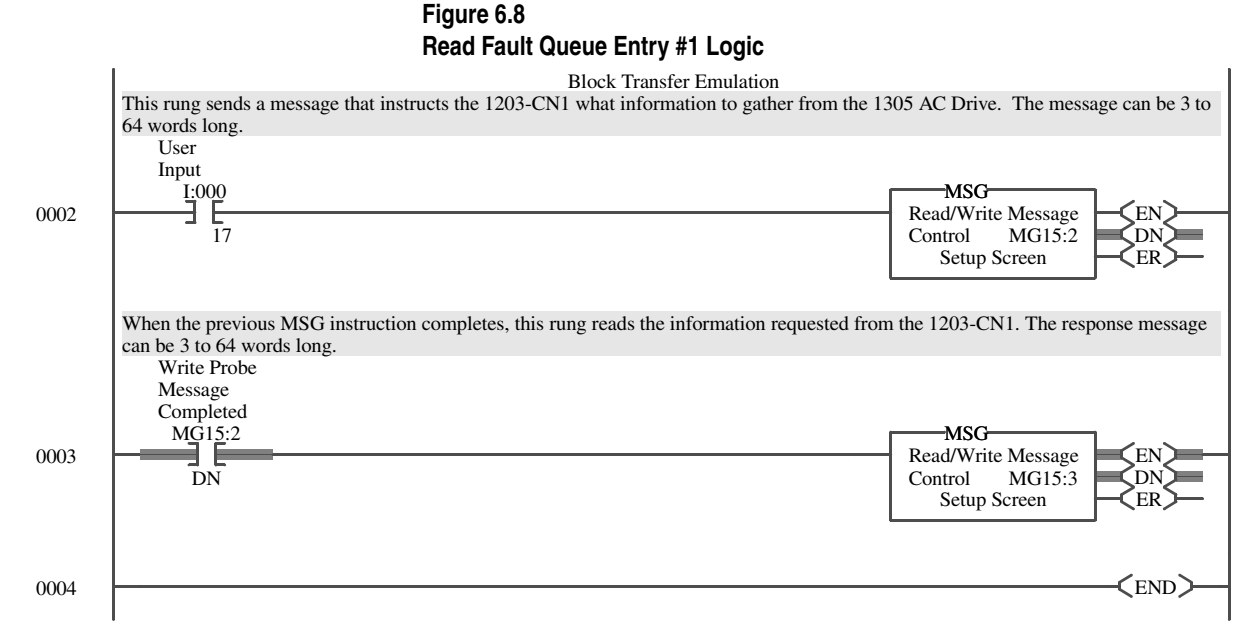

The **MSG** dialog box in [Figure 6.9](#page-72-0) specifies the configuration for the Write Probe message. Note the following:

- In the **Data Table Address** field in the **This PLC-5** section, **N22:0** is specified. This is where the results will be reported.
- In the **Size in Elements** field in the **This PLC-5** section, **10** is specified. The response will be 10 elements.
- In the **Data Table Address** field in the **Target Device** section, N40:0 is specified. This is the location where the fault queue data will be stored.

**Important:** If you refer to [Appendix C,](#page-84-0) *[N-File Structure](#page-84-1)*, you will find that block transfer emulation data is contained in N40:0 – N<sub>40</sub>:63.
#### **Figure 6.9 MG15:1 Message Control Block Setup**

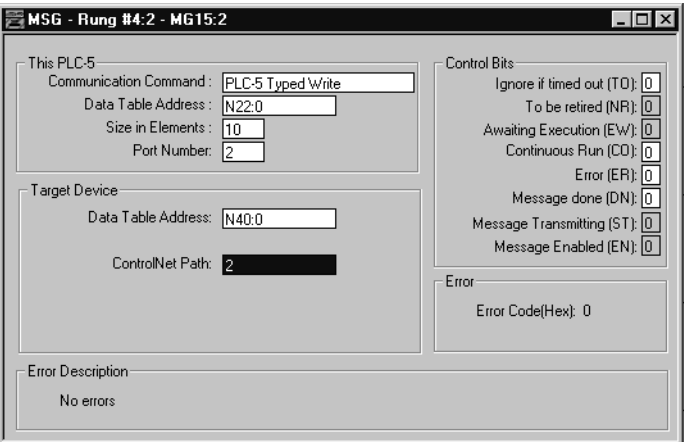

The **MSG** dialog box in[Figure 6.10](#page-72-0) specifies the configuration for the Read Response message.

- In the **Data Table Address** field in the **This PLC-5** section, **N23:0** is specified. This is where the results will be reported.
- In the **Size in Elements** field in the **This PLC-5** section, **20** is specified. The response will be 20 elements.
- In the **Data Table Address** field in the **Target Device** section, N40:0 is specified. This is the location where the fault queue data is stored after the previous message block executes.

**Important:** If you refer to [Appendix C,](#page-84-0) *[N-File Structure](#page-84-1)*, you will find that block transfer emulation data is contained in N40:0 – N<sub>40</sub>:63.

# <span id="page-72-0"></span>**Figure 6.10**

**MG15:2 Message Control Block Setup**

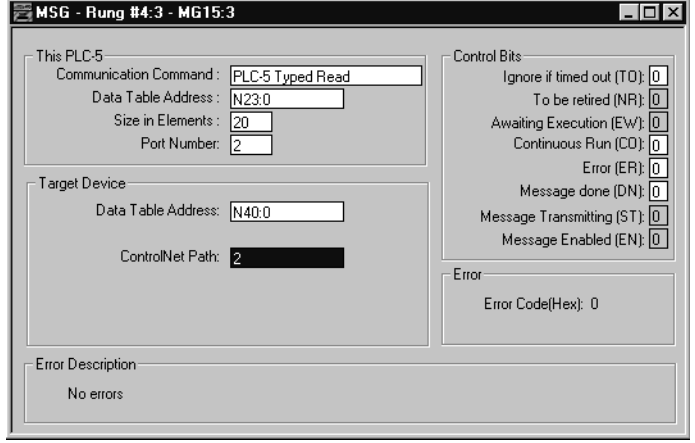

[Figure 6.11](#page-73-2) shows the results of the typed write command.

<span id="page-73-2"></span>**Figure 6.11 Example Results of the Typed Write**

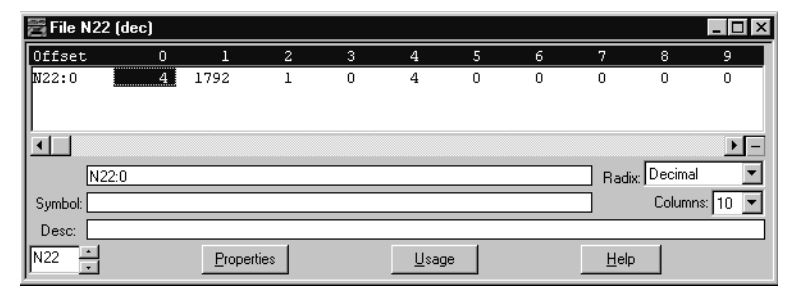

[Figure 6.12](#page-73-0) and [Figure 6.13](#page-73-1) display the same results of the typed read command in ASCII and decimal text, respectively.

<span id="page-73-0"></span>**Figure 6.12 Example Results in ASCII Text**

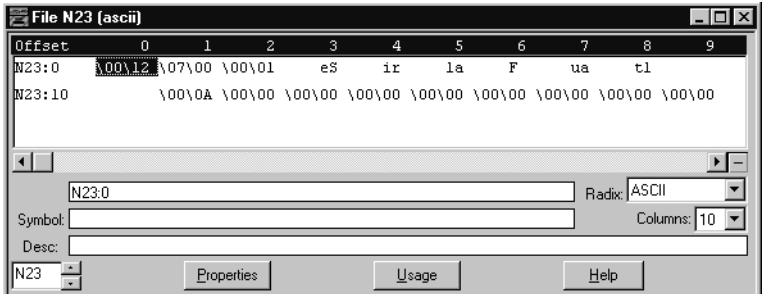

**Important:** In [Figure 6.12,](#page-73-0) elements  $3 - 8$  spell out "Serial Fault." The text in each element is reversed (e.g., element 3 is "eS" instead of "Se") because of the method used to display ASCII text in an N-file.

<span id="page-73-1"></span>**Figure 6.13 Example Results in Decimal Text**

| File N23 (dec) |             |            |                |         |             |       |                   |       |                |             |
|----------------|-------------|------------|----------------|---------|-------------|-------|-------------------|-------|----------------|-------------|
| Offset         | $\Omega$    |            | $\overline{2}$ | 3       | 4           | -5    | 6                 | 7     | 8              | 9           |
| IM23:0         | <u>. 18</u> | 1792       | 1              | 25939   |             |       | 26994 27745 17952 | 30049 | 29804          | 8224        |
| M23:10         | 8224        | 10         | $\mathbf 0$    | $\circ$ | $\mathbf 0$ | 0     | - 0               | 0     | 0              | 0           |
|                | N23:0       |            |                |         |             |       |                   |       | Radix: Decimal |             |
| Symbol:        |             |            |                |         |             |       |                   |       |                | Columns: 10 |
| Desc:          |             | Properties |                |         |             | Usage |                   |       | Help           |             |

### **More Information on Emulated Block Transfers**

The same ladder logic used to read the fault queue can also be used to obtain other information from the drive and send various commands to the drive. For more information on emulated block transfers, refer to [Appendix F,](#page-118-0) *[Supported Emulated Block Transfer Commands](#page-118-1)*.

# **Troubleshooting**

<span id="page-74-0"></span>**Chapter Objectives** [Chapter 7](#page-74-0) provides information about the LEDs and basic troubleshooting procedures. This chapter covers the following topics:

- Locating the LEDs.
- Using the LEDs to troubleshoot.

**LEDs on the 1203-CN1 Module** Your 1203-CN1 module has four LED status indicators. The LEDs provide status information about ControlNet channel(s), SCANport, and the module itself. Refer to [Figure 7.1.](#page-74-1)

#### <span id="page-74-1"></span>**Figure 7.1 LED Status Indicators**

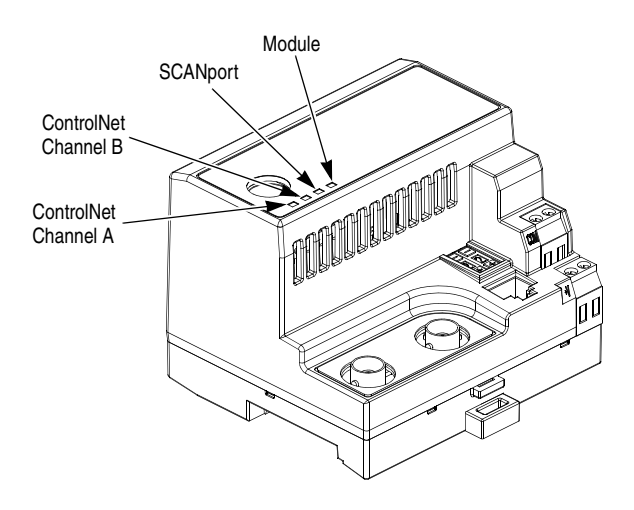

# **Understanding the ControlNet LEDs**

When viewing the ControlNet LEDs, the color and status (solid or flashing) of the LEDs are significant. In addition, the ControlNet Channel A and Channel B LEDs may need to be viewed together or independently, depending on their state. Refer to this table.

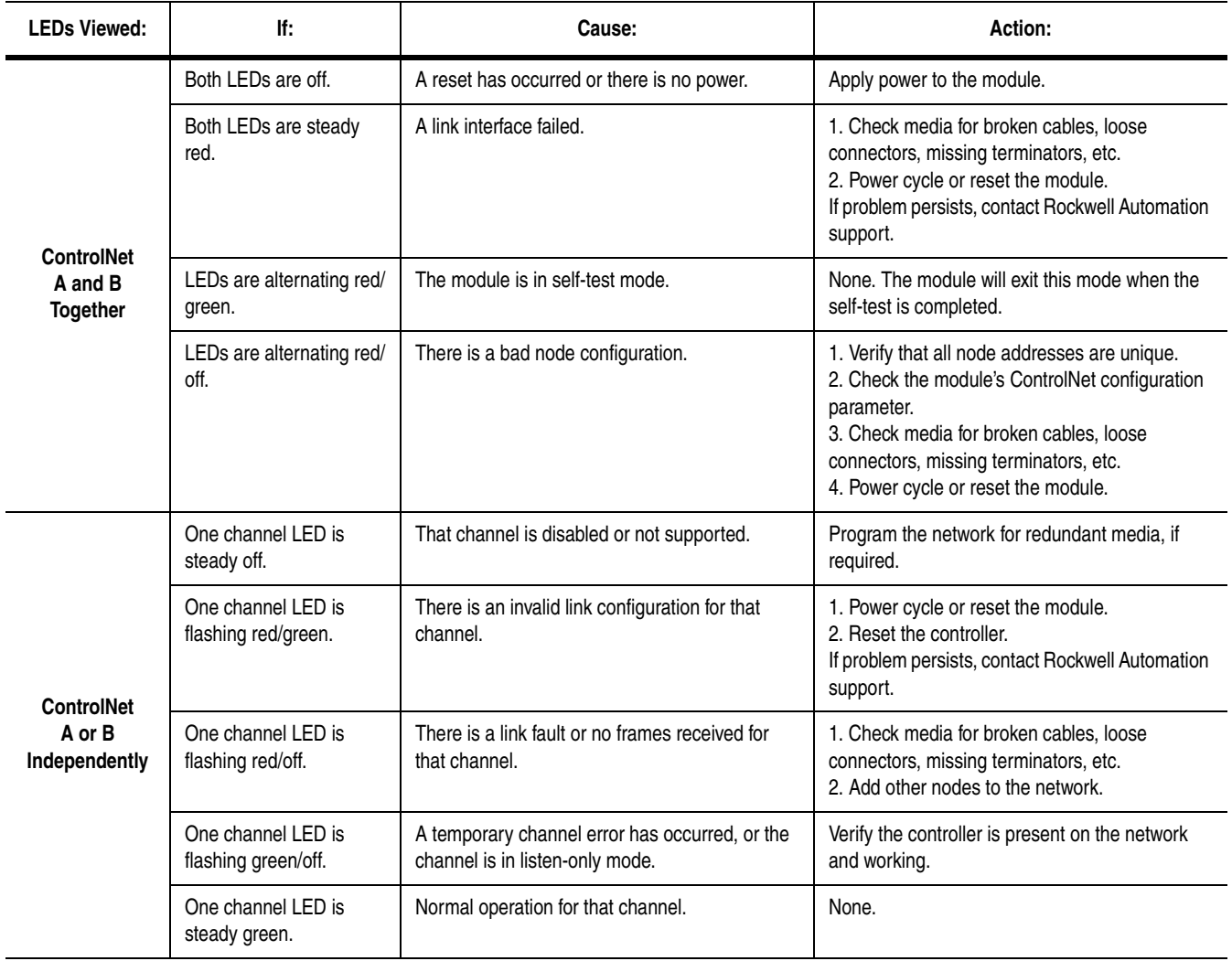

**Understanding the SCANport LED** When viewing the SCANport LED, the color and status (solid or flashing) of the LED are significant. Refer to this table.

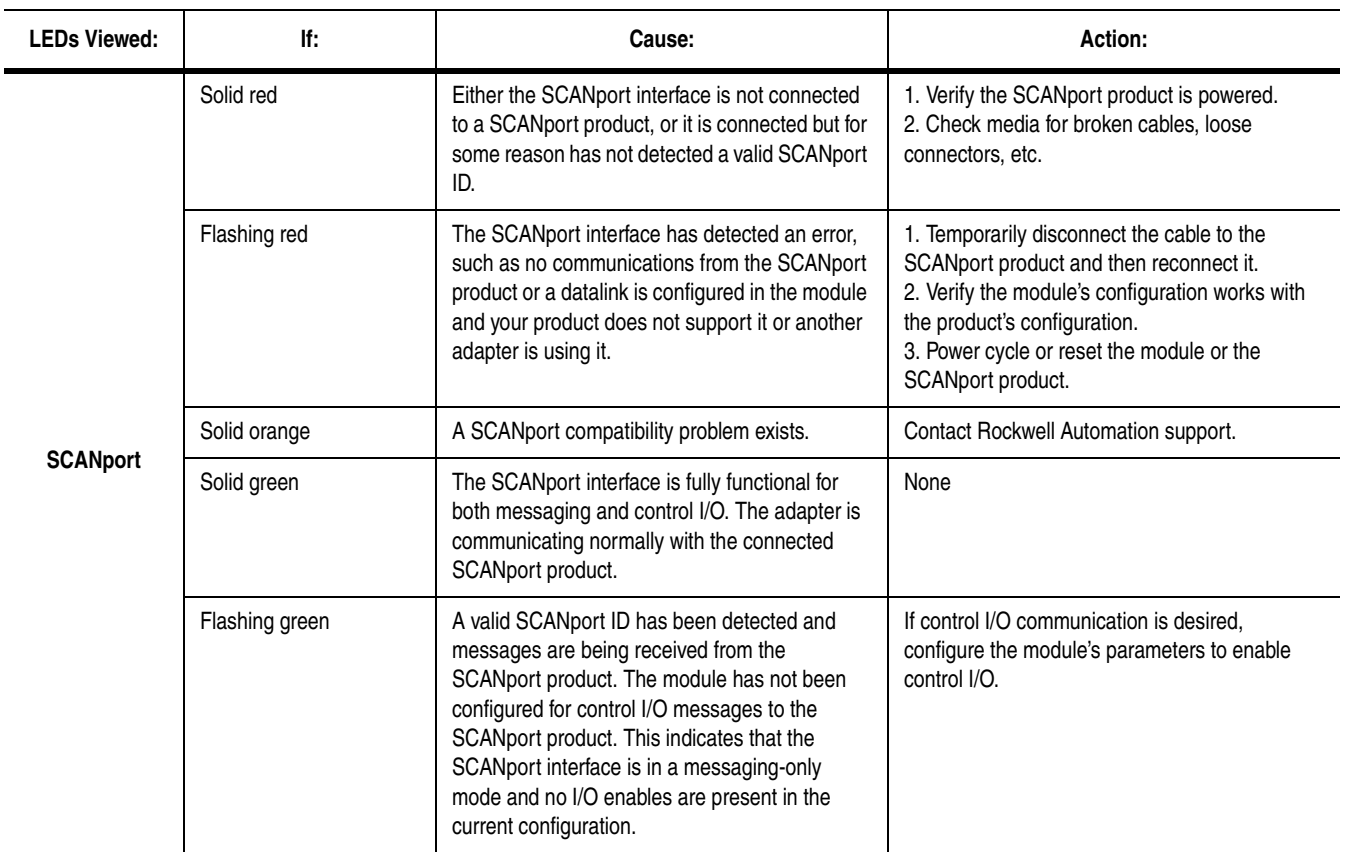

**Understanding the Module LED** When viewing the Module LED, the color, status (solid or flashing), and flash pattern (number of flashes before a pause) are significant. Refer to this table.

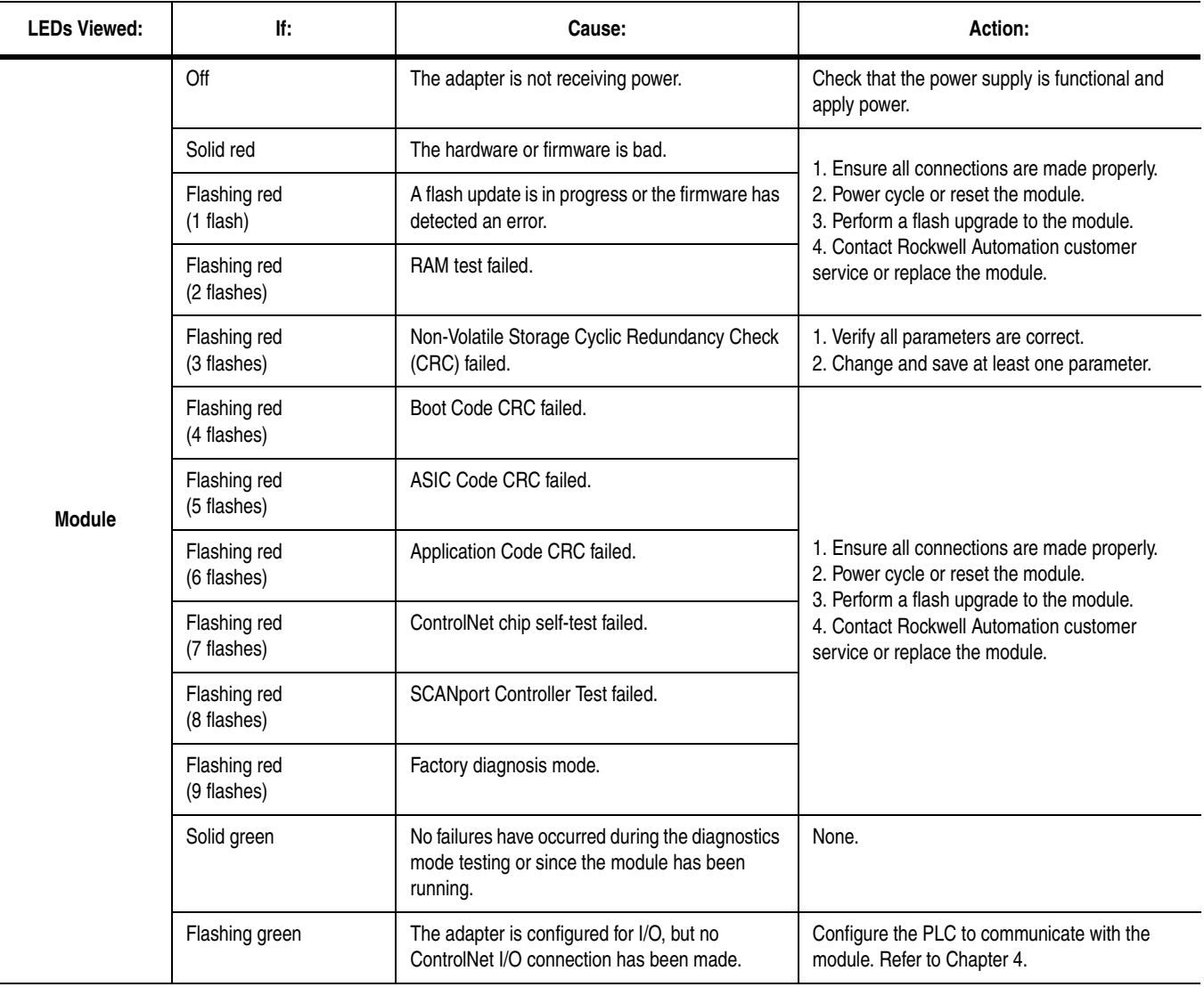

# **Specifications**

<span id="page-78-0"></span>**Appendix Objectives** [Appendix A](#page-78-0) provides the specifications that you may need to install, repair, or use your 1203-CN1 ControlNet communications module.

**Specifications** The following table gives the specifications for the 1203-CN1 ControlNet communications module.

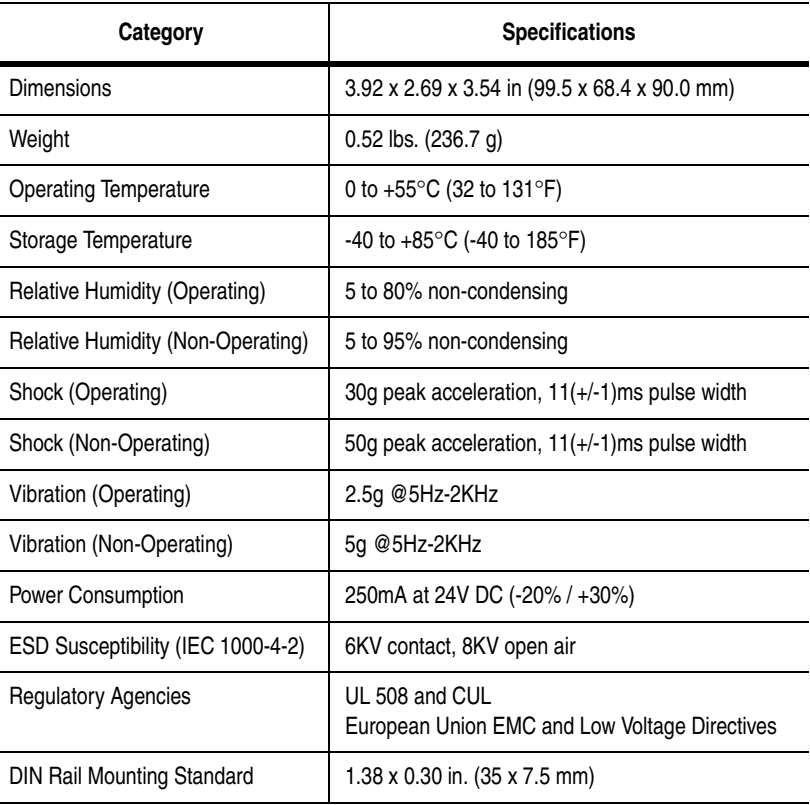

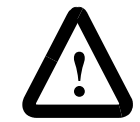

**ATTENTION:** The 1203-CN1 ControlNet communications module contains ESD (Electrostatic Discharge) sensitive parts. Static control precautions are required when installing, testing, or servicing this assembly. Device malfunction may occur if you do not follow ESD control procedures. If you are not familiar with static control procedures, refer to Allen-Bradley publication 8000-4.5.2, Guarding Against Electrostatic Damage, or other applicable ESD protection handbook.

**Important:** To meet EMC Emission (Class A, Group 1) requirements, you must place the module in a full metal enclosure. It is the end user's responsibility to choose a full metal enclosure that will provide adequate emission protection.

# **Notes:**

# **1203-CN1 Module Parameters**

<span id="page-80-0"></span>**Appendix Objectives** [Appendix B](#page-80-0) provides information on the 1203-CN1 SCANport to ControlNet module's parameters. The information includes:

- Discussion of datalinks.
- Discussion of Fault Configurable inputs.
- List of parameters.

**What Are Datalinks?** Datalinks let you increase the scheduled I/O values to and from a SCANport device (provided the SCANport device supports datalinks). By enabling datalinks, you can continuously change or monitor the value of a parameter without using the ControlNet to SCANport messaging function.

> Each datalink consists of two 16-bit words of input and two 16-bit words of output when enabled. Up to eight words in and eight words out of data are available if supported in the connected SCANport device.

> SCANport devices that support this function have a group of parameters for datalink configuration. These parameters are *Data In A1 – D2* and *Data Out A1 – D2*.

If you intend to use datalinks, you must do the following:

- **1.** Enable desired *DataLink* parameters within the 1203-CN1 module. Refer to [Chapter 3,](#page-28-0) *[Getting Started](#page-28-1)*, for instructions on editing parameters.
- **2.** Configure or link the *Data In A1 D2* and *Data Out A1 D2* parameters in the SCANport device. Refer to the documentation for your SCANport product.
- **3.** Set the Input Size and Output Size to the correct values in RSNetWorx. Refer to [Chapter 4](#page-44-0), *[Configuring a Controller to](#page-44-1)  [Communicate with the 1203-CN1 Module](#page-44-1)*, for instructions on setting these.

You can select constant values that your 1203-CN1 module will maintain in the event of a controller mode change or error. These constant values are referred to as Fault Configurable inputs. When the controller is placed in program mode or a ControlNet network fault occurs, the control outputs from the module to the SCANport product can be set to automatically switch to the constant values set in the *Fault Cfg In* parameters. This lets you define a safe operating state for

# **What Are Fault Configurable Inputs?**

controlled devices that depend on pre-programmed output from the module.

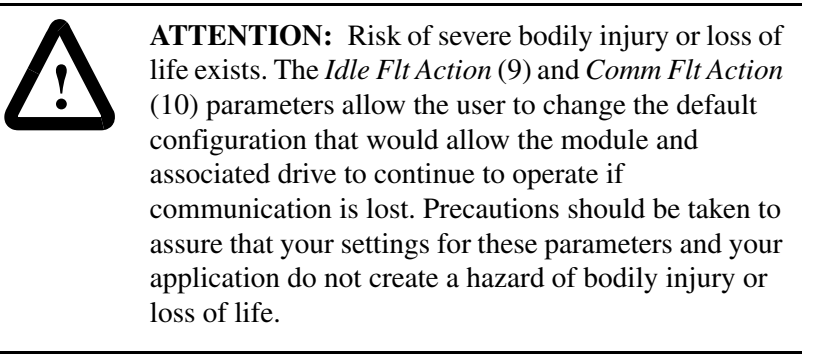

If you intend to use Fault Configurable inputs, you must do the following:

- **1.** Set desired values for the *Fault Cfg Logic*, *Fault Cfg Ref*, and *Fault Cfg In* parameters.
- **2.** Set the *Idle Fault Config* parameter and/or the *Comm Flt Action*  parameter to **Fault Cfg**.

Refer to [Chapter 3,](#page-28-0) *[Getting Started](#page-28-1)*, for instructions on editing parameters.

**Parameters** The following table provides information on the parameters for the 1203-CN1 module.

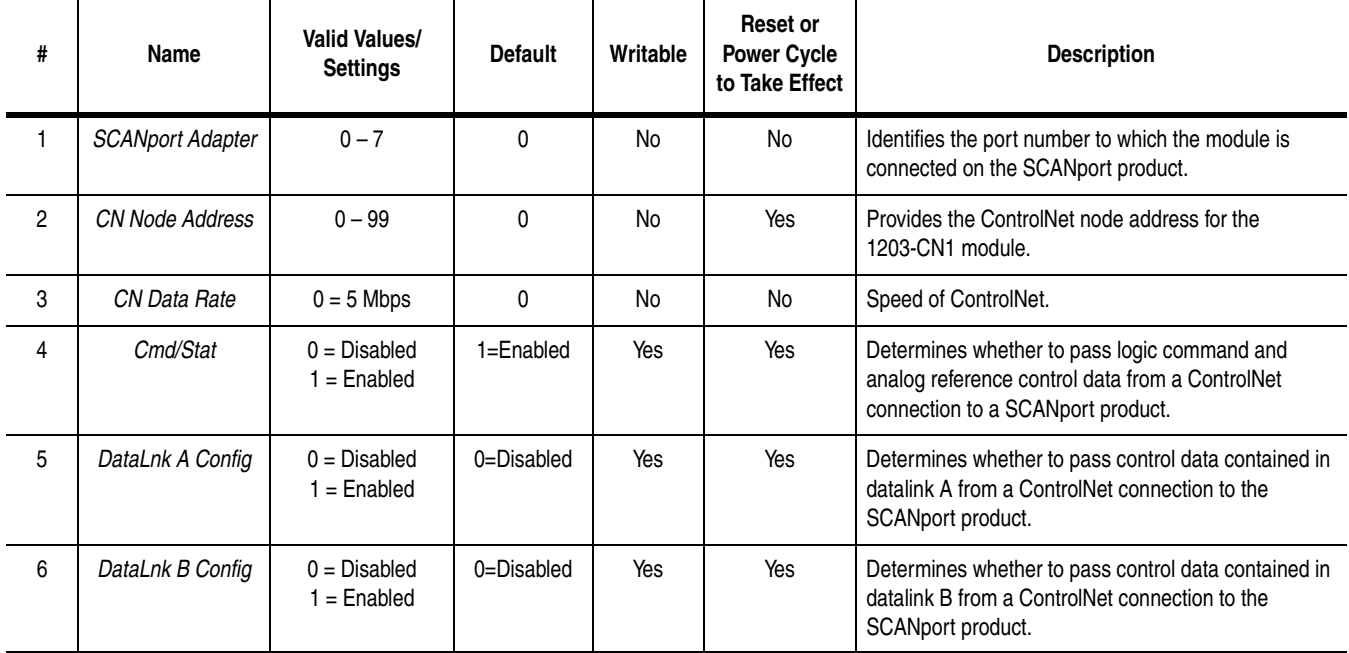

**Important:** For information on accessing and editing parameters, refer to [Chapter 3](#page-28-0), [Getting Started](#page-28-1).

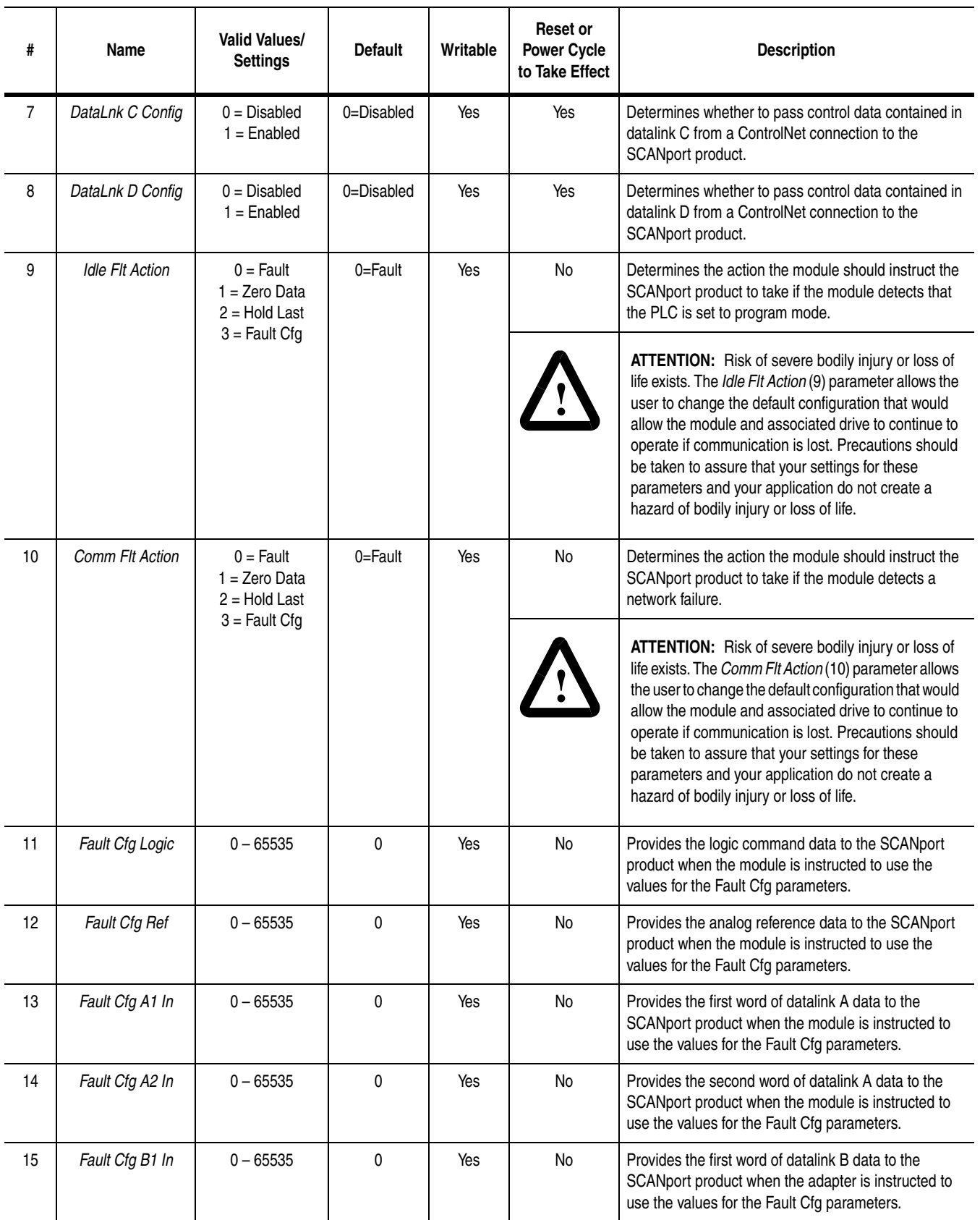

**Important:** For information on accessing and editing parameters, refer to Chapter 3, Getting Started.

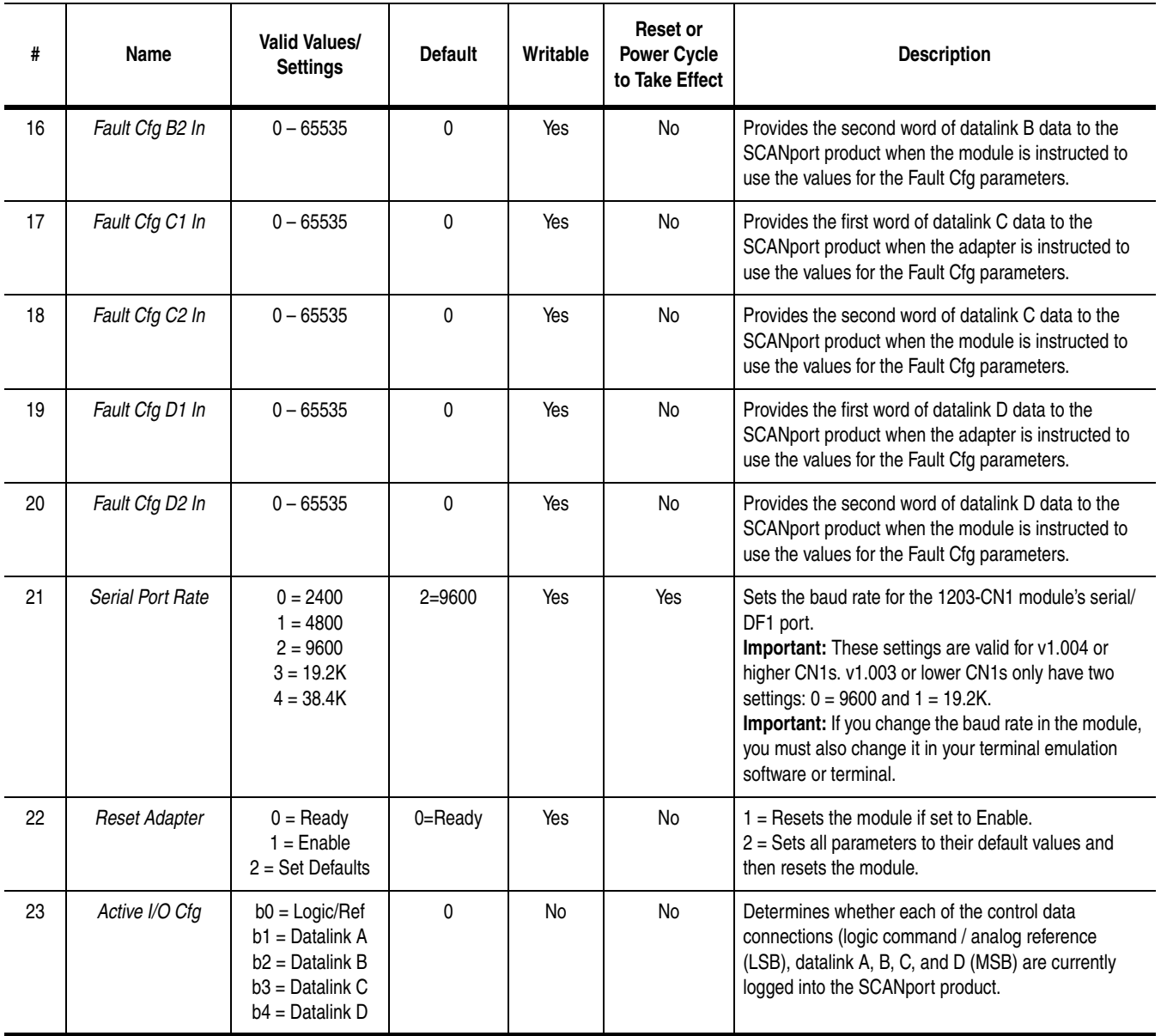

**Important:** For information on accessing and editing parameters, refer to Chapter 3, Getting Started.

# <span id="page-84-1"></span><span id="page-84-0"></span>**N-File Structure**

<span id="page-84-2"></span>**Appendix Objectives** [Appendix C](#page-84-2) details the N-file structure in the 1203-CN1 module. The N-files contain data for the 1203-CN1 module and the connected SCANport product. If you need to access information in the product using messages or program a PLC or PC, you will need to know what data is stored in each N-file.

**N-File Structure** The following table lists the N-files and a description of each N-file's content.

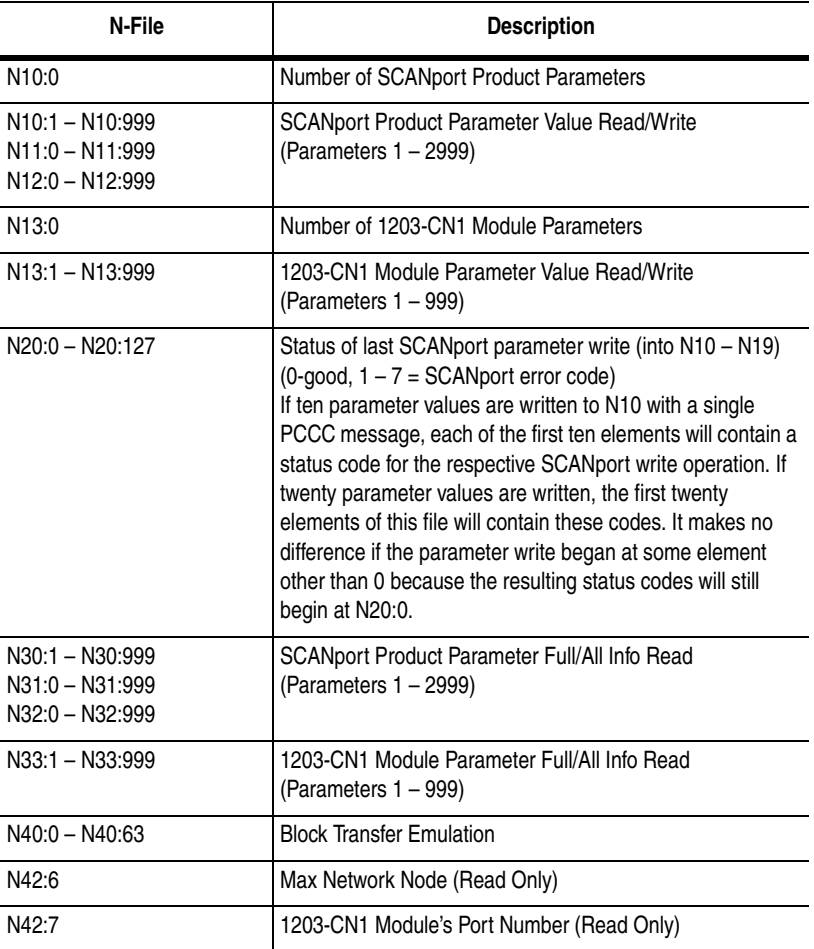

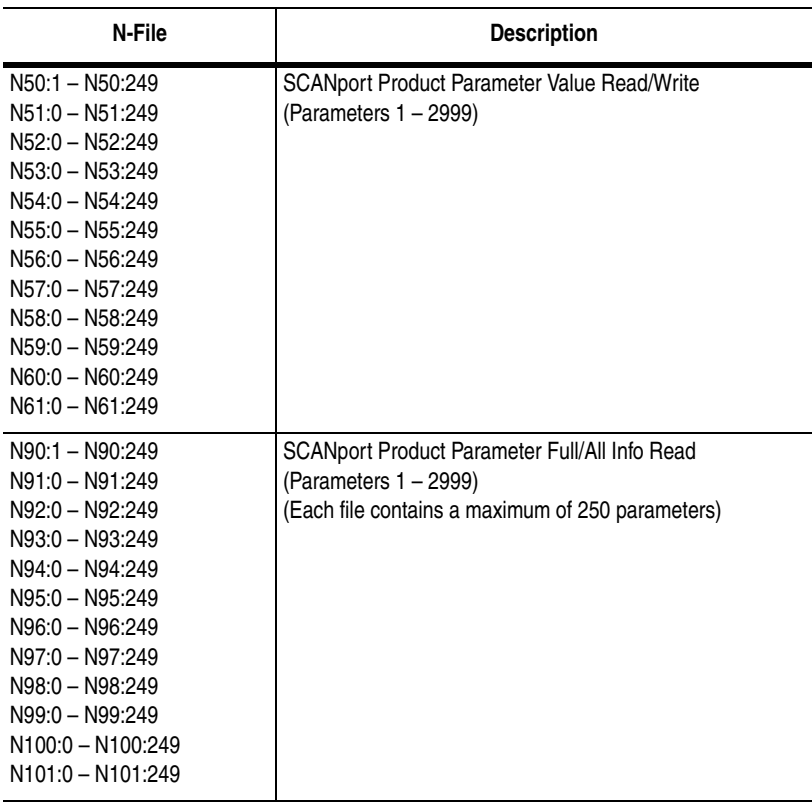

<sup>10</sup> SCANport Product refers to a drive or other SCANport product connected to the 1203-CN1 module.

# **ControlNet Objects**

<span id="page-86-0"></span>**Appendix Objectives** [Appendix D](#page-86-0) defines the ControlNet object classes, class services, and attributes that are supported by the 1203-CN1 ControlNet communications module. These objects can be used to develop programs for the module.

> This appendix assumes that you have experience in object programming.

**Object Classes** The 1203-CN1 module supports the following object classes.

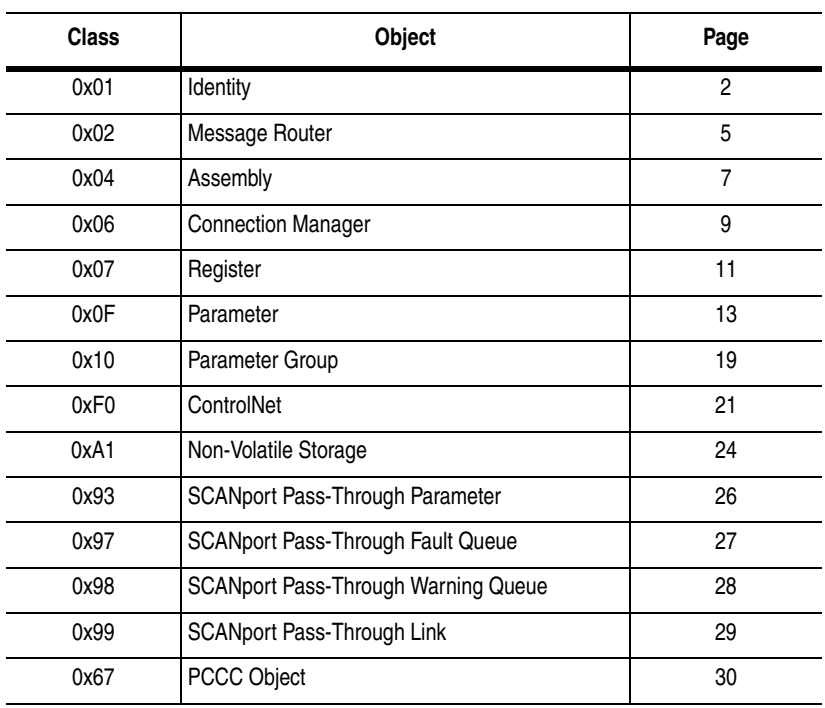

<span id="page-87-0"></span>**Class Code 0x01 — Identity Object** The identity object provides identification and general information about the device.

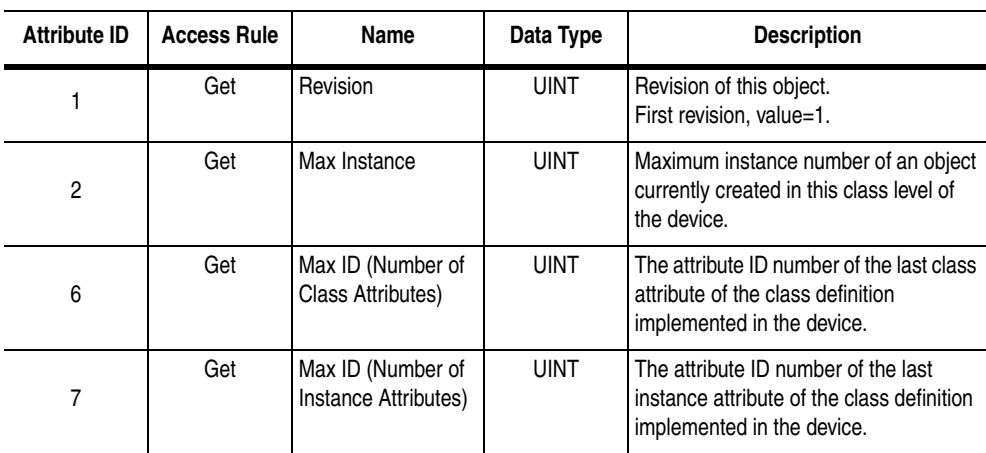

## **Class Attributes**

#### **Instances**

The total number of instances depends on the number of microprocessors in the SCANport product connected to the module.

- Instance 1 includes information on both the module and the product.
- The instances for the SCANport product's microprocessors start at instance 2.
- The instances for the module start after all the instances for the SCANport product's microprocessors.

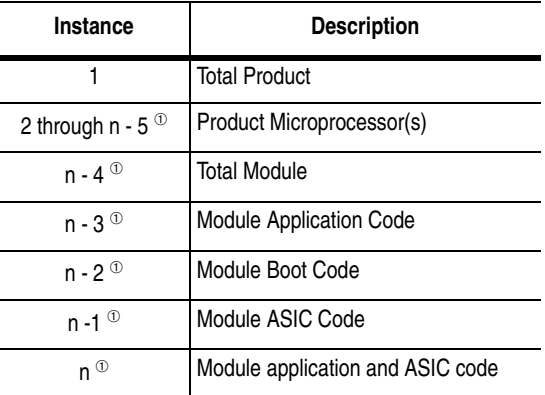

 $<sup>①</sup>$  The value of n is the maximum instance in the object. This</sup> value is obtainable via class attribute 2.

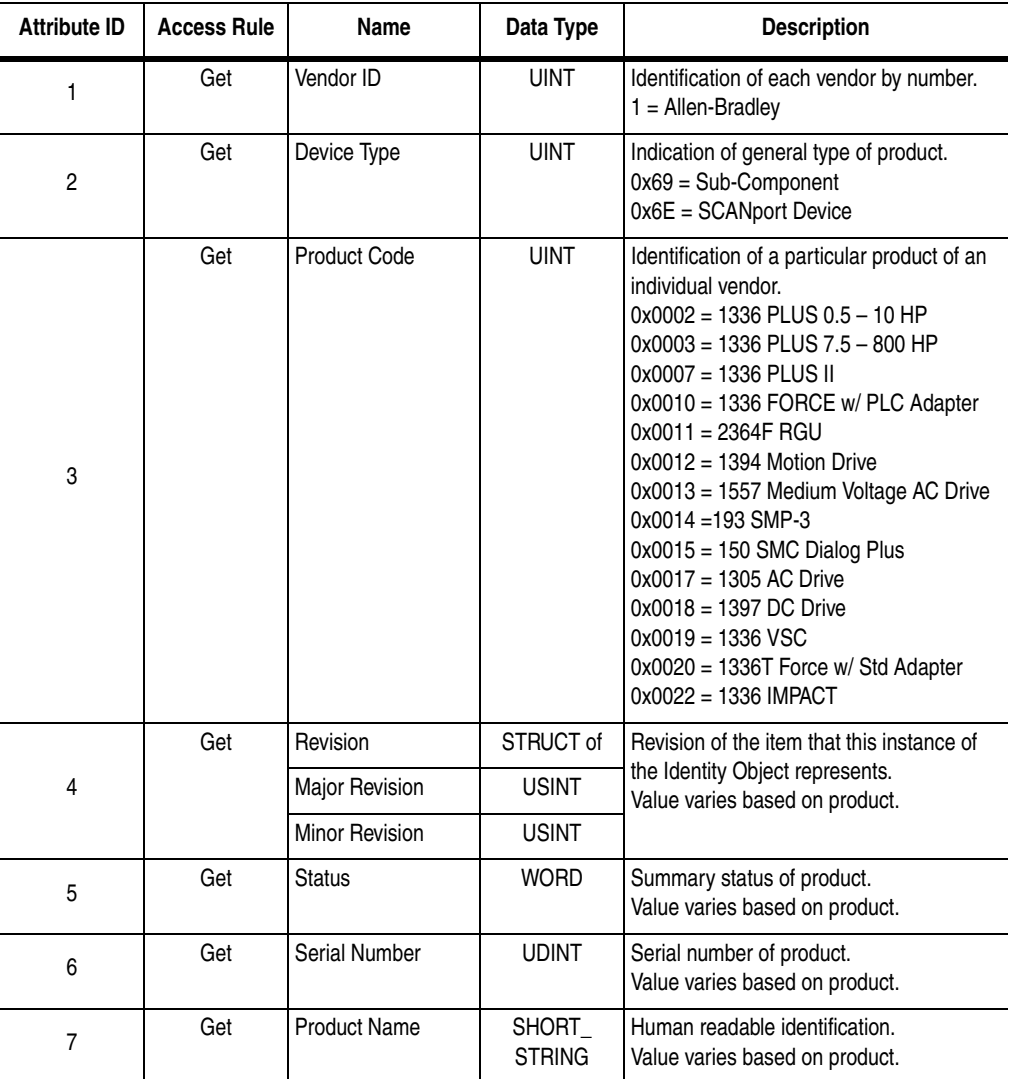

# **Instance Attributes**

# **Common Services**

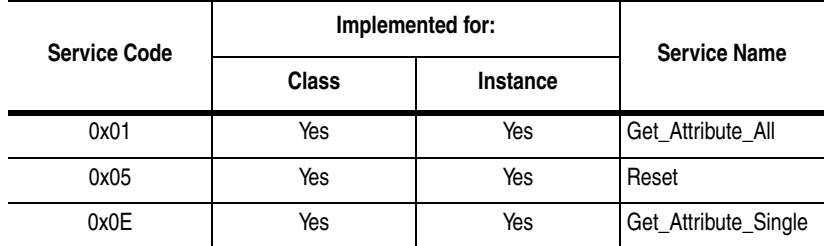

L

### **Get\_Attribute\_All Response**

At the Class level the order of the attributes returned in the "Object/ service specific reply data" portion of the Get\_Attribute\_All response is defined as follows:

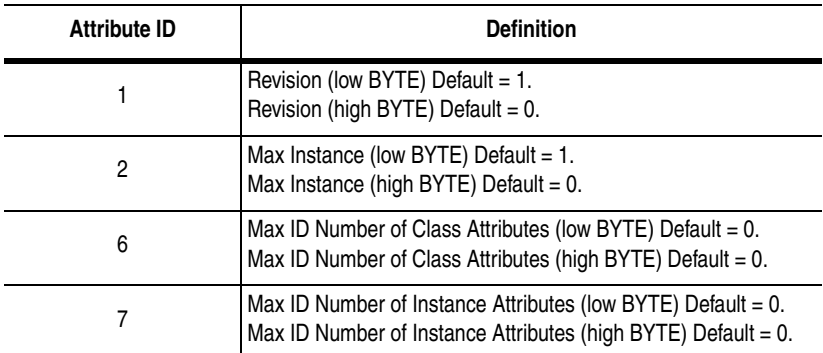

At the instance level, the order of the attributes returned in the "Object/service specific reply data" portion of the Get\_Attribute\_All response is as follows:

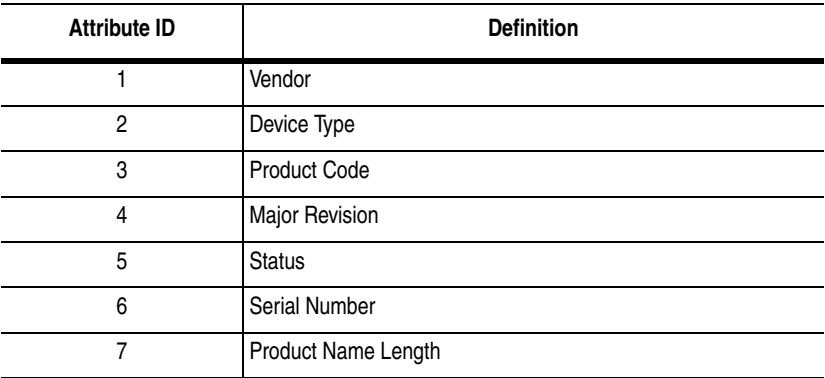

# <span id="page-90-0"></span>**Class Code 0x02 — Message Router Object**

The Message Router Object provides a messaging connection point through which a client may address to any object class or instance residing in the physical devices.

# **Class Attributes**

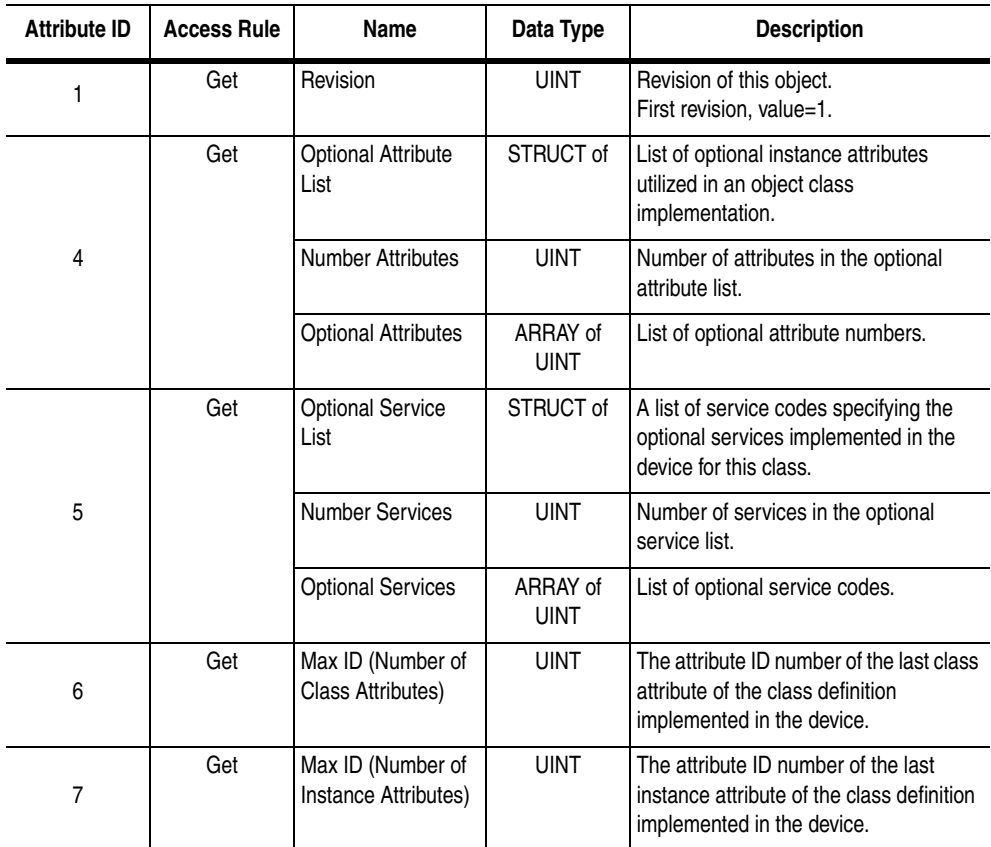

#### **Instances**

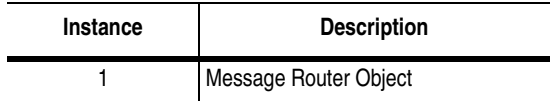

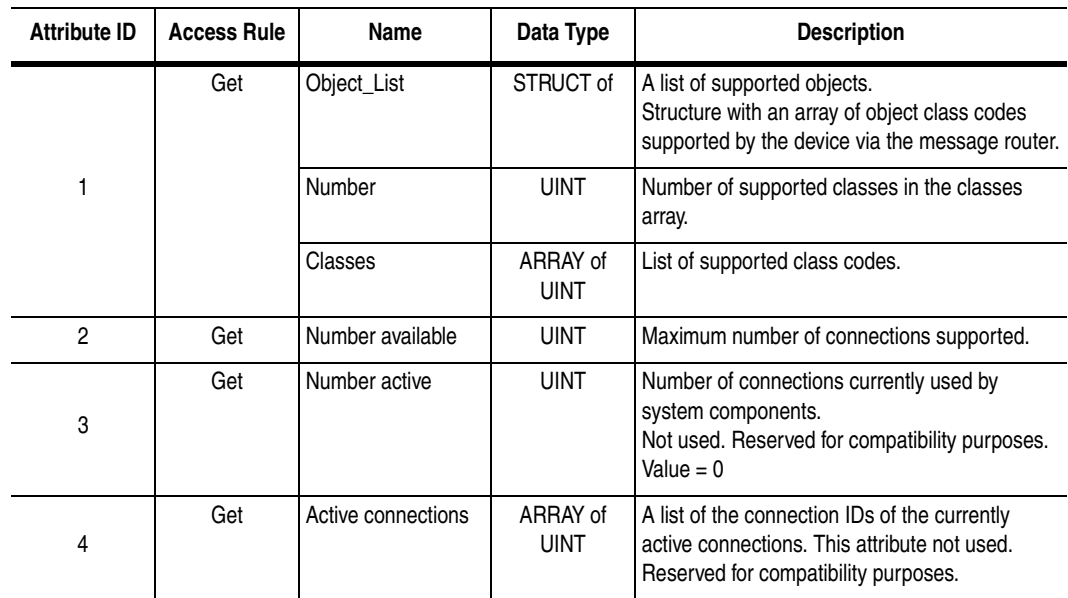

### **Instance Attributes**

# **Common Services**

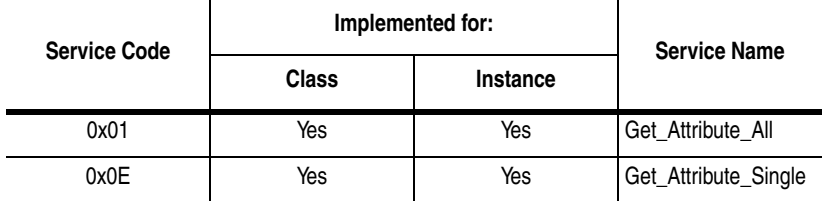

# **Get\_Attribute\_All Response**

At the class level, the order of the attributes returned in the Get\_Attribute\_All response is as follows:

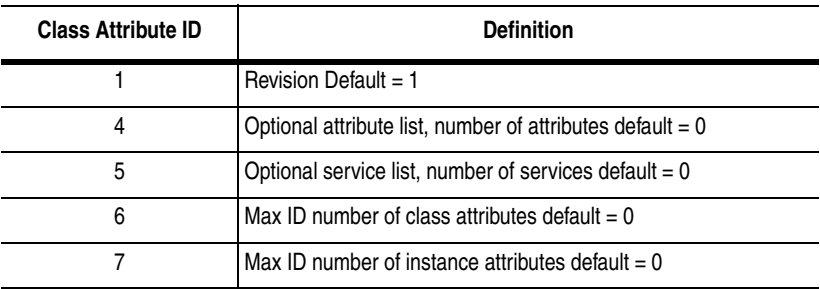

At the instance level, the order of attributes returned in the Get\_Attribute\_All response is as follows:

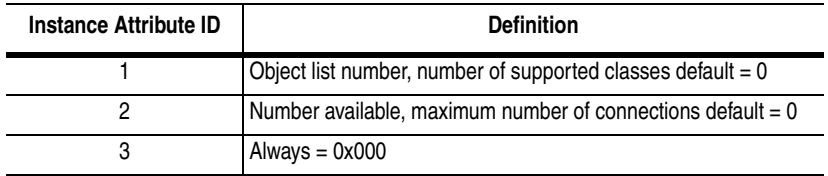

# <span id="page-92-0"></span>**Class Code 0x04 — Assembly Object**

The Assembly Object binds attributes of multiple objects, allowing data to or from each object to be sent or received over a single connection. Assembly objects are used to produce and/or consume data to/from the network. An instance of the assembly object can both produce and consume data from the network if designed to do so.

**Important:** Setting of an assembly attribute can only be accomplished through a connection. This feature is to prevent accidental control of the SCANport product.

# **Class Attributes**

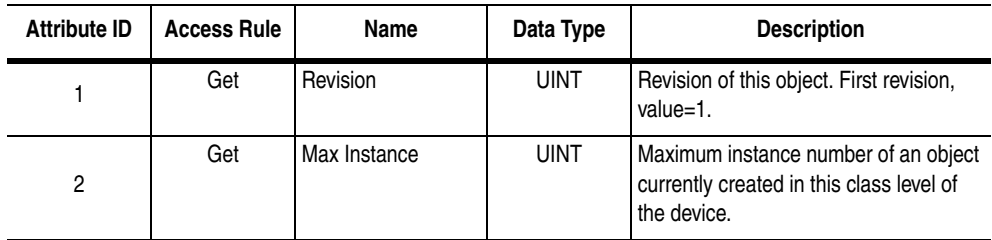

# **Instances**

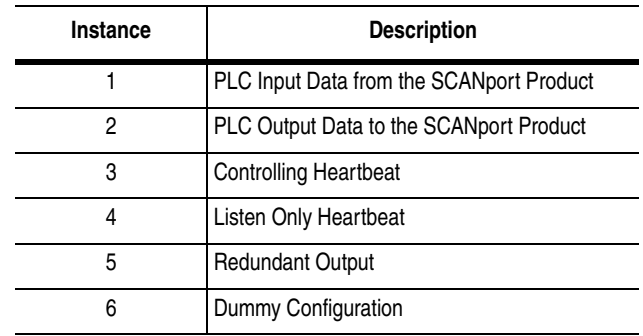

# **Instance Attributes**

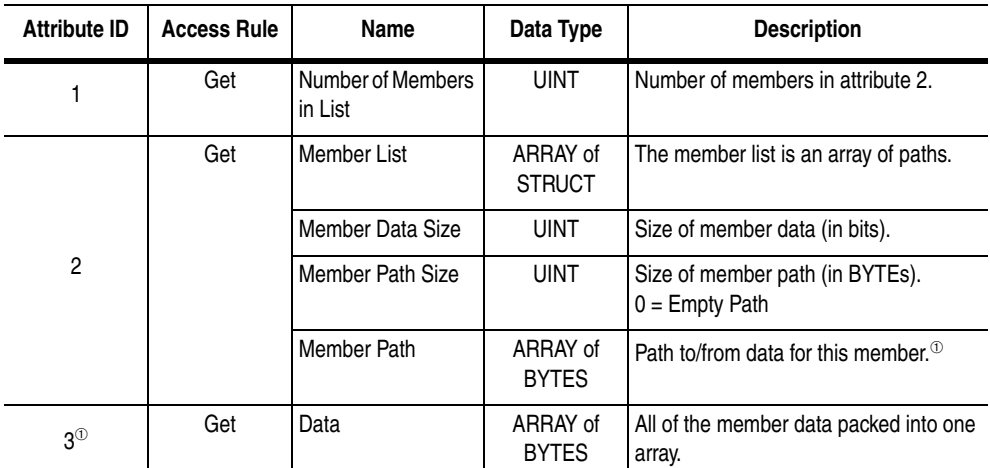

 $\degree$  Instance attribute 3, Data, contains all of the member data packed into one array. This data may contain many different data types. For efficiency it is best to keep this data word aligned by packing it on word boundaries and adding padding as needed. This can be accomplished by using "empty paths" (Member Path Size = 0).

# **Common Services**

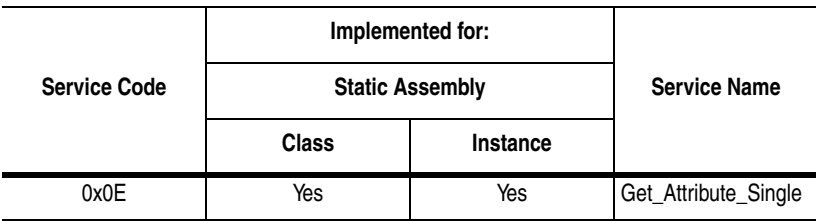

# <span id="page-94-0"></span>**Class Code 0x06 — Connection Manager Object**

The Connection Manager Object is used to manage the establishment and maintenance of communication connections.

# **Class Attributes**

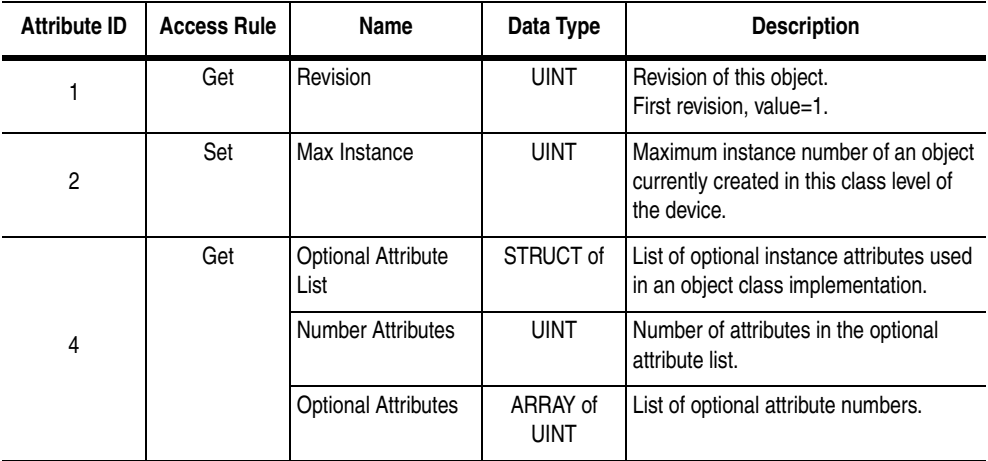

## **Instances**

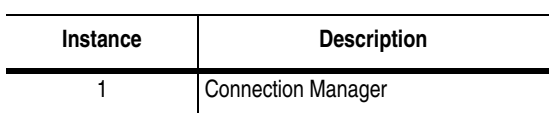

# **Instance Attributes**

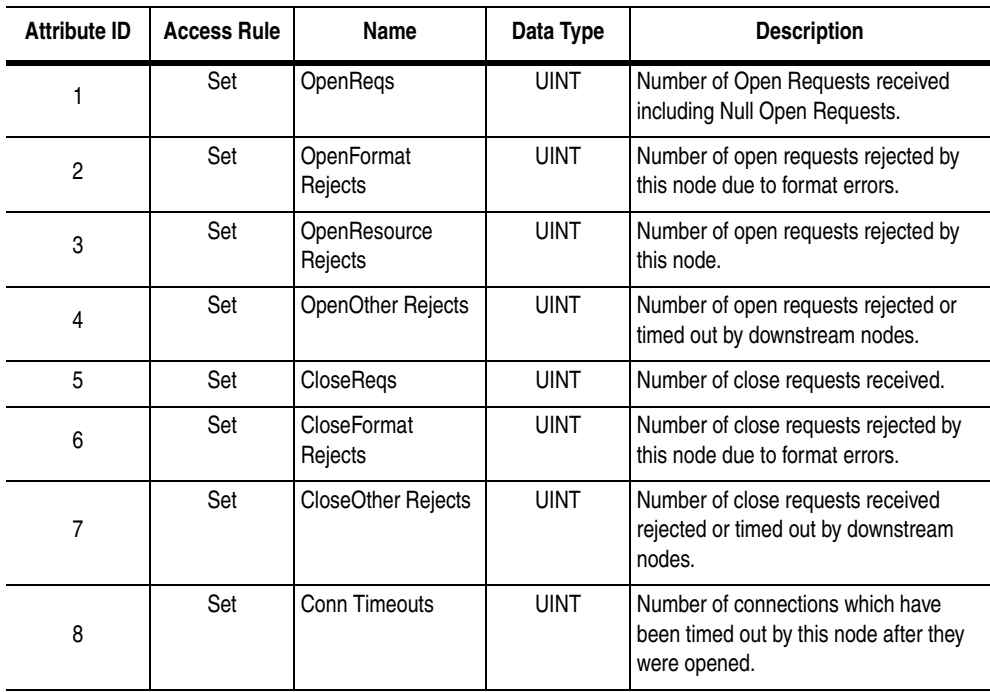

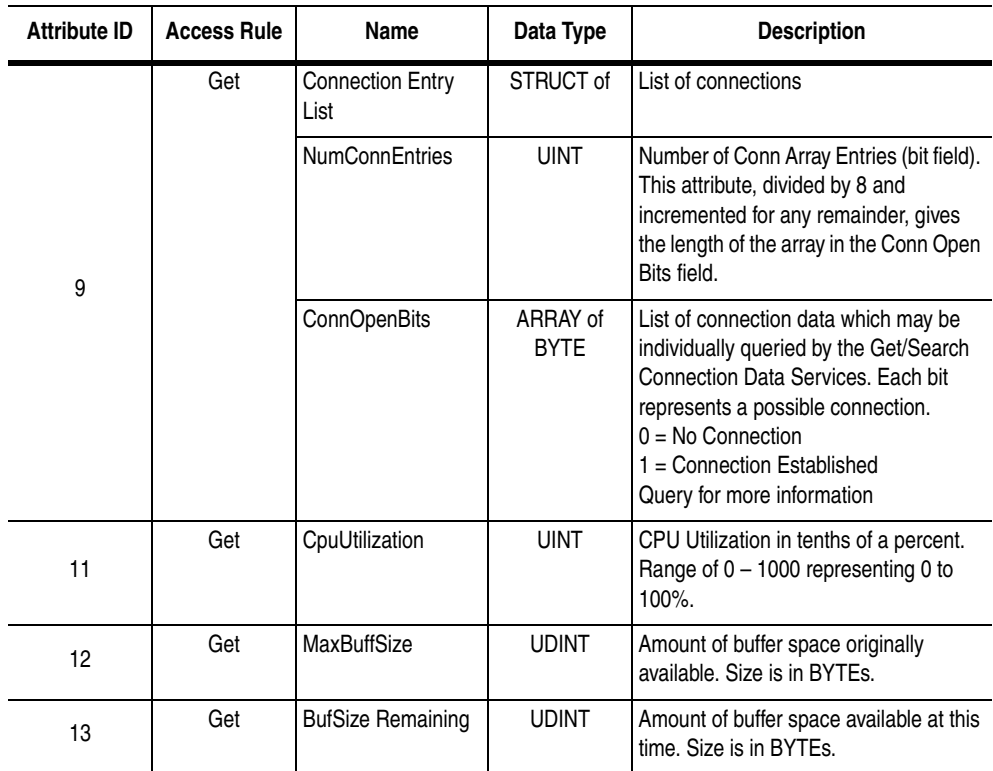

**Important:** Instance attribute number 10 is not used.

# **Common Services**

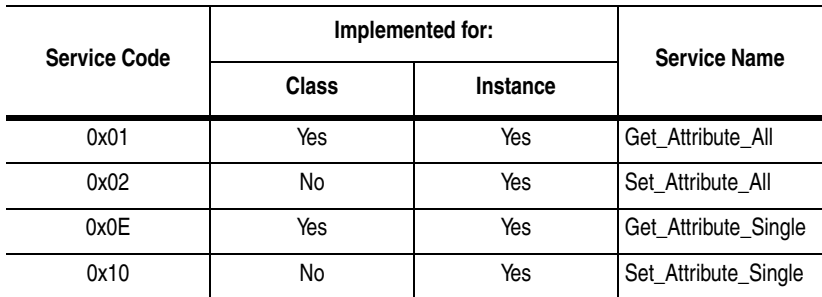

<span id="page-96-0"></span>**Class Code 0x07 — Register Object** The Register Object is used to address individual bits or a range of bits. It may operate as either a producer (input) register or a consumer (output) register. A producer register object produces data onto the network. A consumer register object consumes data from the network.

> Message writes to the Register Object can perform control functions. Therefore, message writes are only allowed when the controller is not actively controlling the module and the message write is done through a connection with a time-out value not equal to zero. Writes cannot be performed through an unconnected message. After a write, any time-out or closure of the connection may cause the SCANport product to fault.

**Important:** For firmware 1.001, connections to this object are not supported. Therefore, it is a read only object.

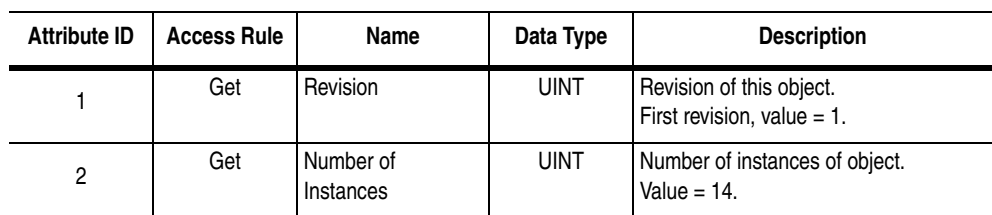

### **Class Attributes**

**Instances**

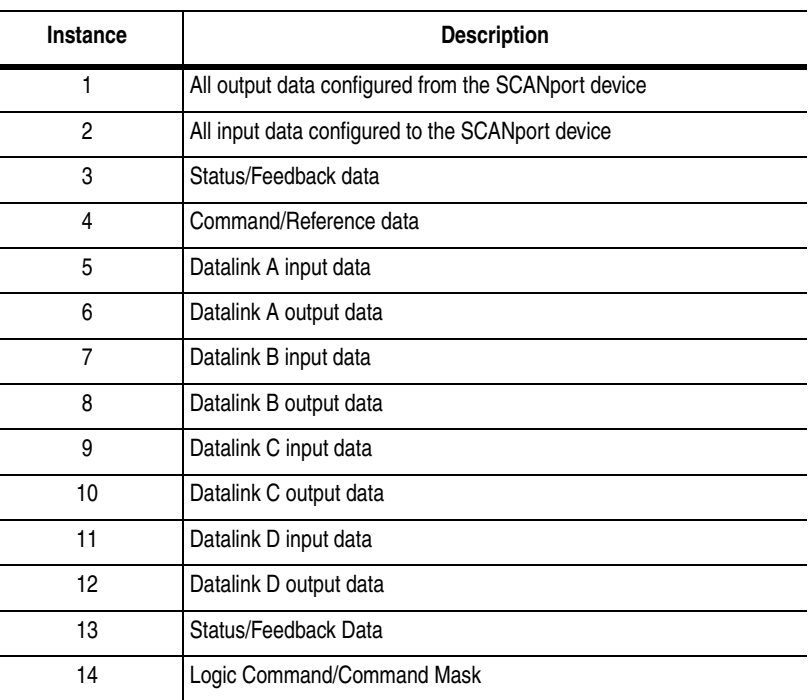

#### $\textdegree$  The command word is set to the value of the first word of the data where there are ones in the second word of the data. command  $=$  (word 1 and not word 2) or (word 1 and word 2). This only controls specified bits in the logic command data to the SCANport product and does not change the reference value.

### **Instance Attributes**

Setting of an assembly attribute can only be accomplished through a connection. This feature is to prevent accidental control of the SCANport product.

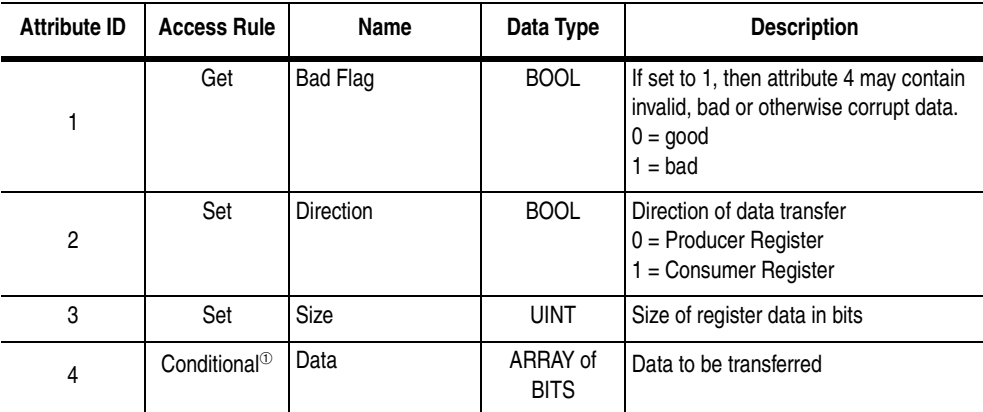

 $\overline{^{\circledR}}$  The access rule of Set is optional if attribute 2, Direction = 1. If Direction = 0, the access rule is Get.

# **Common Services**

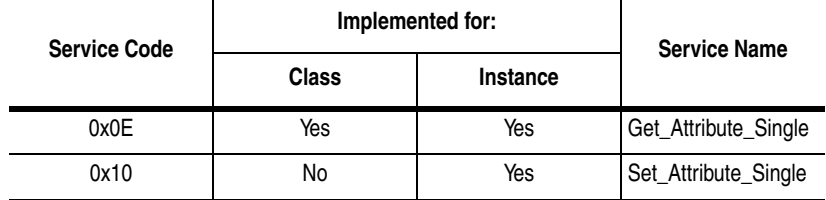

# <span id="page-98-0"></span>**Class Code 0x0F — Parameter Object**

The Parameter Object provides a known, public interface for device configuration data. This object also provides all the information necessary to define and describe each individual configuration parameter of a device.

## **Class Attributes**

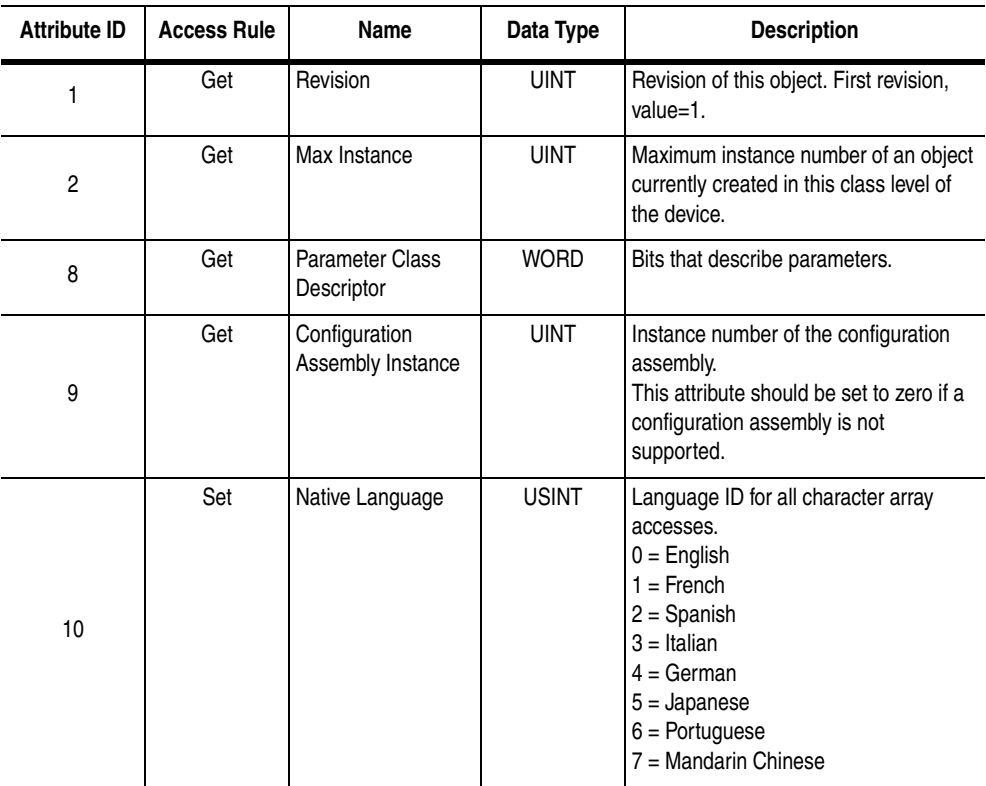

#### **Instances**

The number of instances varies based on the number of parameters in your SCANport product. The 23 module parameters immediately follow the SCANport product parameters.

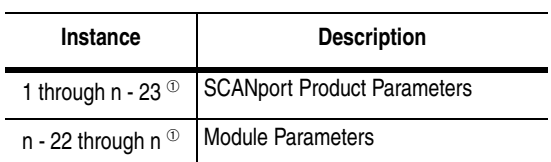

 $<sup>①</sup>$  The value of n is the maximum instance in the object. This</sup> value is obtainable via class attribute 2.

# **Instance Attributes**

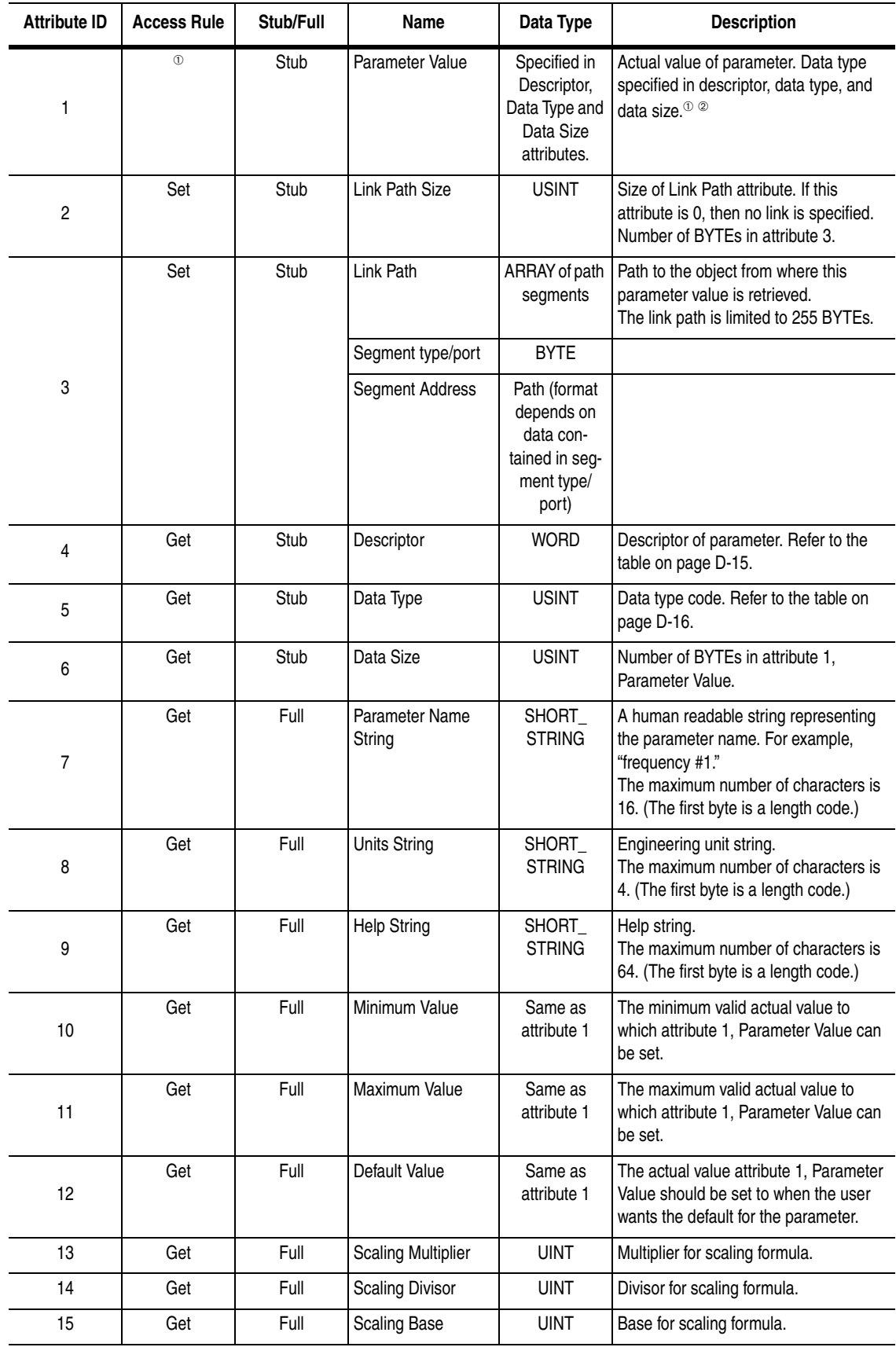

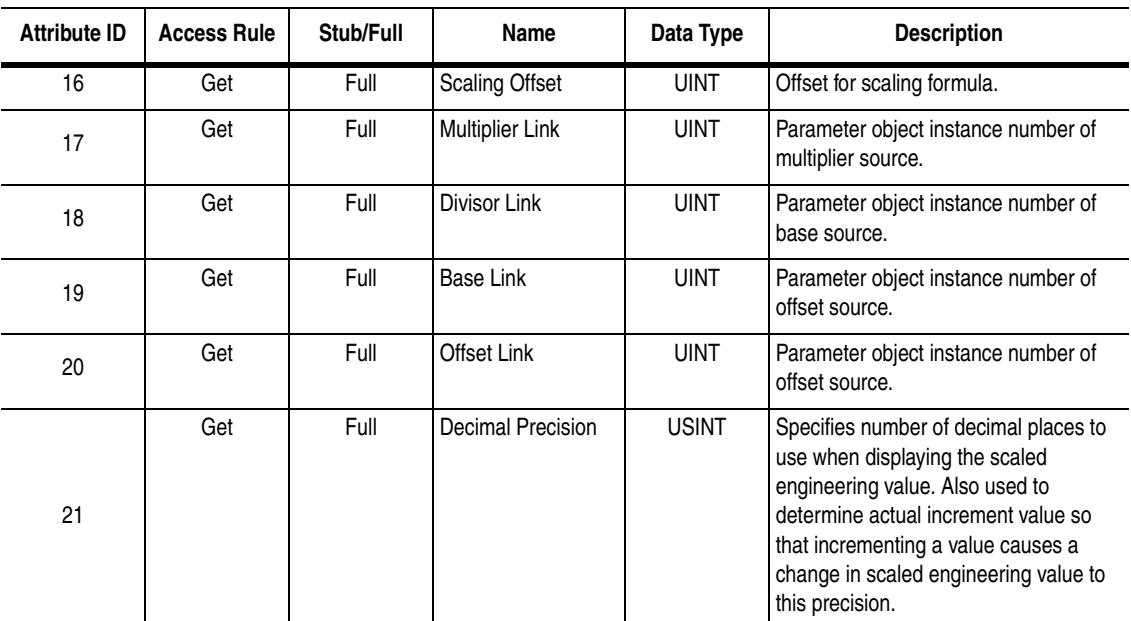

 $^{\circ}$  The access rule is defined in bit 4 of instance attribute 4, the Descriptor. If bit 4 is 0 the access rule is Set and the Parameter Value can be read and written. If bit 4 is 1, the access rule is Get and the Parameter Value can only be read. <sup>➁</sup>Data type specified in instance attributes 4 (Descriptor), 5 (Data Type) and 6 (Data Size).

# <span id="page-100-0"></span>**Bit definitions for Instance Attribute 4**

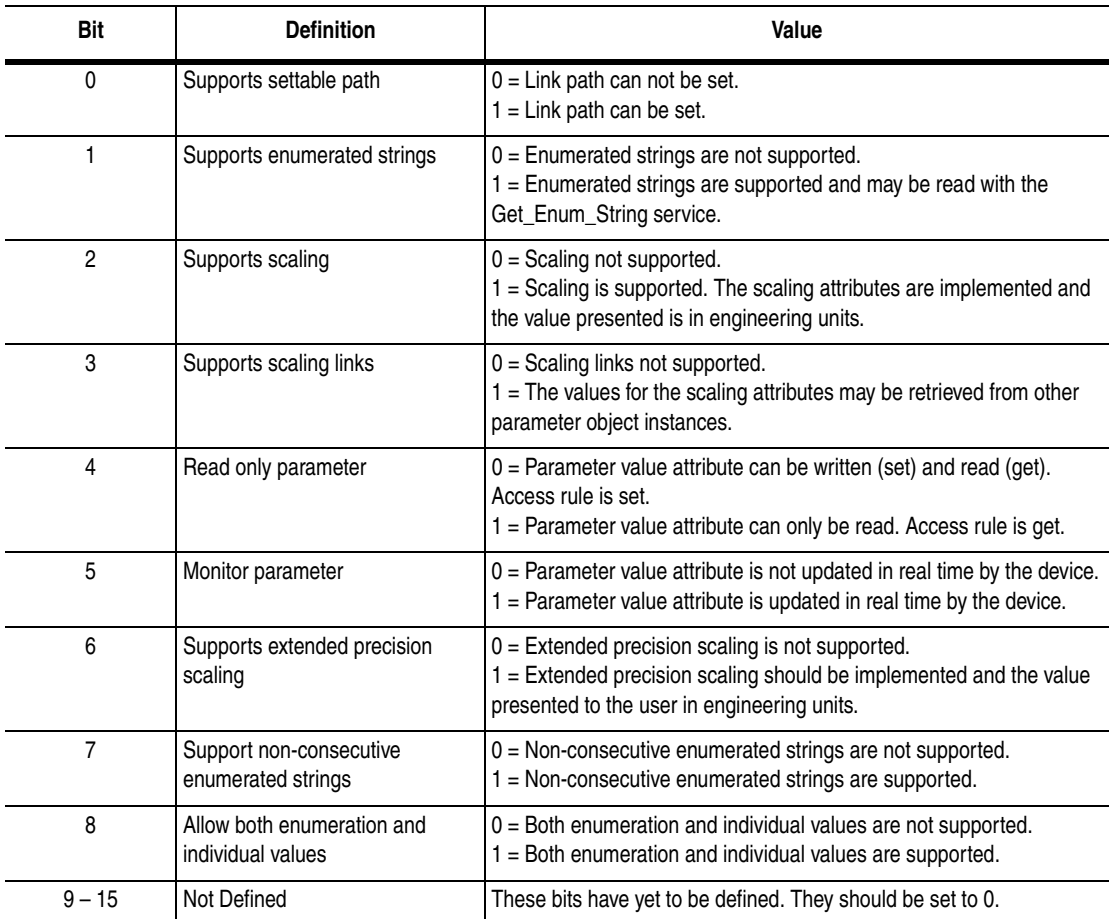

# <span id="page-101-0"></span>**Data Types for Instance Attribute 5**

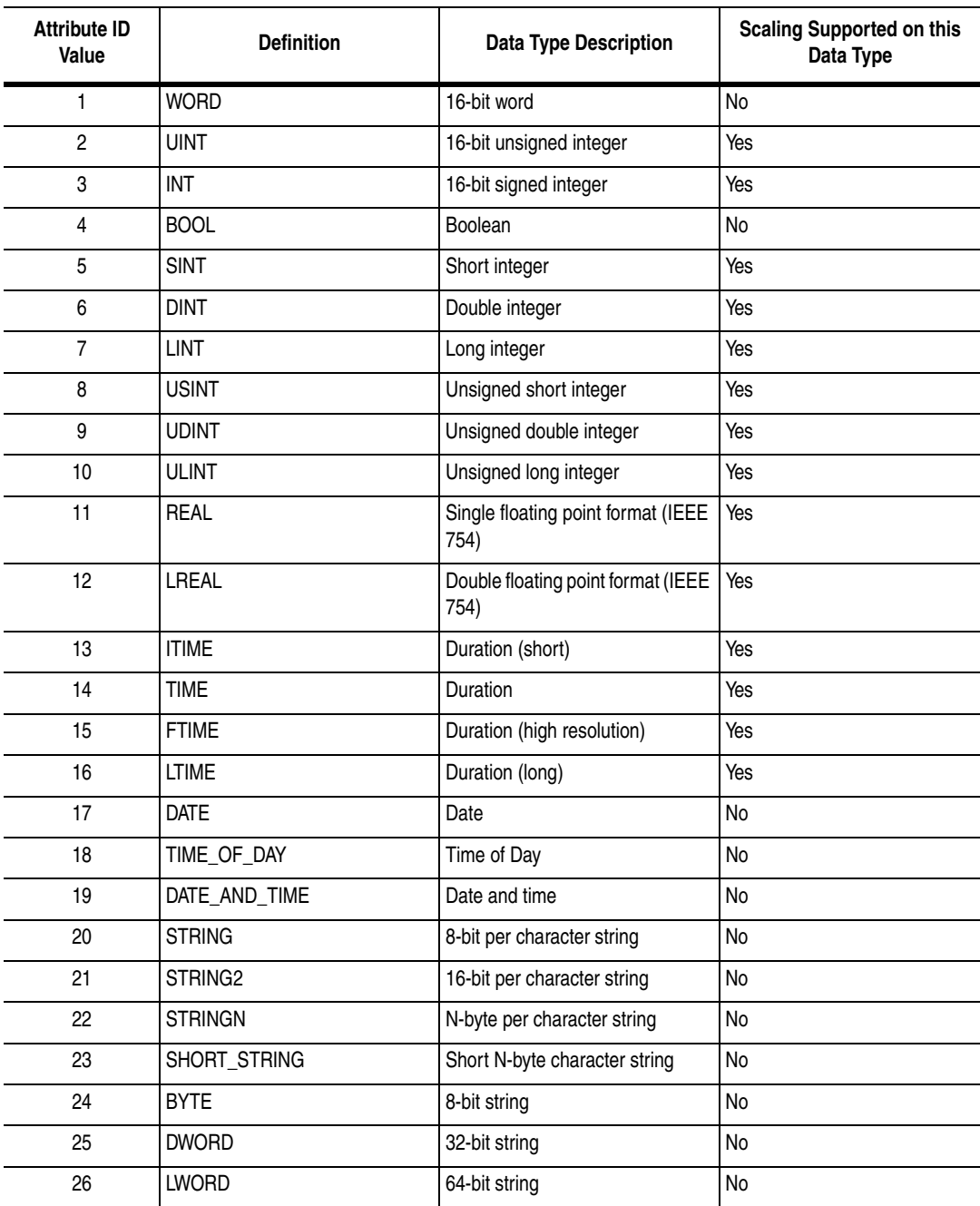

#### **Common Services**

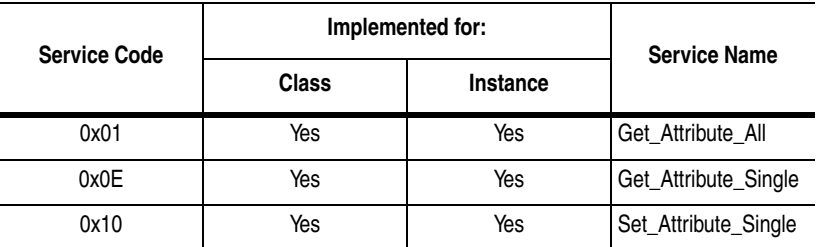

# **Get\_Attribute\_All Response**

At the class level, the order of the attributes returned in the "object/ services specific reply data" portion of the Get\_Attribute\_All response is as follows:

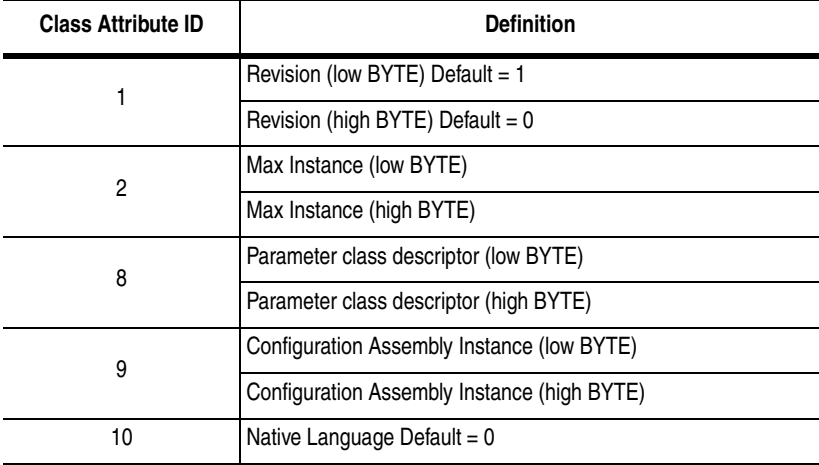

At the instance level, the order of attributes returned in the Get\_Attributes\_All response is as follows:

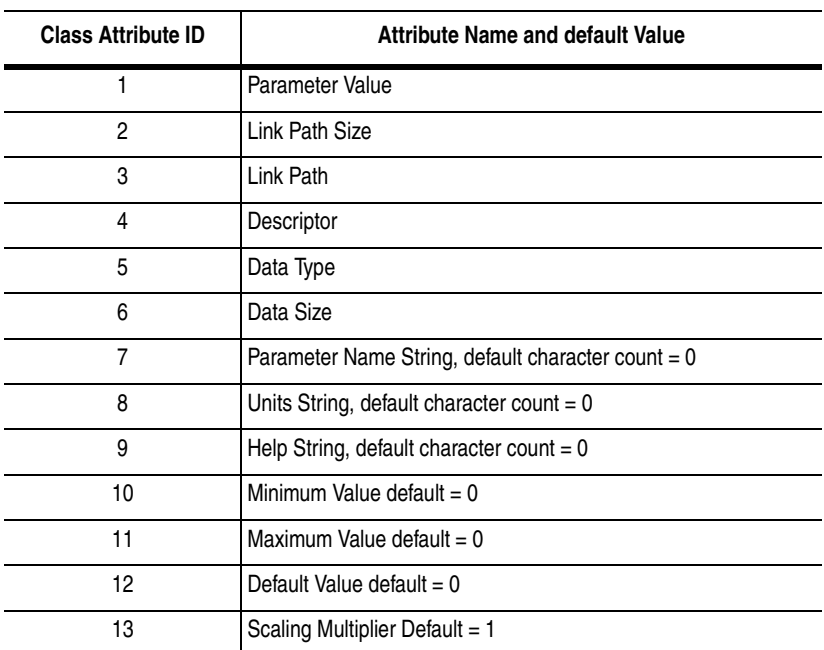

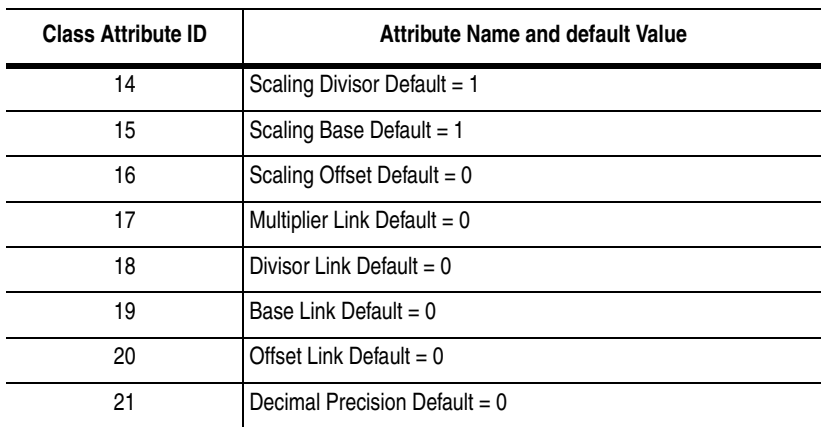

### **Object Specific Services**

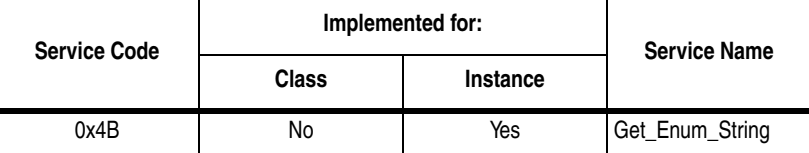

Enumerated strings are human-readable strings that describe either a bit or a value depending on the data type of instance attribute 1, the Parameter Value. If the data type is a BYTE or WORD, the enumerated string is a bit enumerated string. If the data type is INT or UINT, the enumerated string is a value enumerated string. Any other data type does not have enumerated strings.

The table below lists the parameters for the Get\_Enum\_String request service.

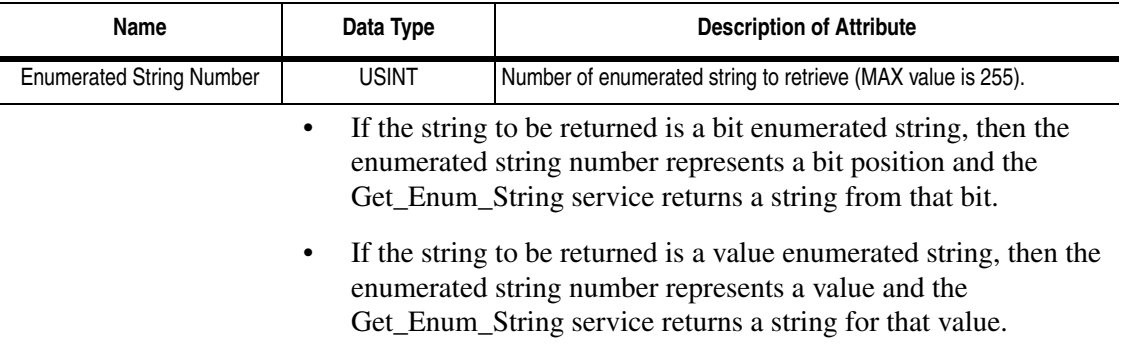

The enumerated string is returned in the form of a SHORT\_STRING and is 16 characters long plus the preceding length byte.

# <span id="page-104-0"></span>**Class Code 0x10 — Parameter Group Object**

The Parameter Group Object identifies and provides access to groups of parameters in a device grouping. The Parameter Group Object provides convenient access to related sets of parameters.

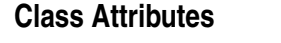

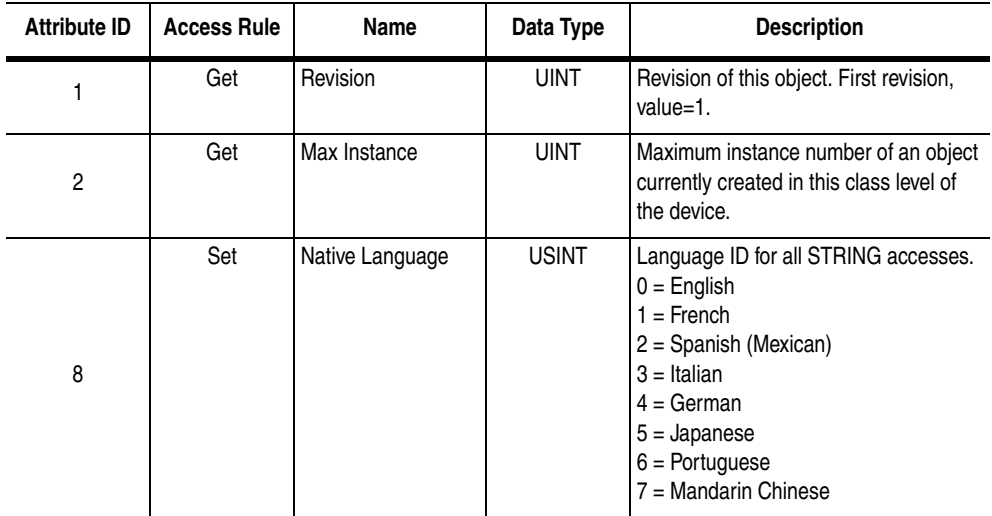

### **Instances**

The number of instances varies based on the number of groups in the SCANport product. One additional group is added for the module.

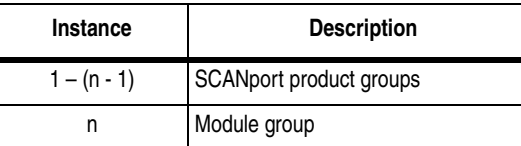

 $\textcircled{\tiny{\textcirc}}$  N is the value returned by a get from class attribute 2 (max instance).

# **Instance Attributes**

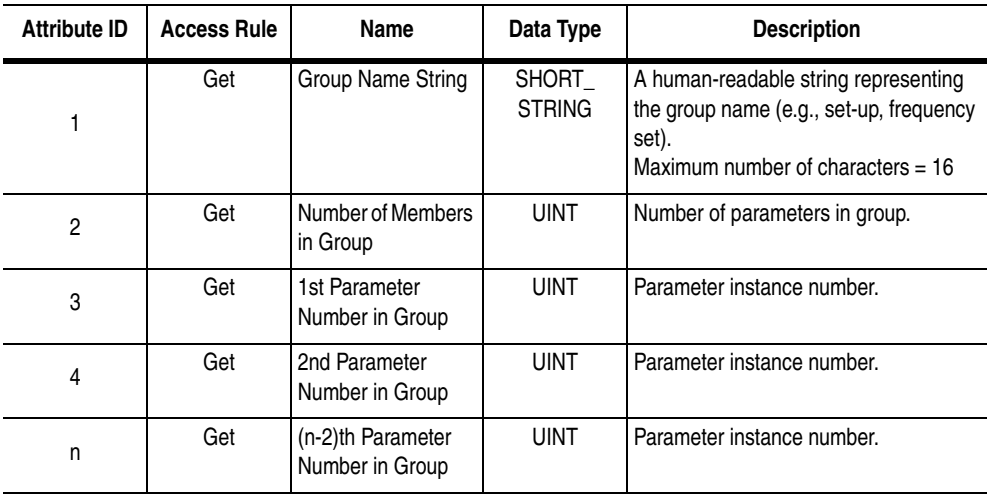

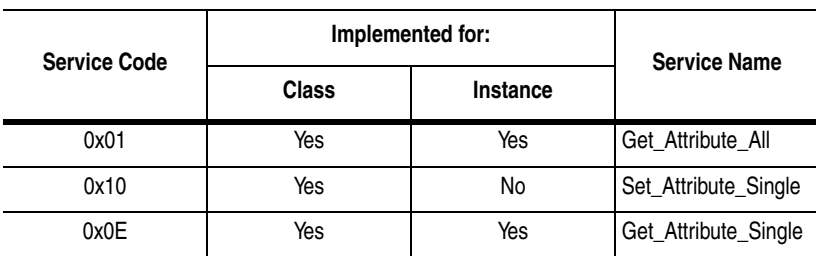

### **Common Services**

# **Get\_Attribute\_All Response**

At the class level, the order of the attributes returned in the "object/ service specific reply data" portion of the Get\_Attribute\_All response is as follows:

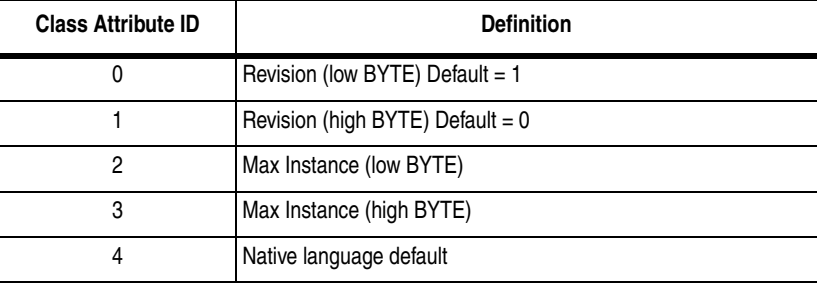

In the instance level, the order of the attributes returned in the "object/ service reply data" portion of the Get\_Attribute\_All response is as follows:

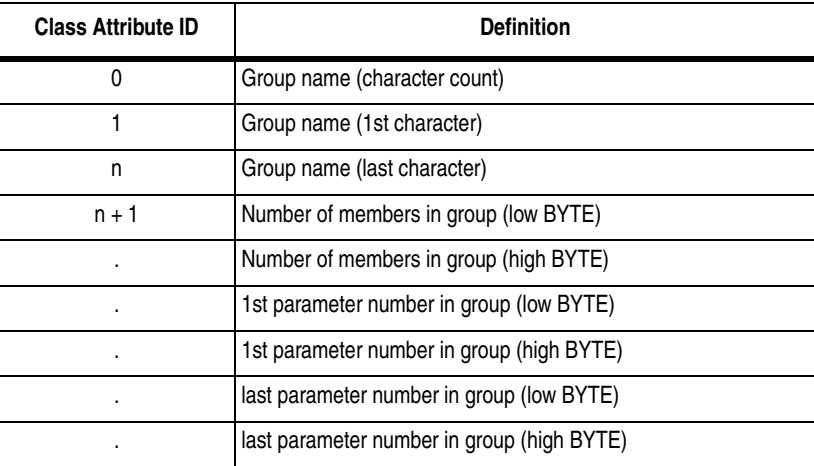

# <span id="page-106-0"></span>**Class Code 0xF0 — ControlNet Object**

The ControlNet Object provides a consistent Station Management interface to the Physical and Data Link Layers. This object makes diagnostic information from these layers available to client applications.

# **Class Attributes**

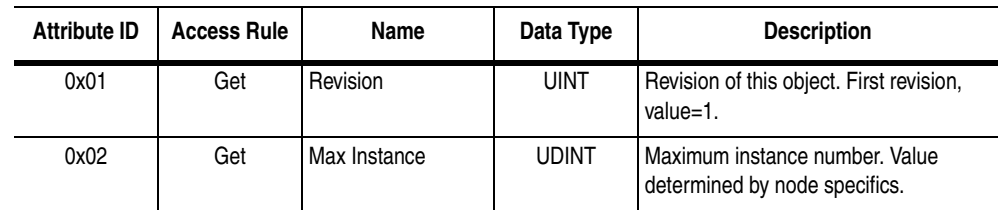

### **Instances**

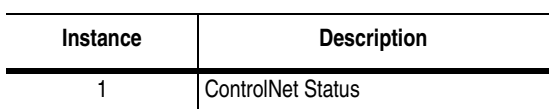

# **Instance Attributes**

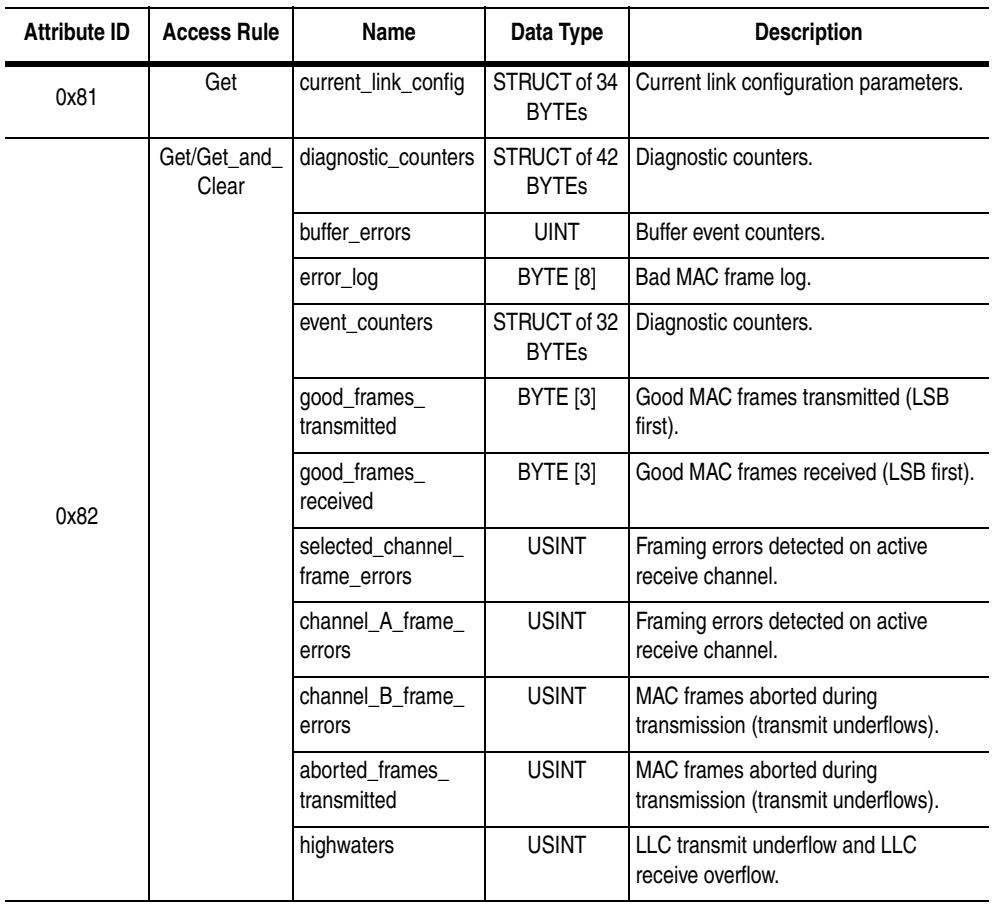

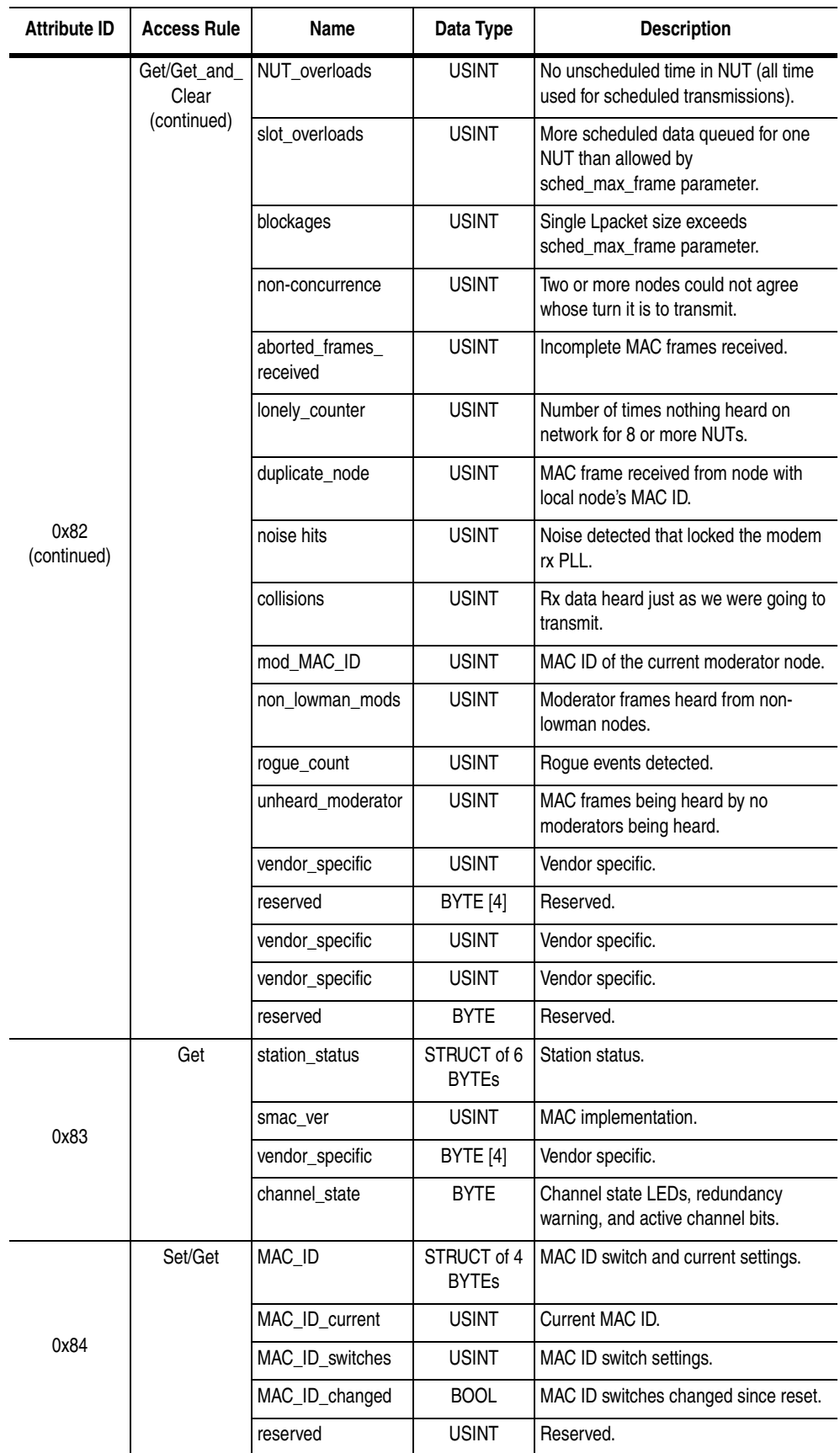
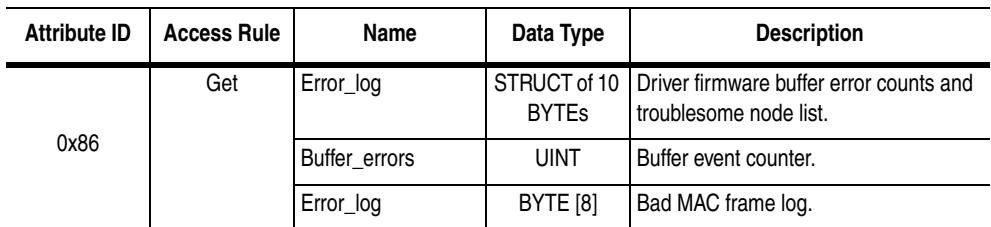

# **Common Services**

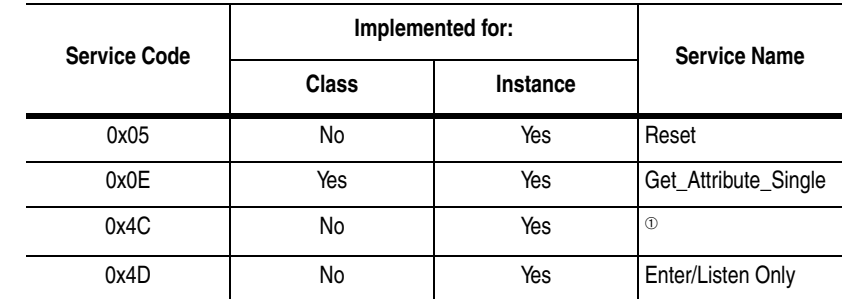

<sup>➀</sup>Used only for diagnostic counters.

# <span id="page-109-0"></span>**Class Code 0xA1 — Non-Volatile Storage Object**

The Non-Volatile Storage (NVS) Object stores information during the loss of power to a module. The object is an abstraction of EEPROM, FLASH EPROM, and Battery Backed RAM.

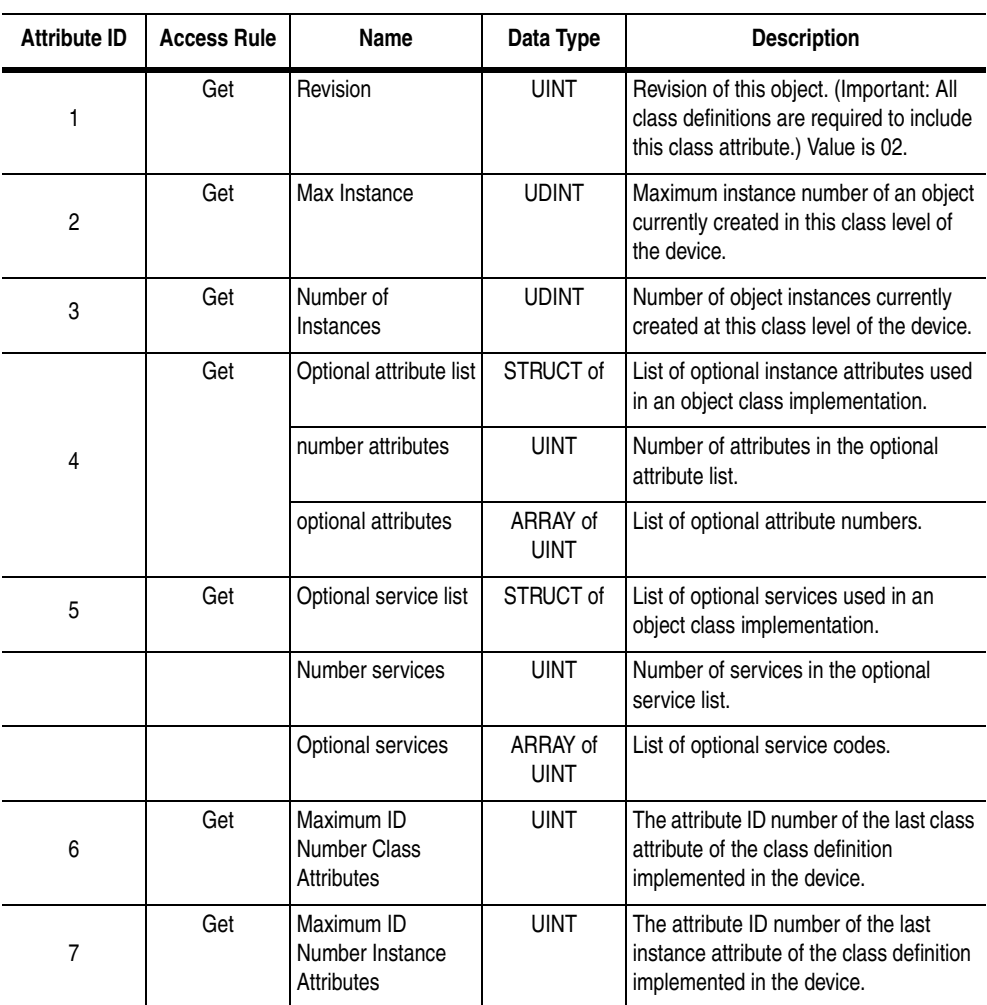

## **Class Attributes**

## **Instances**

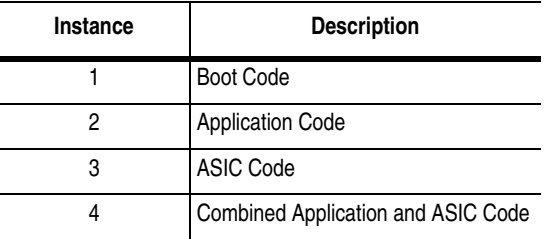

## **Instance Attributes**

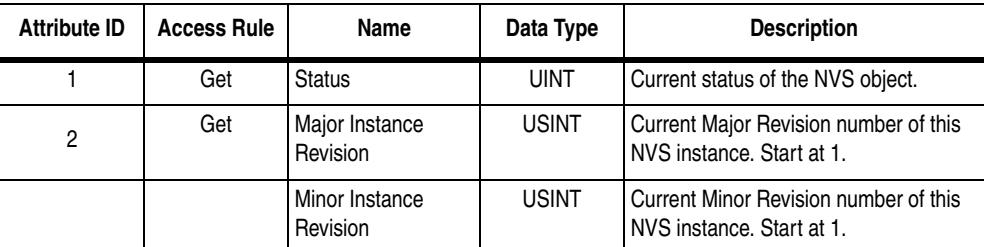

 $^{\circ}$  The Status attribute reports the current status based upon the state of an instance of the object. The assignment of values to "Status" follows:

 $0 =$  nothing new/no update

 $1 =$  success on transfer

2 = success on programming

3 = failure on transfer

4 = failure on programming

 $5 =$  faulted

## **Common Services**

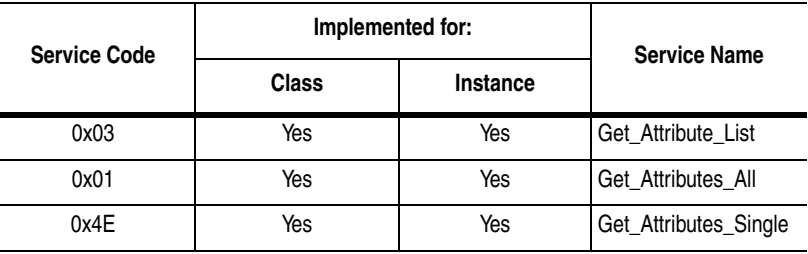

# **Class Specific Services**

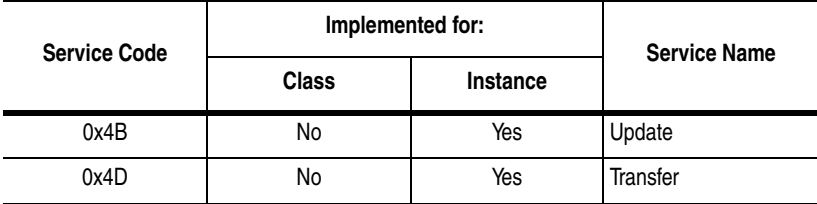

# <span id="page-111-0"></span>**Class Code 0x93 — SCANport Pass-Through Parameter Object**

The SCANport Pass-Through Parameter Object lets you perform a scattered read or write.

## **Class Attributes**

None

## **Instance Attributes**

None

## **Common Services**

None

## **Object-Specific Services**

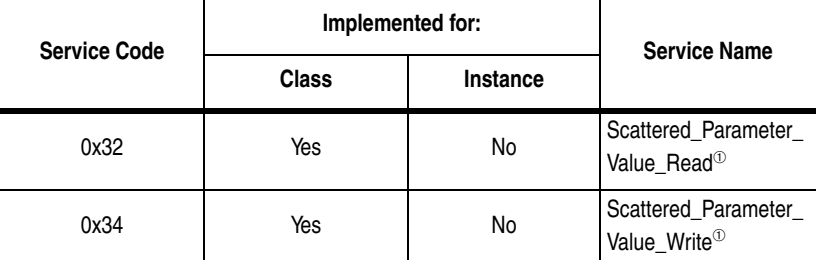

 $\textcircled{\tiny{\textcirc}}$  Must be directed to Attribute 0, Instance 0.

The table below lists the parameters for the Scattered\_Parameter\_ Value\_Read and Scattered\_Parameter\_Value\_Write object specific services:

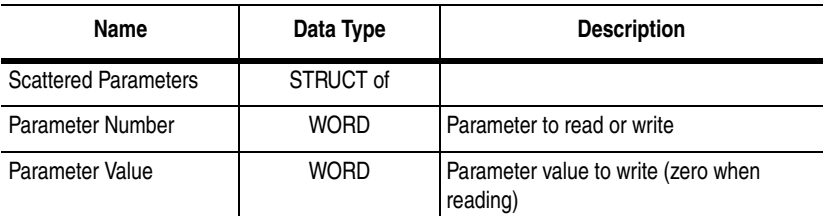

**Important:** The STRUCT may repeat up to 124 times in a single message.

# <span id="page-112-0"></span>**Class Code 0x97 — SCANport Pass-Through Fault Object**

The SCANport Pass-Through Fault Object provides information on the product's fault queue.

## **Class Attributes**

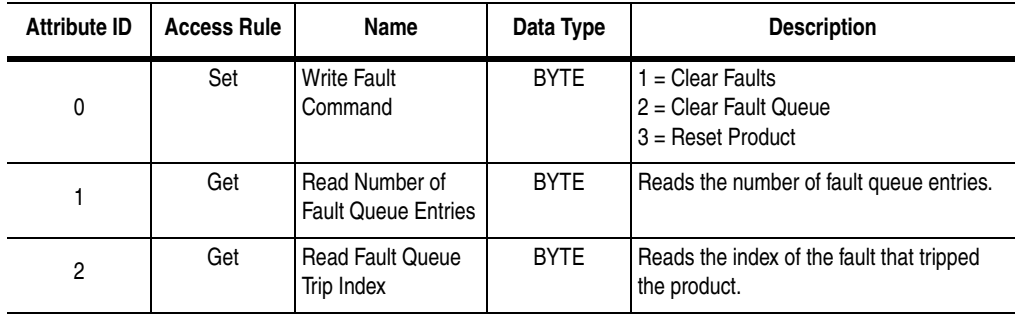

## **Instance Attributes**

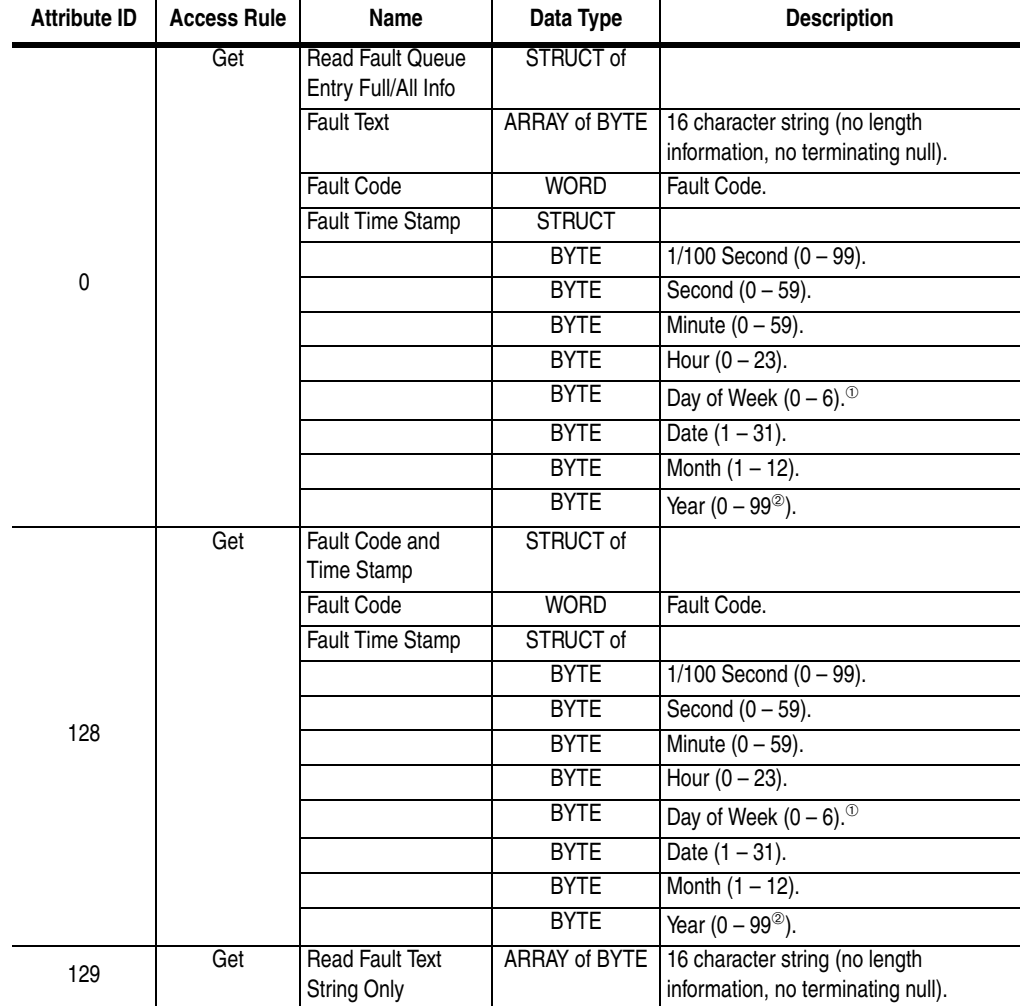

<sup>➀</sup>Sunday is a value of zero.

<sup>➁</sup>Year is an offset from 1990.

# <span id="page-113-0"></span>**Class Code 0x98 — SCANport Pass-Through Warning Object**

The SCANport Pass-Through Warning Object provides information on the product's warning queue.

## **Class Attributes**

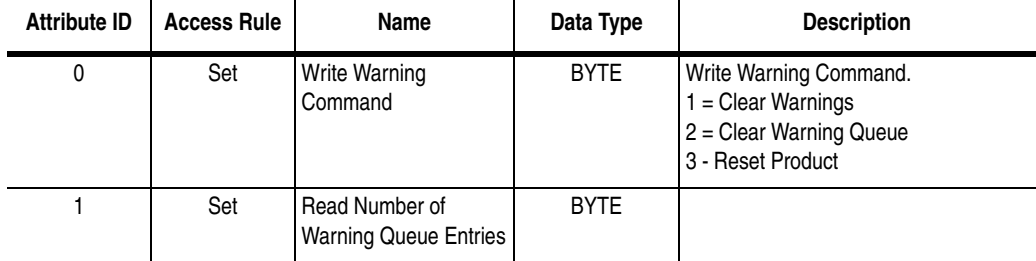

## **Instance Attributes**

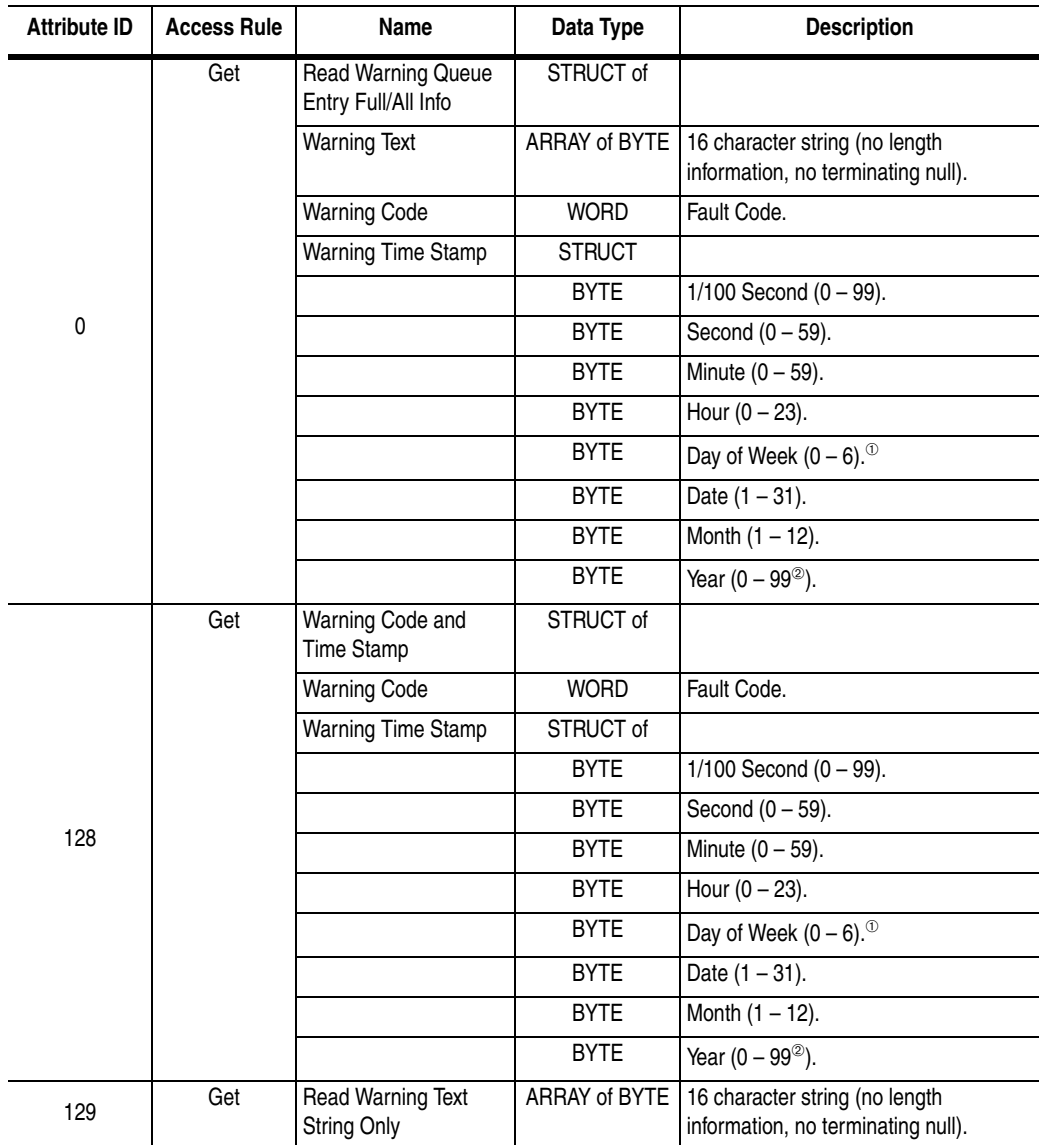

<sup>➀</sup>Sunday is a value of zero.

<sup>➁</sup>Year is an offset from 1990.

# <span id="page-114-0"></span>**Class Code 0x99 — SCANport Pass-Through Link Object**

The SCANport Pass-Through Link Object lets you perform a scattered read or write of a number of links or a single read or write of a link.

## **Class Attributes**

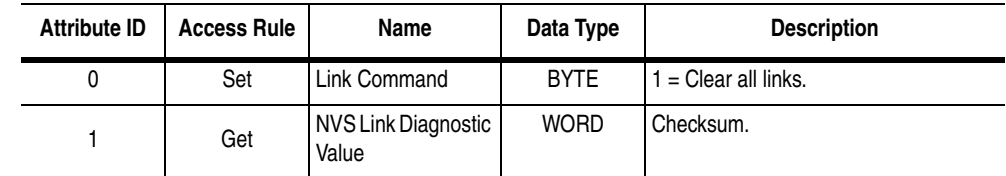

### **Instance Attributes**<sup>➀</sup>

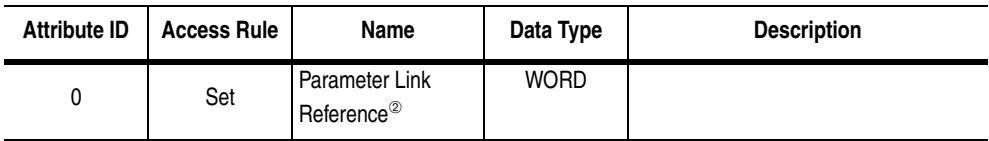

 $<sup>①</sup>$  An instance in this class is the number of a parameter that is to get its value from another parameter.</sup>

<sup>➁</sup>The Parameter Link Reference value is the number of the parameter whose value is to be transferred.

## **Common Services**

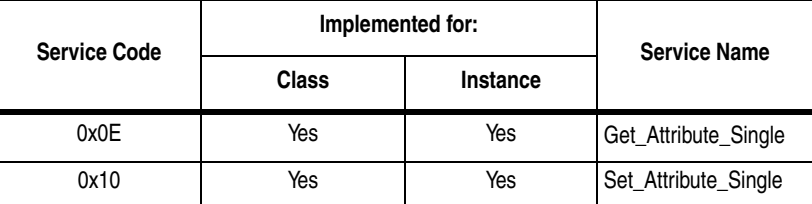

## **Object-Specific Services**

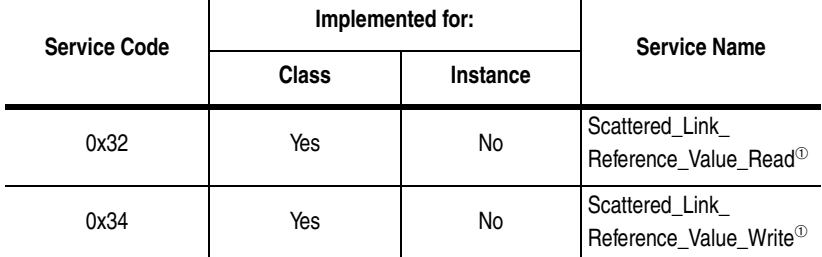

<sup>➀</sup>Must be directed to Attribute 0, Instance 0.

The table below lists parameters for Scattered\_Link\_Reference\_Read and Scattered\_Link\_Reference\_Write object-specific services.

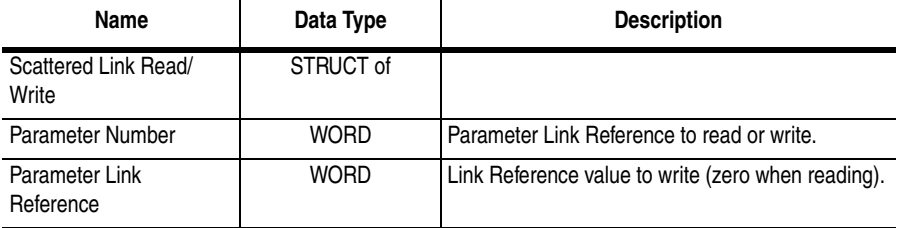

**Important:** The STRUCT may repeat up to 124 times in a single message.

<span id="page-115-1"></span>**Class Code 0x67 — PCCC Object** The PCCC Object is used to process encapsulated PCCC messages from ControlNet. The PCCC Object does not implement any specific class or instance attributes, so the instance field for any received messages is ignored.

## **Class Attributes**

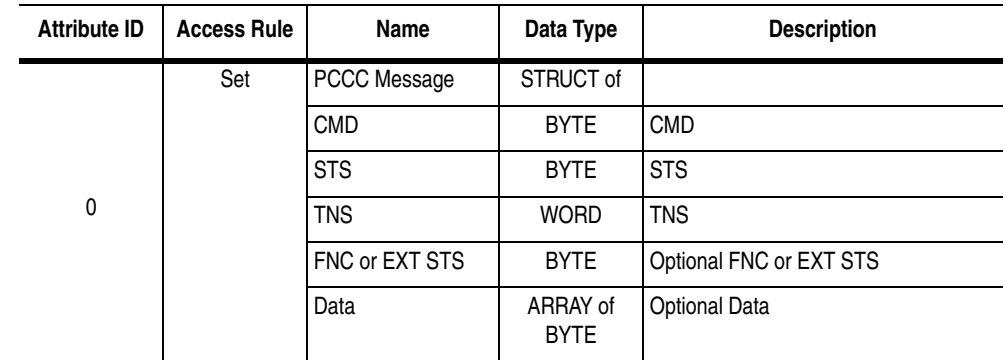

## **Instance Attributes**

None

## **Common Services**

None

## **Object Specific Services**

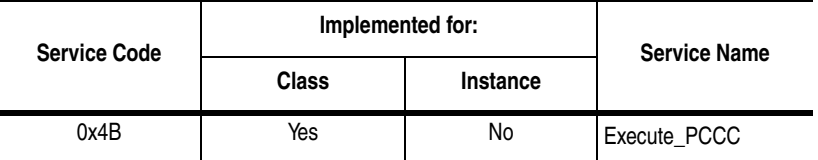

## **Message Structure**

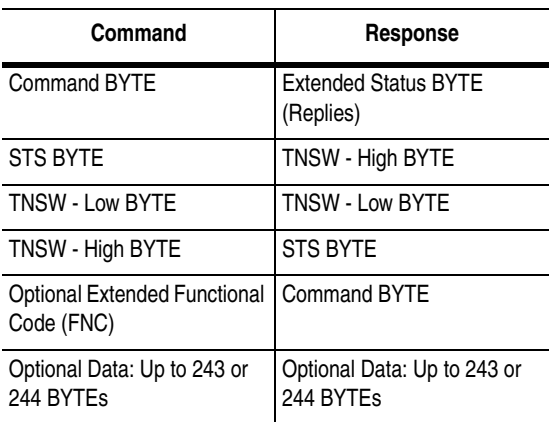

## **More Information**

<span id="page-115-0"></span>For more information on PCCC messages, refer to [Appendix E,](#page-116-0) *[Supported PCCC Messages.](#page-116-1)*

# <span id="page-116-3"></span><span id="page-116-1"></span><span id="page-116-0"></span>**Supported PCCC Messages**

<span id="page-116-2"></span>**Appendix Objectives** [Appendix E](#page-116-2) lists PCCC messages and whether they are supported by the 1203-CN1 ControlNet Communications Module. This information is provided for those writing software to perform monitoring and configuration functions from a PC.

**Supported PCCC Messages** The following table lists PCCC messages and whether each message is supported.

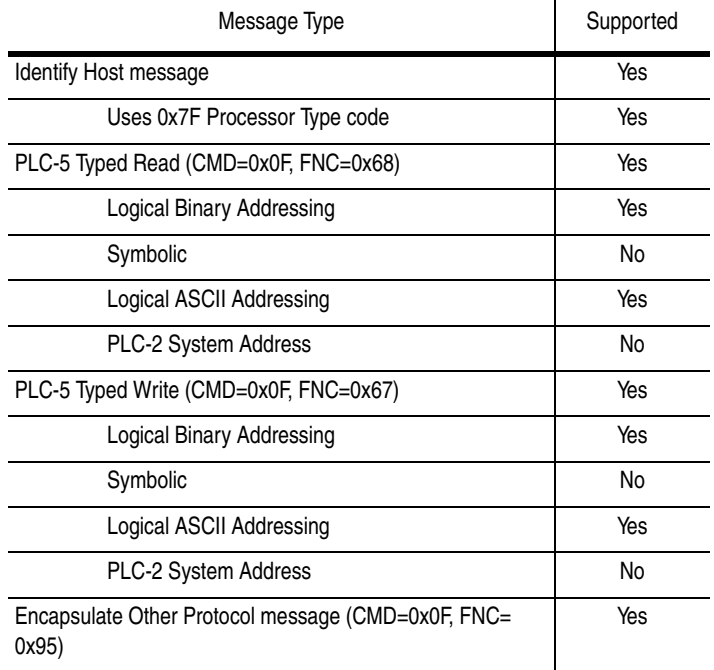

**PCCC Error Response Codes** The following table lists the PCCC error response codes.

<span id="page-117-0"></span>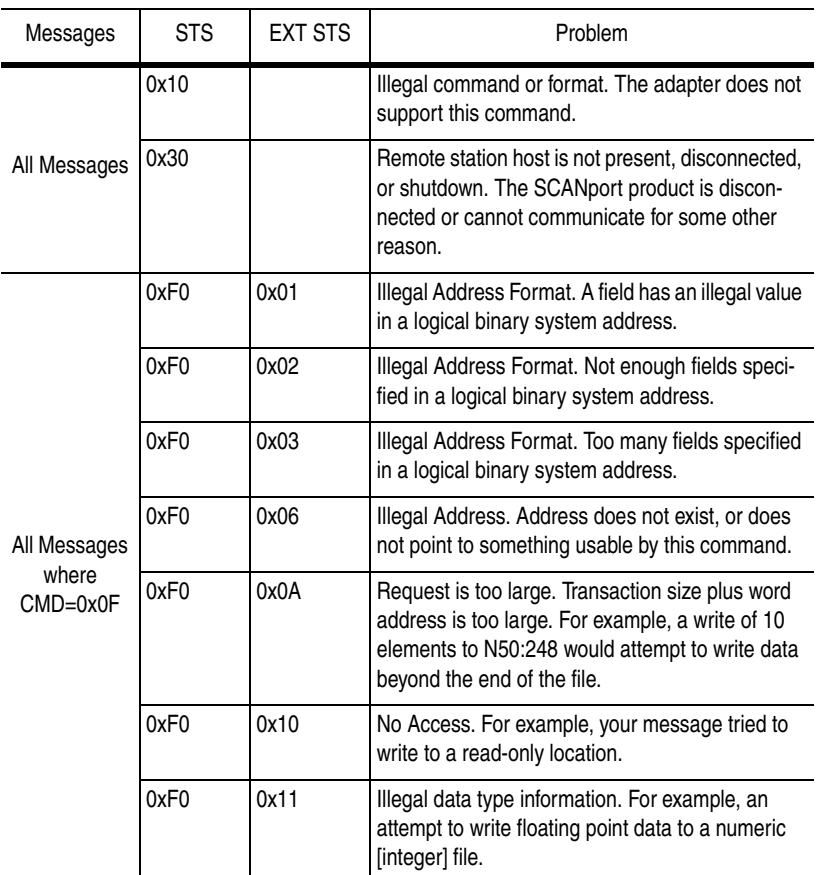

**Related documentation** For more information on PCCC messages, refer to the DF1 Protocol and Command Set Reference Manual, publication 1770-6.5.16.

# <span id="page-118-1"></span>**Supported Emulated Block Transfer Commands**

<span id="page-118-0"></span>**Appendix Objectives** [Appendix F](#page-118-0) provides information about supported emulated block transfer commands. You may want to use these to set or obtain information about parameters in the SCANport product connected to the 1203-CN1. This appendix contains the following:

- List of supported emulated block transfer commands.
- Description of the emulated block transfer status word.
- Header and data configurations that you need to set up the data files for the each of the emulated block transfer commands. The header and data values depend on the operation you want to perform.
- Examples of each emulated block transfer command.

This appendix assumes that you have experience using emulated block transfer commands. For more information on messaging, refer to [Chapter 6](#page-66-0), *[Using Messages](#page-66-1)*.

The following table lists the supported emulated block transfer commands and pages in this appendix where you can find more information on them.

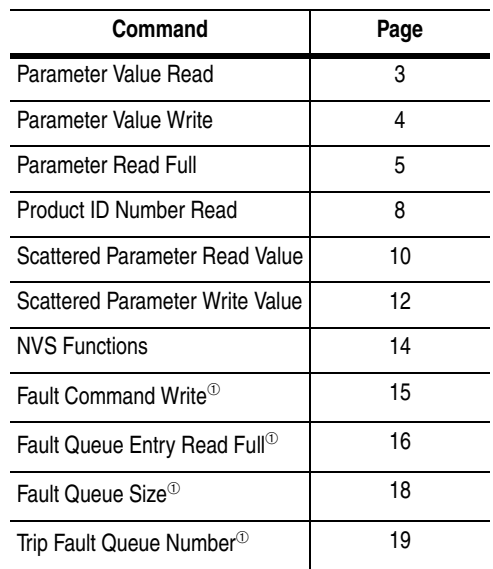

<sup>➀</sup> This function can be accessed in the module and product. The following examples describe how to access it in the product. To do so in the module, add 16384 to the decimal value of header word 2.

# **Supported Emulated Block Transfer Commands**

# **Emulated Block Transfer Status Word**

When an operation is unsuccessful, header word 2 of the drive response contains a negative value (bit  $15 = 1$ ).

If an error occurs, the drive also returns a status word to indicate the reason for the failure. The location of the status word is typically header word 3 in the drive response, but will depend on the message.

#### **Example Message Structure and Error Message Reply**

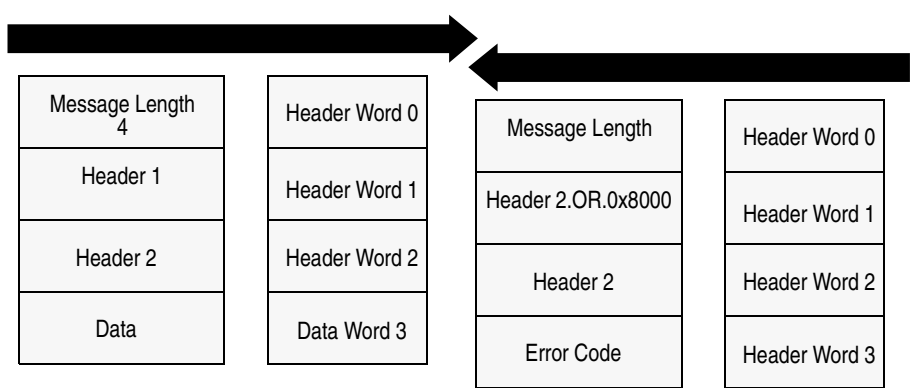

The following table lists the error codes.

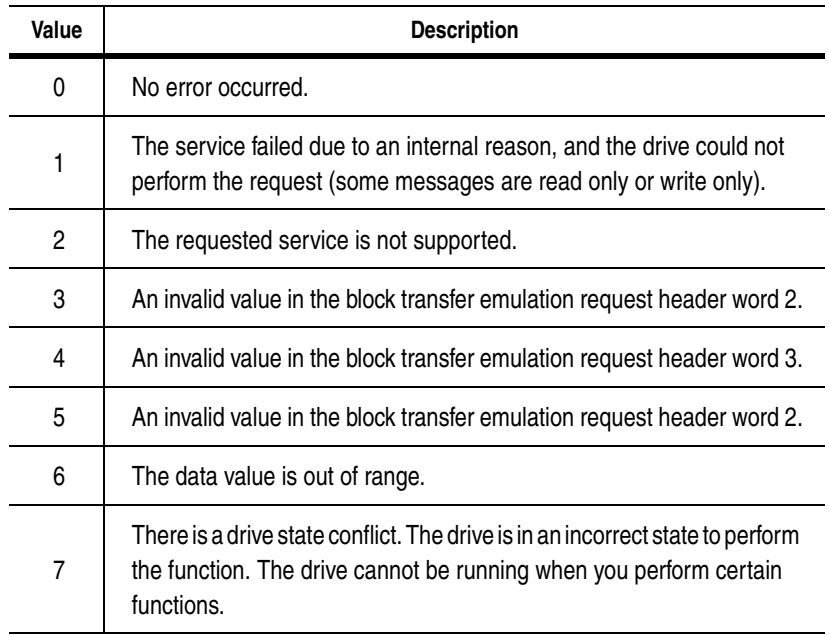

<span id="page-120-0"></span>**Parameter Value Read Parameter Value Read** reads the 16-bit parameter data value for the selected parameter number.

## <span id="page-120-1"></span>**PLC Block Transfer Emulation Instruction Data**

PLC request instruction length: 3 words Drive response instruction length: 4 word

#### **Message Structure**

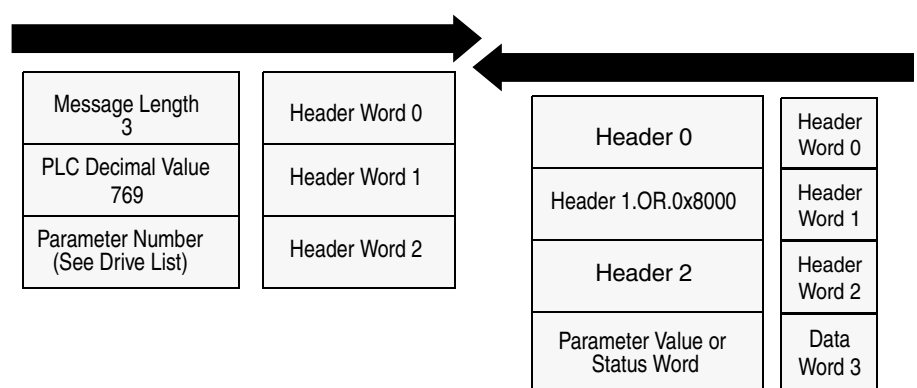

### **Message Operation**

**Parameter Value Read** reads parameter values from the drive and places that value (or an error code) in word 3 of the drive response data file. The value is shown in device units. Device units are listed in the user manual for the device you are using.

If an error occurs:

- Word 3 of the response contains the status code.
- The status area of the data file is non-zero.

## **Example**

In this example, the value of parameter 20 was requested from a 1336 PLUS drive and a value of 4096 was returned. 4096 is the internal drive unit value for the *Maximum Rated Voltage* Parameter. This corresponds to a value of 100% Drive Rated Volts in Display Units.

### **Data File Format**

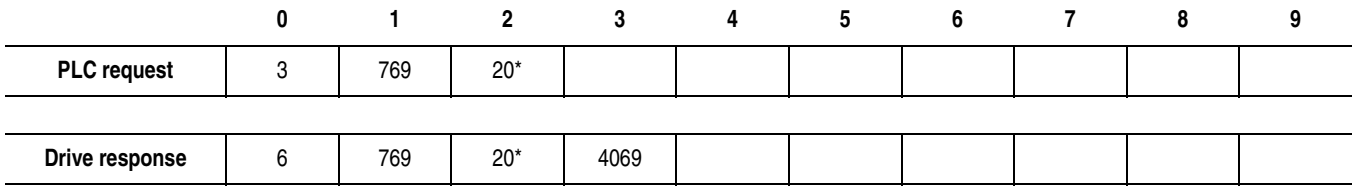

<span id="page-121-0"></span>**Parameter Value Write Parameter Value Write** writes a 16-bit parameter data value to the selected parameter number.

## <span id="page-121-1"></span>**PLC Block Transfer Emulation Instruction Data**

PLC request instruction length: 4 word Drive response instruction length: 4 words

#### **Message Structure**

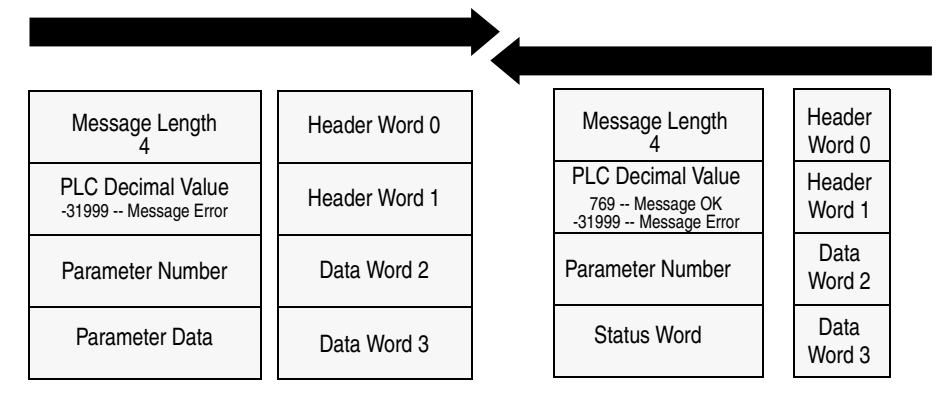

## **Message Operation**

**Parameter Value Write** sends a new value to the specified parameter. The value must be in device units. Units for each parameter are listed in the device manual.

If an error has occurred, word 1 of the response returns a value of -31999, and word 3 contains a status code.

### **Example**

In this example, a value of 4096 was sent to Parameter 20. 4096 is in drive units and indicates a value of 100% Drive Rated Volts, as defined in P147, *Drive Rated Volts*.

#### **Data File Format**

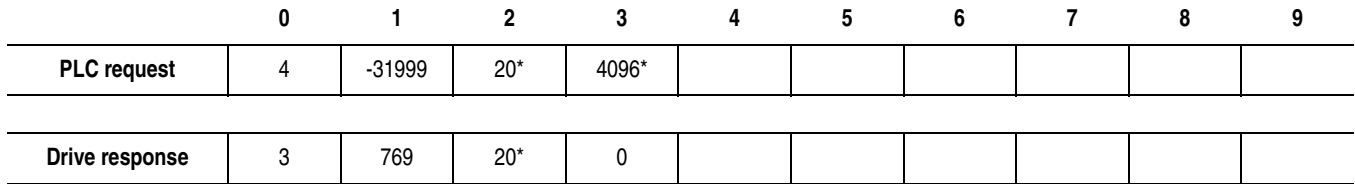

<span id="page-122-0"></span>**Parameter Read Full Parameter Read Full** provides all known attributes for the parameters requested. This information includes the parameter's current value, descriptor, multiply and divide value, base value, offset value, text string, group element reference, minimum value, maximum value, default value, and unit text string.

## **PLC Block Transfer Emulation Instruction Data**

PLC request instruction length: 3 words Drive response instruction length: 23 words

#### **Message Structure**

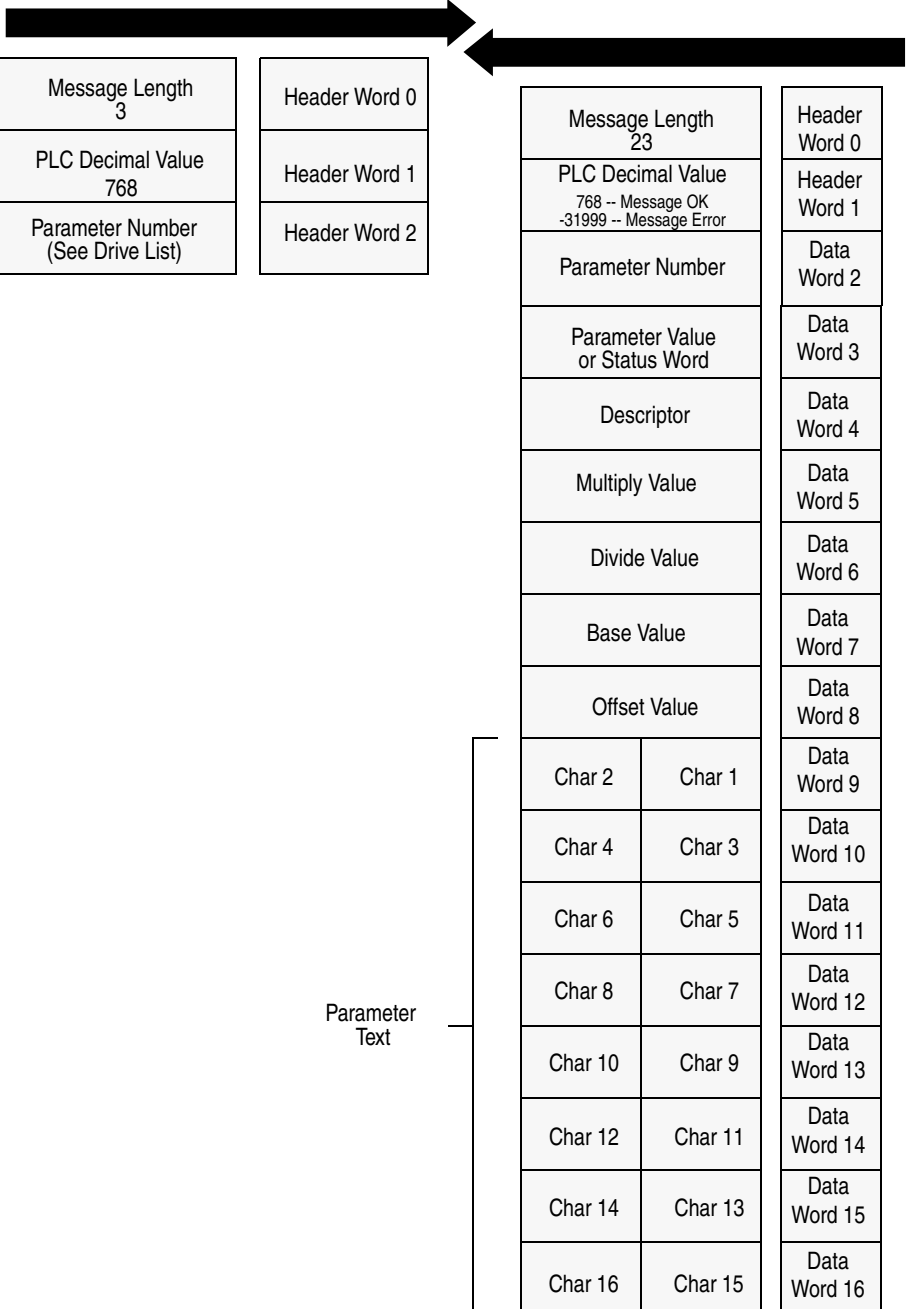

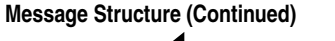

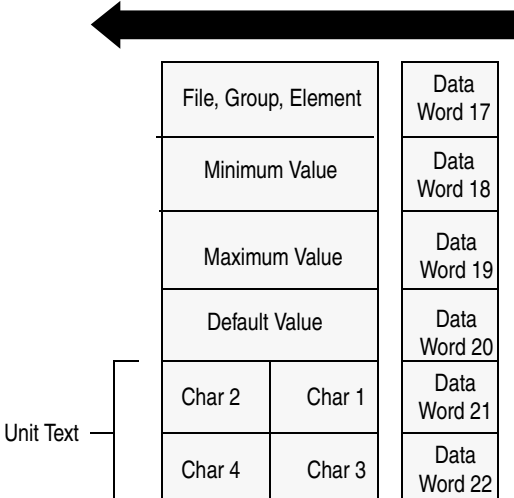

## **Message Operation**

**Parameter Read Full** retrieves the attributes of the specified parameter. The attributes for each parameter include the data, minimum and maximum values, and the parameter text. The response message returns this information.

If an error has occurred in reading any of the values, word 3 contains the status word.

The parameter text is returned with each data word containing two ASCII characters per word. The first and second characters are in opposite order.

### **Example**

In this example, a **Parameter Read Full** was performed through block transfer on a 1336 PLUS drive. N10:10 shows the header message for the request. The data is returned in the response data file, starting with word 3, for parameter 20. Word 3 shows the present value in drive units. Word 4 through word 8 provide scaling information, used to convert drive units to engineering units for the Human Interface Module (HIM). Word 9 through word 16 provide the parameter name.

This example shows the response message in both binary and ASCII. Note the ASCII information beginning with word 9. The parameter name characters return in reverse order for each word. Word 9 has the ASCII value of (aM). To read this, reverse the word to read (Ma). The next word (ix), reversed, gives you (xi). These words, along with the following two words, form the word *Maximum*. You can see the parameter name *Maximum Voltage* in word 9 through word 16 of the response message. In addition, words  $21 - 22$  are also returned in this format. These words provide the units in which the parameter is defined. In this example it is *vlts*.

Word 17 contains the file, group, and element which are used to reference the parameter.

Words 18 – 20 contain the minimum, maximum, and default values of this parameter.

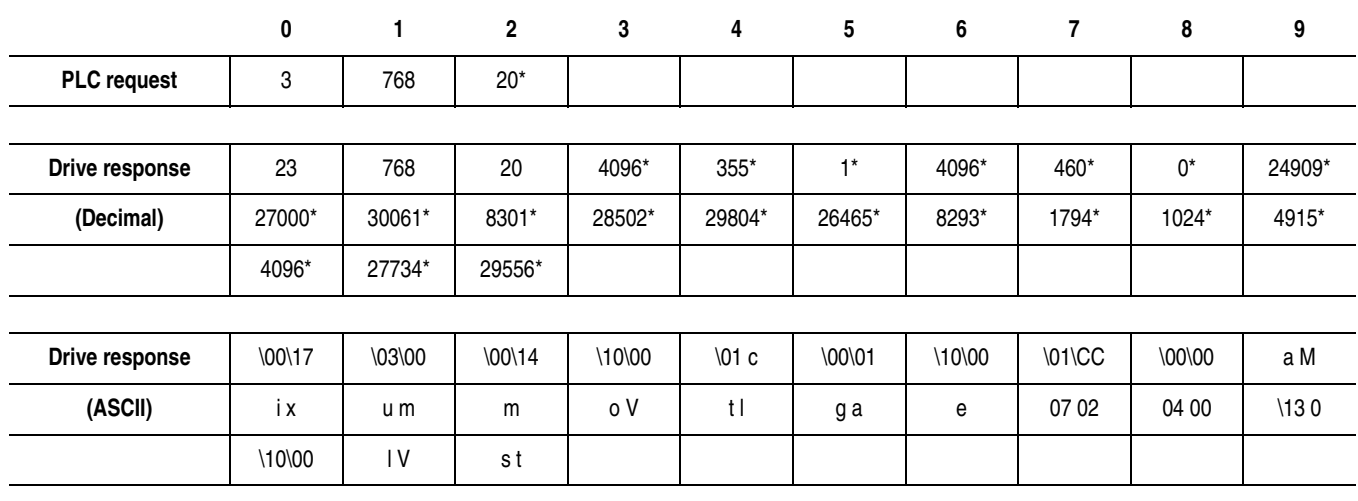

### **Data File Format**

<span id="page-125-0"></span>**Product ID Number Read Product ID Number Read** returns the product ID of the device to which the 1203-CN1 module is connected.

## <span id="page-125-1"></span>**PLC Block Transfer Emulation Instruction Data**

PLC request instruction length: 3 words Drive response instruction length: 4 words

#### **Message Structure**

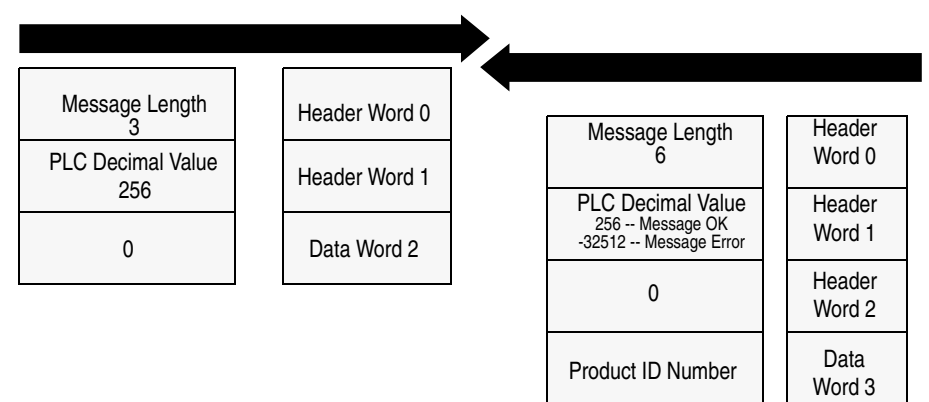

Product ID Number

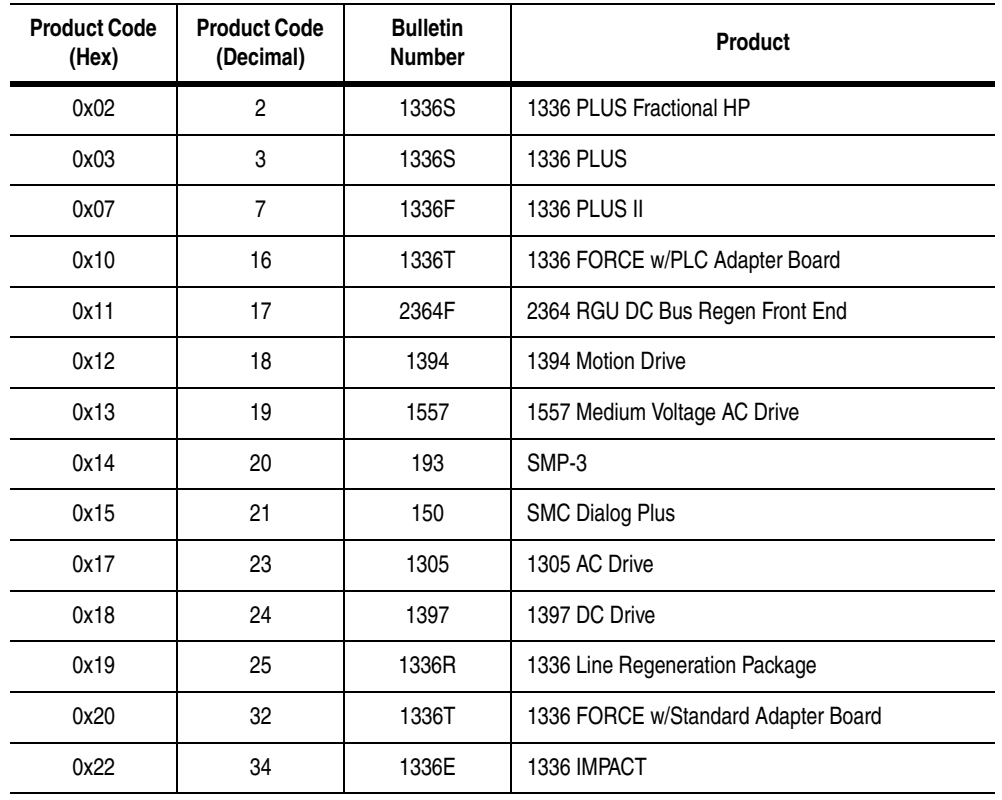

## **Message Operation**

**Product ID Number Read**, through the drive response message word 3, indicates the type of device the 1203-CN1 module is connected to. This value is defined in the message response chart shown above.

If an error has occurred, word 1 of the response returns a negative value of -32512.

## **Example**

In this example, the **Product ID Number Read** was requested. The drive response contained a value of 3 in word 3 of its message response, indicating a connection to a 1336 PLUS drive.

## **Data File Format**

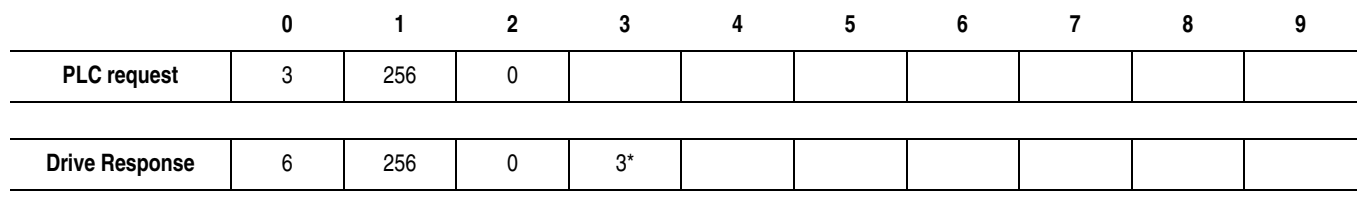

<span id="page-127-0"></span>**Scattered Parameter Value Read Scattered Parameter Value Read reads a scattered list of** parameters.

## <span id="page-127-1"></span>**PLC Block Transfer Emulation Instruction Data**

PLC request instruction length: 5-63 words Drive response instruction length: 5-63 words

#### **Message Structure**

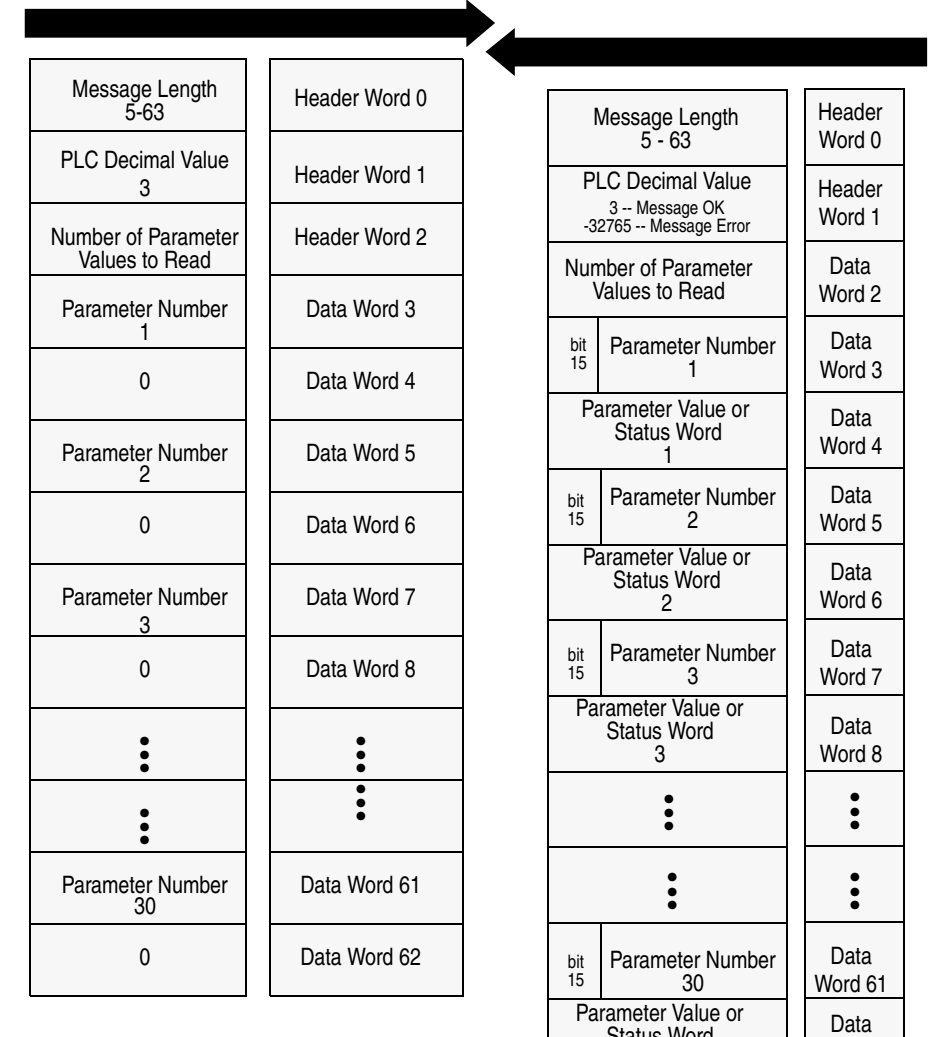

Word 62

Status Word  $\frac{30}{30}$ 

### **Message Operation**

**Scattered Parameter Value Read** reads a pre-defined group of parameter values, in any order, from the device. You define the number of parameters to read in word 2 of the request. The parameters to be read and their order are defined starting with word 3. An unused word is left between each parameter request, so the drive can respond with the parameter value, as shown.

If an error has occurred in reading any of the parameters:

- Word 1 of the drive response returns a value of -32765.
- Bit 15 of the drive response word for the number of that parameter is set.
- The drive response word for the value of that parameter returns a status word instead of returning the parameter value.

### **Example**

In this example, eight parameters were read from a 1336 PLUS drive, as defined in word 2 of the request. Parameter numbers 5, 7, 8, 20, 18, 17, 19, and 36 were requested. The drive response returned the values of these parameters in the data file. These values are in drive units.

### **Data File Format**

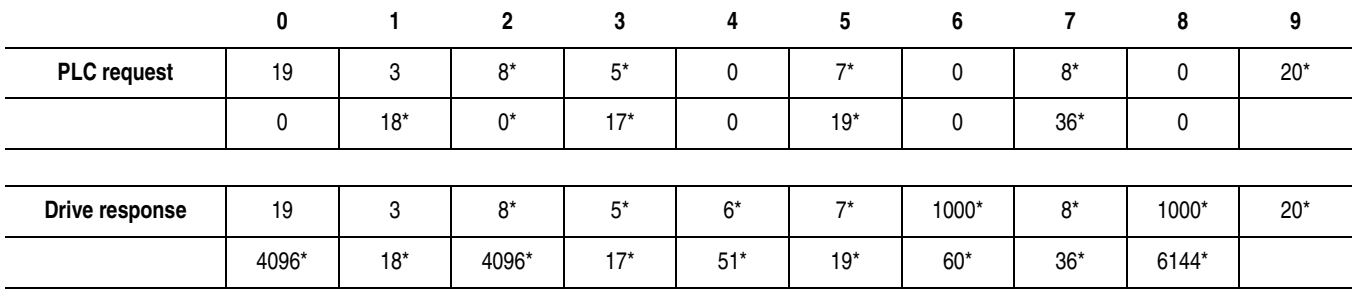

<span id="page-129-0"></span>**Scattered Parameter Value Write Scattered Parameter Value Write** writes to a scattered list of parameters and returns the status of each parameter. If any of the states have errors, the parameter number is negative.

## <span id="page-129-1"></span>**PLC Block Transfer Emulation Instruction Data**

PLC request instruction length: 5-63 words Drive response instruction length: 5-63 words

#### **Message Structure**

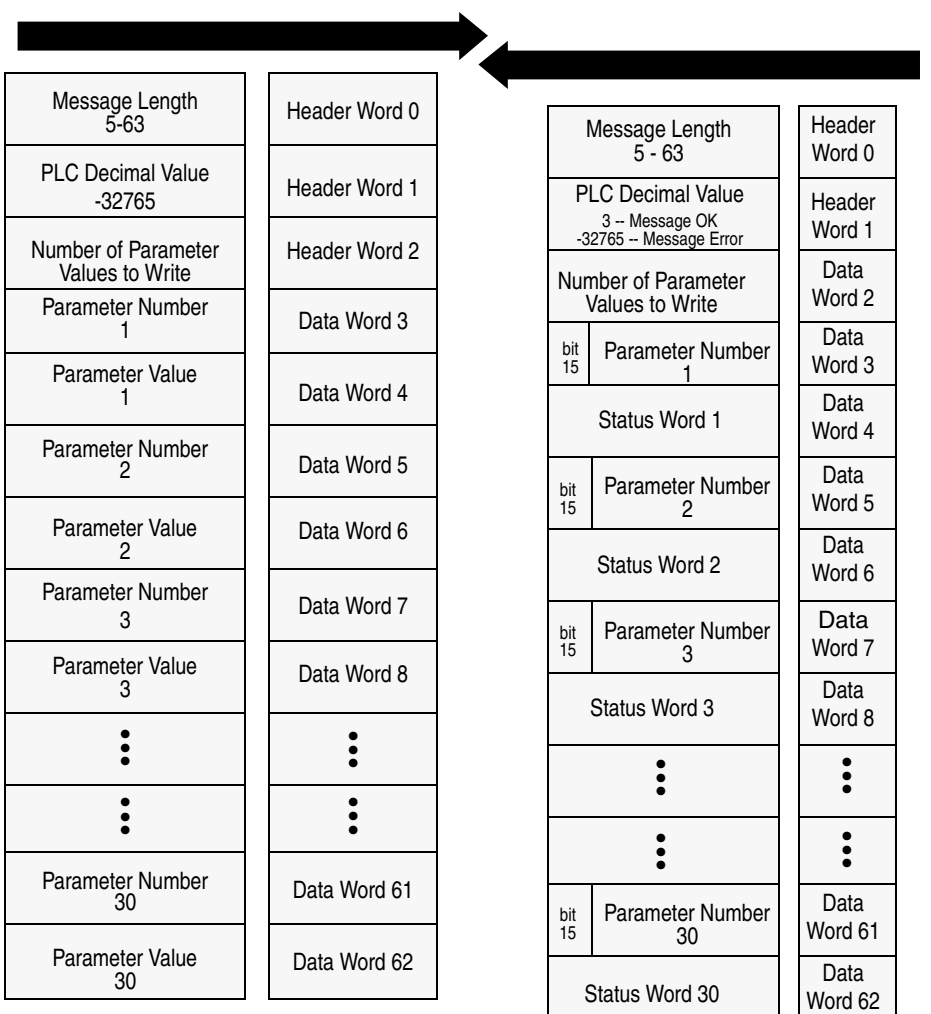

### **Message Operation**

**Scattered Parameter Value Write** writes data values to a predefined group of device parameters in any order. You define the number of parameters to write in word 2. The parameters to be written to and their order are defined starting with word 3.

If an error occurs while writing to any of the parameters:

- Word 1 of the drive response returns a value of  $-32765$ .
- Bit 15 of the drive response word for that parameter's number is set.
- The drive response word for that parameter's status word is non-zero.

If no error has occurred:

- Word 1 of the drive response returns a value of 3.
- Each of the drive response's parameter numbers are the same as in the request.
- Each of the drive response status words returns a value of 0.

#### **Example**

In this example, six parameters were written to in a 1336 PLUS drive. Word 2 of the request defines the number of parameter values that are transferred. Beginning with word 3, the message lists each parameter number followed by the value of the parameter. The values are entered in device units.

The drive response returns the status of each parameter write. If the request was successful, a zero is returned. If an error has occurred, the response returns a status word code for the error.

#### <span id="page-130-0"></span>**Data File Format**

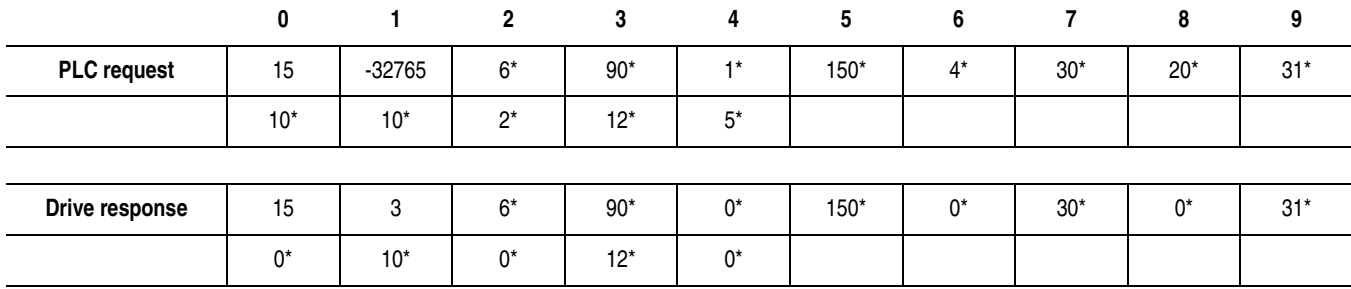

<span id="page-131-1"></span><span id="page-131-0"></span>**NVS Functions NVS (Non-Volatile Storage) Functions** activates an NVS function.

### **PLC Block Transfer Emulation Instruction Data**

PLC request instruction length: 4 words Drive response instruction length: 3 words

#### **Message Structure**

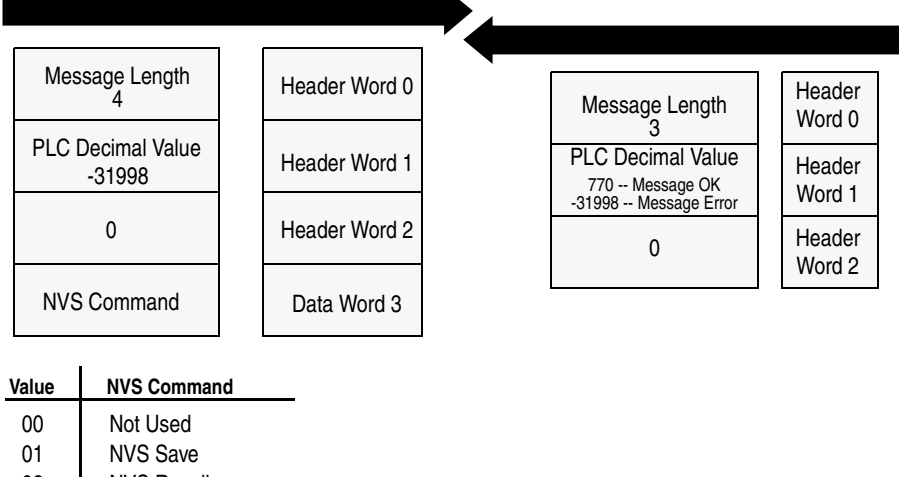

02 NVS Recall

03 NVS Default Initialize

#### **Message Operation**

The NVS storage function allows three different message requests:

- NVS Save saves parameter information from the working memory or RAM to NVS Storage.
- NVS Recall retrieves the last saved data from NVS Storage and places it in the working memory or RAM.
- NVS Default Initialize clears the RAM and NVS Storage and sets all parameter values to default.

If an error has occurred, response word 1 returns a value of -31998.

#### **Example**

This example requests the NVS Storage Save function be performed.

#### **Data File Format**

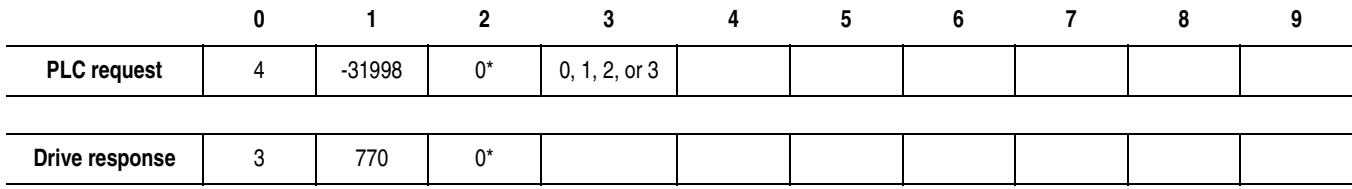

<span id="page-132-0"></span>**Fault Command Write Fault Command Write** activates the Clear Fault, Clear Fault Queue, and Drive Reset functions.

## <span id="page-132-1"></span>**PLC Block Transfer Emulation Instruction Data**

PLC request instruction length: 4 words Drive response instruction length: 4 words

#### **Message Structure**

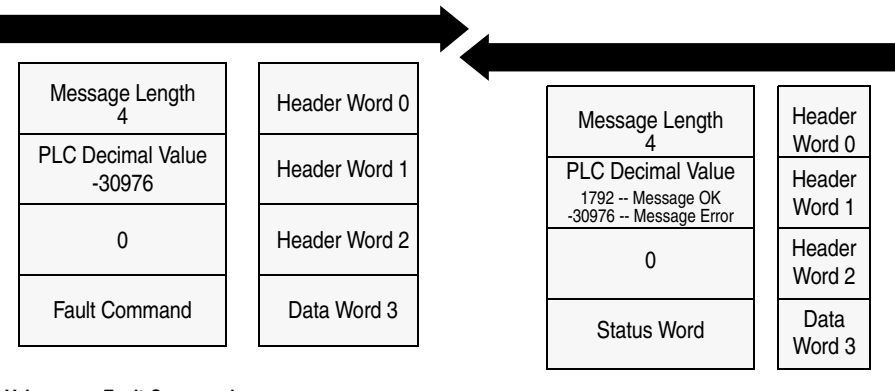

### **Value Fault Command**

- 00 Not Used
- 01 Clear Fault
- 02 Clear Fault Queue
- 03 Drive Reset (1336 FORCE Only)

### **Message Operation**

The specified fault Clear/Reset function sends a fault handling request to the device.

- A Clear Fault request clears the last fault that occurred.
- A Clear Fault Queue clears the entire fault buffer. Certain devices may store more than one fault.
- A Drive Reset is used with the 1336 FORCE drive product only. This function resets the drive, clears the fault queue, and writes the parameter information stored in NVS Storage to RAM.

#### **Data File Format**

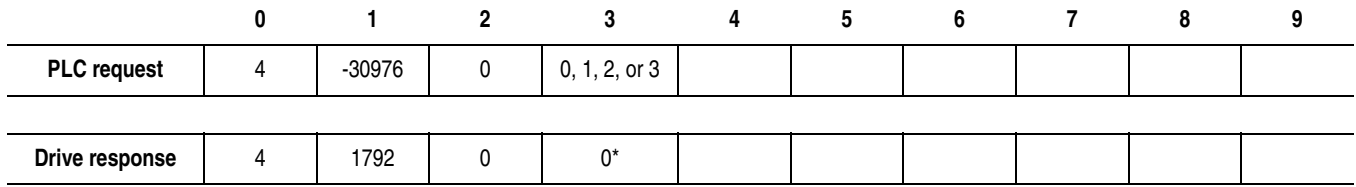

<span id="page-133-0"></span>**Fault Queue Entry Read Full Fault Queue Entry Read Full reads the contents of the specified** fault queue entry. A message is returned which includes the fault text and fault code associated with the specified fault queue entry. The 1336 FORCE drive also returns the time stamp associated with the fault.

## <span id="page-133-1"></span>**PLC Block Transfer Emulation Instruction Data**

PLC request instruction length: 3 words Drive response instruction length: 12 or 16 words

#### **Message Structure**

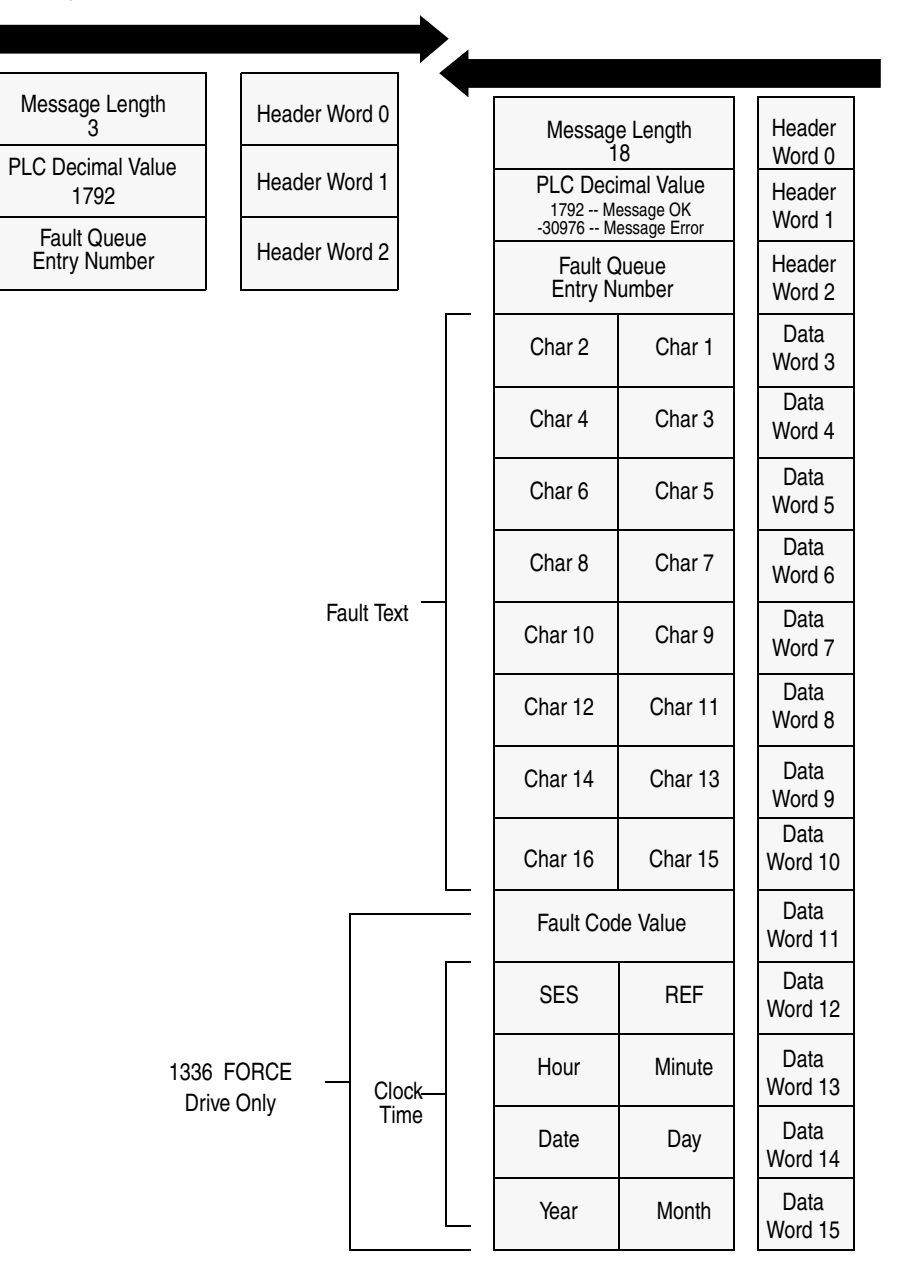

## **Message Operation**

**Fault Queue Entry Read Full** reads the contents of the fault queue specified in word 3 of the request. The response returns the fault text which can be ASCII text. Every two characters of text are in reverse order. Also, the 1336 FORCE drive returns a time stamp, indicating the day and time the fault occurred.

If an error has occurred, word 1 of the response returns a negative value.

## **Example**

In this example, Fault Queue Entry number 3 was retrieved from a 1336 PLUS drive. The drive response returned the ASCII text *Drive Reset Flt*, with each character reversed. The fault code for this example is 22.

## **Data File Format**

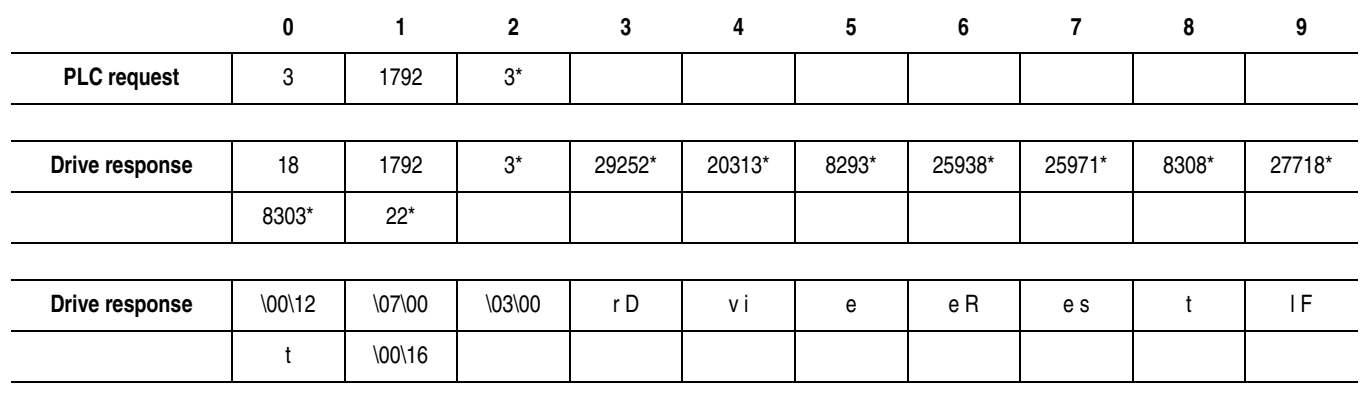

<span id="page-135-1"></span><span id="page-135-0"></span>**Fault Queue Size Fault Queue Size** gets the number of fault entries allowed in the fault queue.

## **PLC Block Transfer Emulation Instruction Data**

PLC request instruction length: 3 words Drive response instruction length: 4 words

#### **Message Structure**

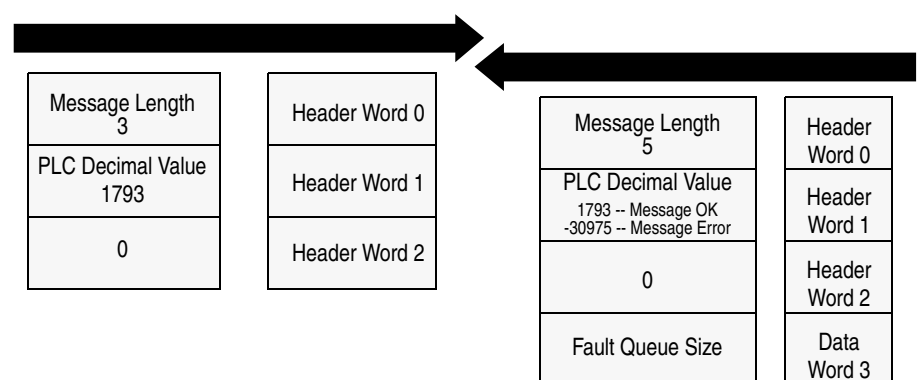

## **Message Operation**

**Fault Queue Size** reads back the size of the fault queue available in the product. Each product may have a different number of fault queue entries available for storage.

If an error has occurred, word 1 of the response returns a value of -30975.

### **Example**

In this example, a 1336 PLUS drive was used. This product has a fault queue of four storage locations available to store faults. This value is seen in word 3 of the response header message.

### **Data File Format**

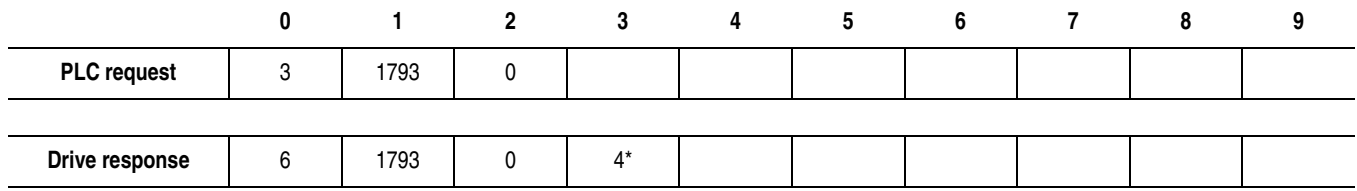

<span id="page-136-0"></span>**Trip Fault Queue Number Trip Fault Queue Number** provides the fault queue number of the fault that caused the device to trip.

## <span id="page-136-1"></span>**PLC Block Transfer Emulation Instruction Data**

PLC request instruction length: 3 words Drive response instruction length: 4 words

#### **Message Structure**

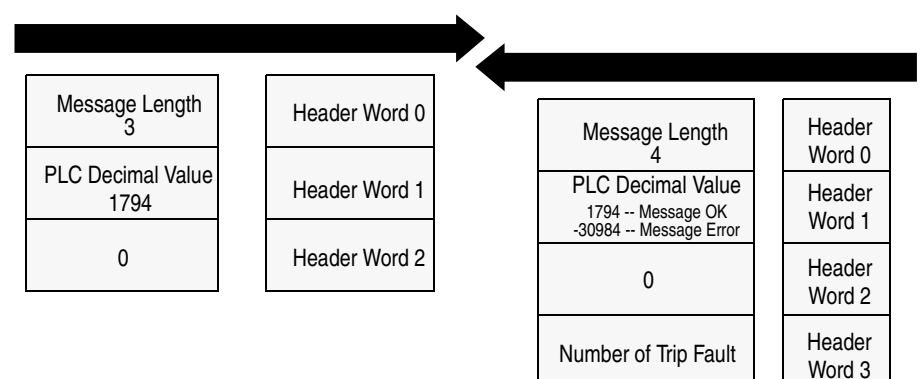

### **Message Operation**

**Trip Fault Queue Number** provides the number of the entry in the fault queue that tripped the device in word 3 of the drive response. The fault queue number is 0 when the device is not faulted.

If an error has occurred in the block transfer, word 1 of the response is negative.

### **Example**

In this example, the device has stored a fault in the first entry of the fault queue that caused the drive to trip. Word 3 of the response indicates the entry number.

#### <span id="page-136-2"></span>**Data File Format**

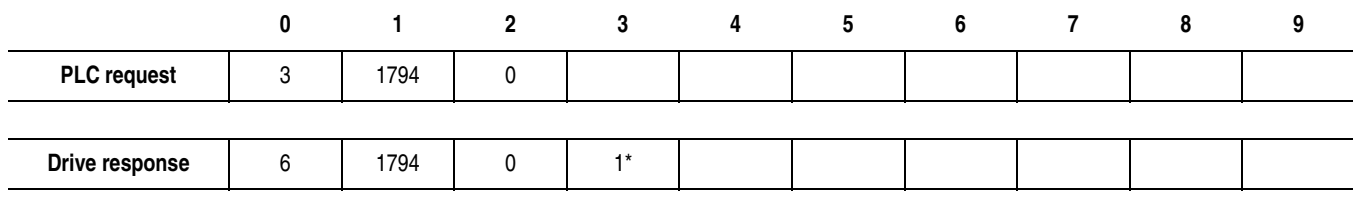

# **Notes:**

## **Numerics**

1203-CN1 module configuring to communicate with a controller[,](#page-44-0)  [4-1 to](#page-44-0) [4-15](#page-58-0) definitio[n, P-1](#page-10-0) editing parameter[s, 3-9](#page-36-0) event queu[e, 3-10](#page-37-0) firmware[, 3-14](#page-41-0) flash upgrade[, 3-14](#page-41-0) functio[n, 1-1](#page-14-0) hardwar[e, 1-4](#page-17-0) icon in RSNetWor[x, 4-4](#page-47-0) illustratio[n, 1-4](#page-17-0) installatio[n, 2-1 to](#page-20-0) [2-8](#page-27-0) LED[s, 7-1 to](#page-74-0) [7-4](#page-77-0) mapping to the ControlNet network[, 4-6 to](#page-49-0) [4-12](#page-55-0) network node address[, 1-4,](#page-17-1) [2-4,](#page-23-0) [4-4](#page-47-1) parameters[, 3-1,](#page-28-0) [3-9,](#page-36-0) [B-2 to B](#page-81-0)-4 power supply[, 2-7](#page-26-0) removal[, 2-8](#page-27-1) resetting, B-4 serial connection to[, 3-2](#page-29-0) serial number[, 3-13](#page-40-0) setting up[, 1-5](#page-18-0) softwar[e, 3-8](#page-35-0) troubleshootin[g, 7-1 to](#page-74-1) [7-4](#page-77-0)

# **A**

audience for this manua[l, P-1](#page-10-1)

# **B**

baud rate parameter, B-4 setting in termina[l, 3-7](#page-34-0) setting in terminal emulation softwar[e, 3-5](#page-32-0) [block transfer emulation, refer to emulated block](#page-118-1)  transfer commands

# **C**

cables **ControlNet** connecting to module[, 2-6](#page-25-0) disconnecting from module[, 2-8](#page-27-2) selecting[, 2-2](#page-21-0) **SCANport** connecting to module[, 2-6](#page-25-1) disconnecting from module[, 2-8](#page-27-2) selecting[, 2-2](#page-21-1) serial connecting to module[, 3-7](#page-34-1) selecting a 1203-SFC[, 3-2](#page-29-1) [communications module, refer to 1203-CN1](#page-10-2)  module **ControlNet** cable taps[, 2-2,](#page-21-0) [2-6,](#page-25-0) [2-8](#page-27-2) definitio[n, P-3](#page-12-0) network node addresse[s, 2-4,](#page-23-0) [4-4,](#page-47-1) [4-13](#page-56-0) network properties[, 4-13 to](#page-56-1) [4-15](#page-58-0) overview[, 1-2](#page-15-0)

ControlNet objects[, D-1 to](#page-86-0) [D-30](#page-115-0) assembly[, D-7](#page-92-0) connection manage[r, D-9](#page-94-0) ControlNe[t, D-21](#page-106-0) identit[y, D-2](#page-87-0) message route[r, D-5](#page-90-0) non-volatile storage[, D-24](#page-109-0) parameter[, D-13](#page-98-0) parameter group[, D-19](#page-104-0) PCCC[, D-30](#page-115-1) register[, D-11](#page-96-0) SCANport pass-throug[h, D-26](#page-111-0) SCANport pass-through fault[, D-27](#page-112-0) SCANport pass-through link[, D-29](#page-114-0) SCANport pass-through warning[, D-28](#page-113-0)

# **D**

datalinks description[, B-1](#page-80-0) I/O siz[e, 4-8](#page-51-0) list o[f, B-2](#page-81-0) using[, B-1](#page-80-0) DF1 protocol statistics[, 3-12](#page-39-0) DIN rail attaching module to[, 2-5](#page-24-0) grounding[, 2-4](#page-23-1) specificatio[n, A-1](#page-78-0)

# **E**

electrostatic discharge precaution[s, P-3,](#page-12-1) [A-1](#page-78-1) emulated block transfer commands fault command write[, F-15](#page-132-1) fault queue entry read ful[l, F-16](#page-133-1) fault queue size[, F-18](#page-135-1) NVS function[s, F-14](#page-131-1) parameter value read[, F-3](#page-120-1) parameter value write[, F-4](#page-121-1) product ID number read[, F-8](#page-125-1) scattered parameter read value[, F-10](#page-127-1) scattered parameter write value[, F-12](#page-129-1) trip fault queue numbe[r, F-19](#page-136-1)

equipment required[, 1-5](#page-18-1) configuring a controller[, 4-1](#page-44-1) installatio[n, 2-1](#page-20-1) ladder logic programming[, 5-3,](#page-62-0) [6-1](#page-66-2) serial connection[, 3-2](#page-29-2) event queu[e, 3-10](#page-37-0)

# **F**

fault configurable inputs[, B-1 to](#page-80-1) [B-2](#page-81-1) firmware upgrading[, 3-14](#page-41-0) flash upgrades[, 3-14](#page-41-0)

## **H**

HyperTerminal[, 3-3](#page-30-0)

# **I**

I/O dat[a, 3-11](#page-38-0) installation of 1203-CN1 module[, 2-1 to](#page-20-0) [2-8](#page-27-1)

# **L**

ladder logic programs description[, 5-2](#page-61-0) exampl[e, 5-3 to](#page-62-1) [5-6](#page-65-0) LEDs ControlNe[t, 7-2](#page-75-0) location[, 7-1](#page-74-0) modul[e, 7-4](#page-77-1) SCANpor[t, 7-3](#page-76-0)

# **M**

manual audience[, P-1](#page-10-1) content[s, P-2](#page-11-0) conventions[, P-4](#page-13-0) purpose[, P-1](#page-10-3)

messaging description[, 6-1](#page-66-3) emulated block transfe[r, 6-6,](#page-71-0) [F-1 to](#page-118-1) [F-19](#page-136-2) example[s, 6-2 to](#page-67-0) [6-8](#page-73-0) N-file structure[, 6-3,](#page-68-0) [C-1](#page-84-0) PCCC[, 6-1 to](#page-66-3) [6-8,](#page-73-0) [E-1 to](#page-116-3) [E-2](#page-117-0) [module, refer to 1203-CN1 module](#page-10-2)

## **N**

navigation techniques in softwar[e, 3-8](#page-35-0) network node address highest on network[, 4-13](#page-56-2) highest receiving I/O data[, 4-13](#page-56-3) setting on 1203-CN1 modul[e, 2-4](#page-23-0) viewing in RSNetWorx[, 4-4](#page-47-1) N-file structure[, 6-3,](#page-68-0) [C-1](#page-84-0)

# **O**

[objects, refer to ControlNet objects](#page-86-0)

# **P**

parameters module datalinks[, B-1 to](#page-80-2) [B-2](#page-81-0) default setting[s, 3-1](#page-28-0) editin[g, 3-9](#page-36-0) fault configurable inputs[, B-1 to](#page-80-1) B-4 list o[f, B-2 to](#page-81-0) B-4 viewing with PCCC messaging[, 6-3](#page-68-1) SCANport product using emulated block transfer to view[,](#page-120-1)  [F-3 to](#page-120-1) [F-13](#page-130-0) using PCCC messages to vie[w, 6-2,](#page-67-0) [6-4](#page-69-0) PCCC messagin[g, 6-2,](#page-67-0) [6-4,](#page-69-0) [E-1 to](#page-116-3) [E-2](#page-117-0) PLC configuring to communicate with 1203-CN1 modul[e, 4-2 to](#page-45-0) [4-15](#page-58-0) ladder logic programs[, 5-1 to](#page-60-0) [5-6](#page-65-0) power suppl[y, 2-7,](#page-26-0) [A-1](#page-78-2)

## **R**

removal of 1203-CN1 module[, 2-8](#page-27-1) resetting the module, B-4 RSLinx[, 4-3](#page-46-0) RSLogix5 description[, 5-2](#page-61-0) RSNetWorx description[, 4-1](#page-44-2) downloading configuration to PL[C, 4-10](#page-53-0) mapping 1203-CN1 module to ControlNet networ[k, 4-6 to](#page-49-0) [4-12](#page-55-1) online mode[, 4-2 to](#page-45-1) [4-5](#page-48-0) saving configuration[s, 4-10](#page-53-1) verifying network propertie[s, 4-13 to](#page-56-1) [4-15](#page-58-0)

# **S**

safety precautions[, P-3](#page-12-1) **SCANport** cable[s, 2-2,](#page-21-1) [2-6,](#page-25-1) [2-8](#page-27-2) definitio[n, P-3](#page-12-2) peripherals[, P-3,](#page-12-3) [1-3](#page-16-0) products[, P-3,](#page-12-4) [1-3](#page-16-0) serial connection cable[, 3-2,](#page-29-1) [3-7](#page-34-1) using a PC running terminal emulation softwar[e, 3-3 to](#page-30-0) [3-7](#page-34-2) using a VT100-compatible terminal[, 3-7 to](#page-34-3) [3-8](#page-35-1) serial number[, 3-13](#page-40-0) [serial port rate, refer to baud rate](#page-34-4) specification[s, A-1](#page-78-3)

# **T**

technical suppor[t, P-4](#page-13-1) terminal VT100-compatible[, 3-7](#page-34-3) terminal emulation softwar[e, 3-3](#page-30-0) terms and abbreviation[s, P-3](#page-12-5) [tools, refer to equipment](#page-18-1) troubleshootin[g, 7-1 to](#page-74-1) [7-4](#page-77-0)

## **Notes:**

Notes

Notes
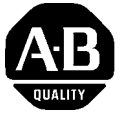

**We Want Our Manuals to be the Best!**

You can help! Our manuals must meet the needs of you, the user. This is your opportunity to make sure they do just that. By filling out this form you can help us provide the most useful, thorough, and accurate manuals available. Please take a few minutes to tell us what you think - then mail this form or FAX it. FAX: your local Allen-Bradley Sales Office or 414/512-8579

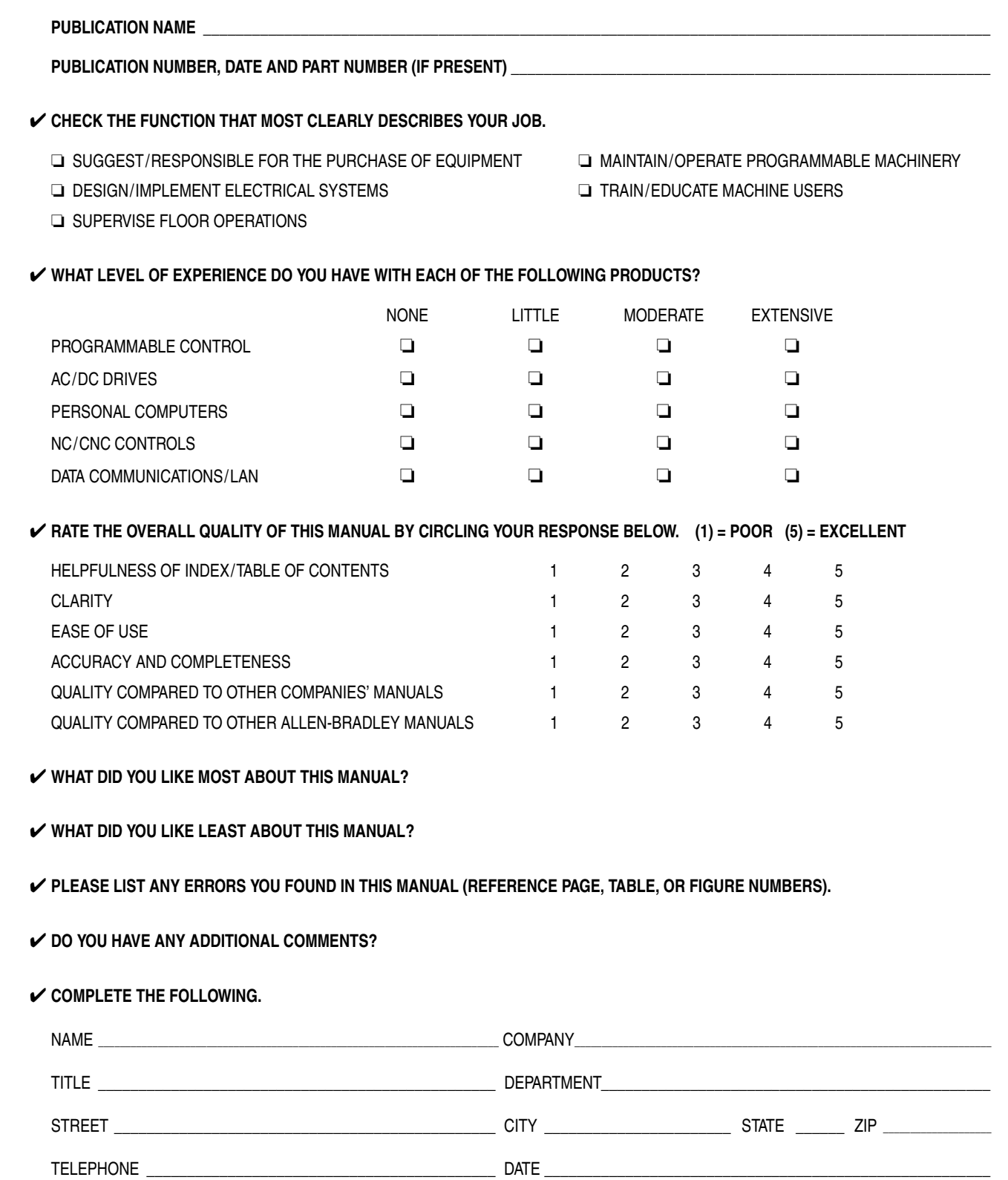

CUT ALONG DOTTED LINE CUTALONG DOTTED LINE FOLD HERE

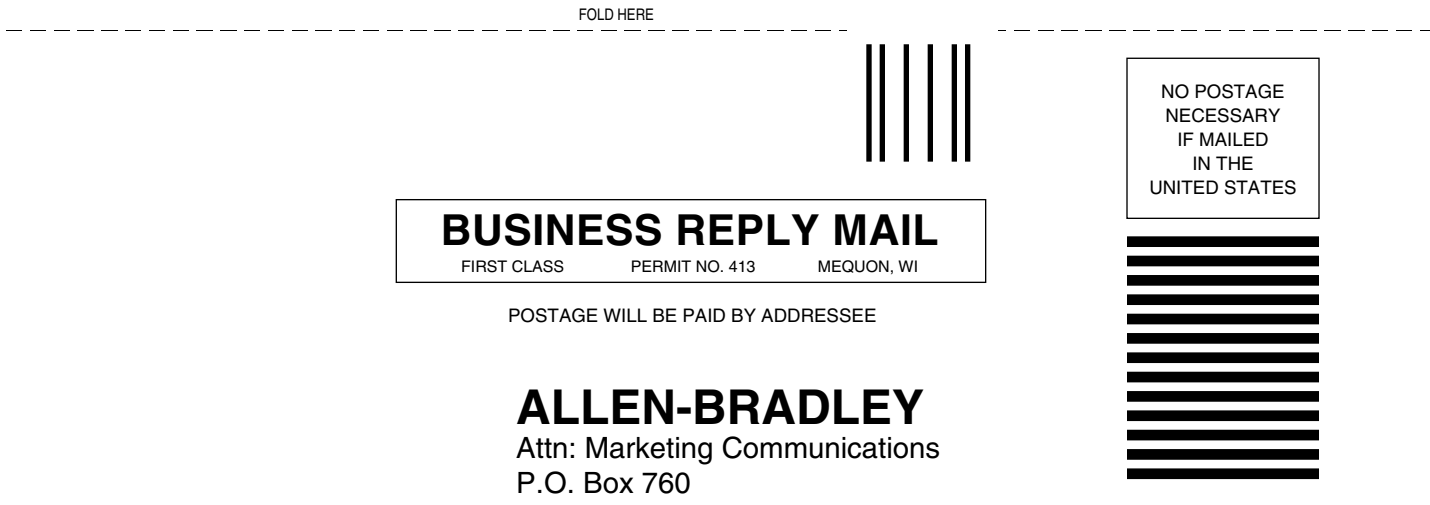

Mequon, WI 53092-9907

انباليانينانينانيانيانيانانينيانيانيانيانا

1336 FORCE, 1336 IMPACT, SCANport RSLinx, RSNetWorx, and RSLogix5 are trademarks of Rockwell International, Inc.

PLC and PLC-5 are registered trademarks of Rockwell International, Inc.

ControlNet is a trademark of ControlNet International.

Windows and Microsoft are either registered trademarks or trademarks of Microsoft Corporation.

## www.rockwellautomation.com

## Power, Control and Information Solutions Headquarters

Americas: Rockwell Automation, 1201 South Second Street, Milwaukee, WI 53204-2496 USA, Tel: (1) 414.382.2000, Fax: (1) 414.382.4444 Europe/Middle East/Africa: Rockwell Automation, Vorstlaan/Boulevard du Souverain 36, 1170 Brussels, Belgium, Tel: (32) 2 663 0600, Fax: (32) 2 663 0600, Fax: (32) 2 663 0640 Asia Pacific: Rockwell Automation, Level 14, Core F, Cyberport 3, 100 Cyberport Road, Hong Kong, Tel: (852) 2887 4788, Fax: (852) 2508 1846